# **ΕΓΚΑΤΑΣΤΑΣΗ Ubuntu Server 20.04 LTS –> Long Time Suport**

# **Η ΠΡΩΤΗ ΚΙΝΗΣΗ ΕΙΝΑΙ ΝΑ ΚΑΤΕΒΑΣΟΥΜΕ ΚΑΙ ΝΑ ΑΠΟΘΗΚΕΨΟΥΜΕ ΤΗΝ ISO ΕΙΚΟΝΑ DVD ΤΟΥ Ubuntu Server**

ΠΑΜΕ ΣΤΗΝ ΣΕΛΙΔΑ<https://ubuntu.com/> ΚΑΙ ΠΑΤΑΜΕ ΤΟ Download

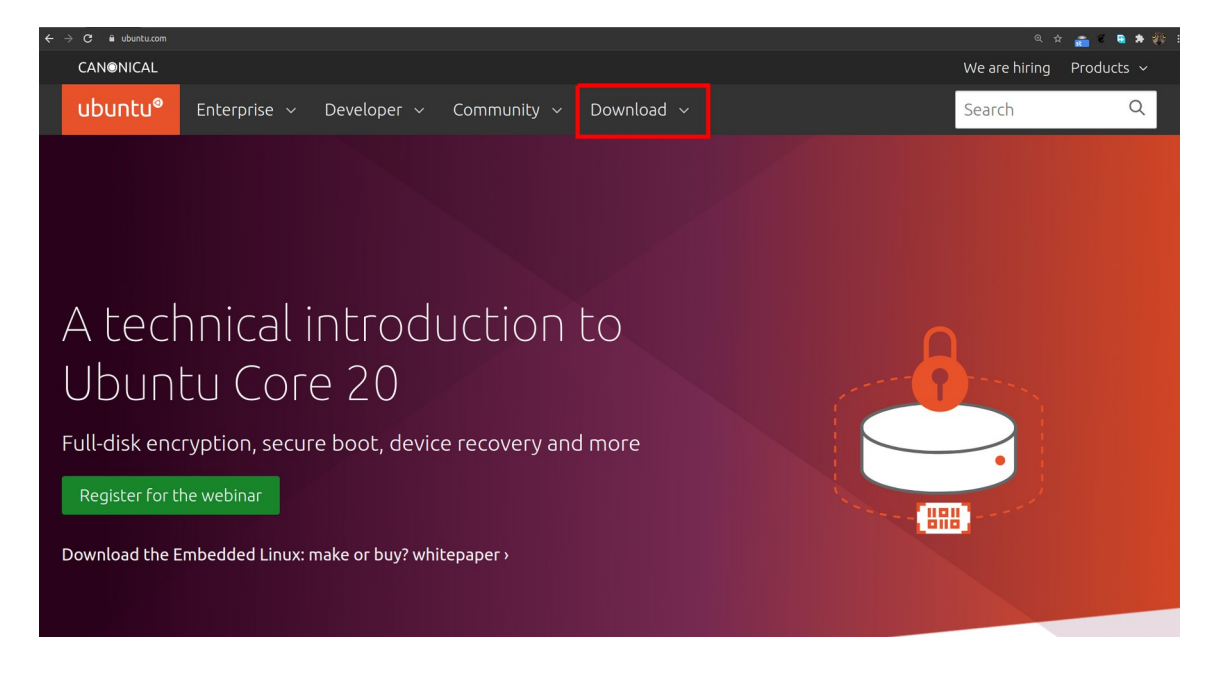

ΣΤΗΝ ΣΤΗΛΗ ΤΟΥ Ubuntu Server ΠΑΤΑΜΕ ΤΟ Get Ubuntu Server

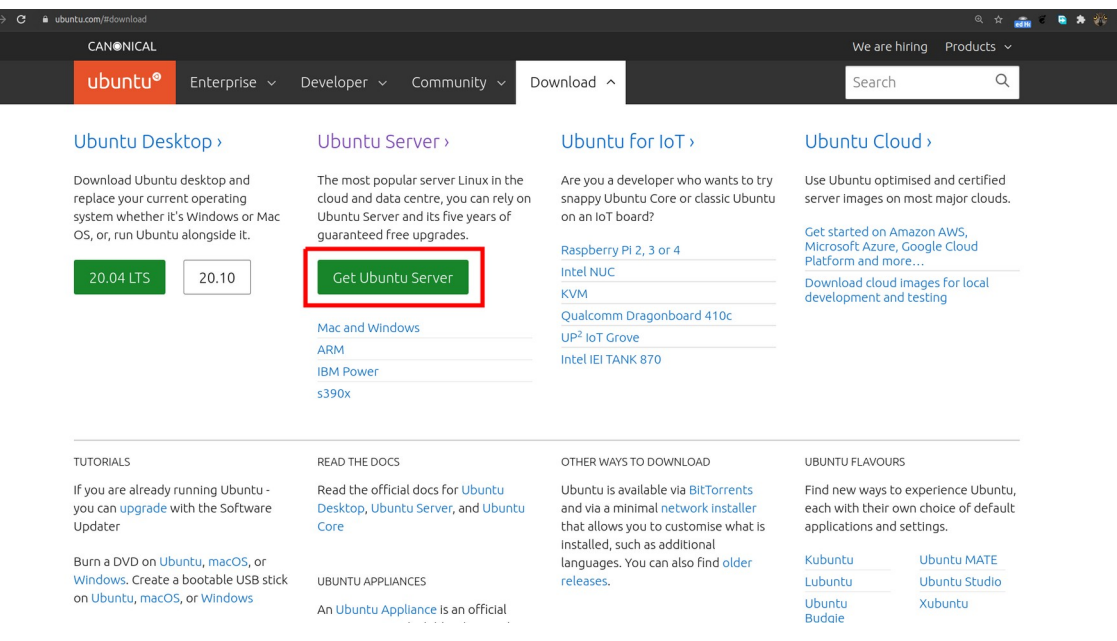

ΘΑ ΜΑΣ ΑΝΟΙΞΕΙ ΜΙΑ ΝΕΑ ΣΕΛΙΔΑ ΟΠΟΥ ΕΔΩ ΔΙΑΛΕΓΟΥΜΕ ΤΟ Option 2 - Manual server installation

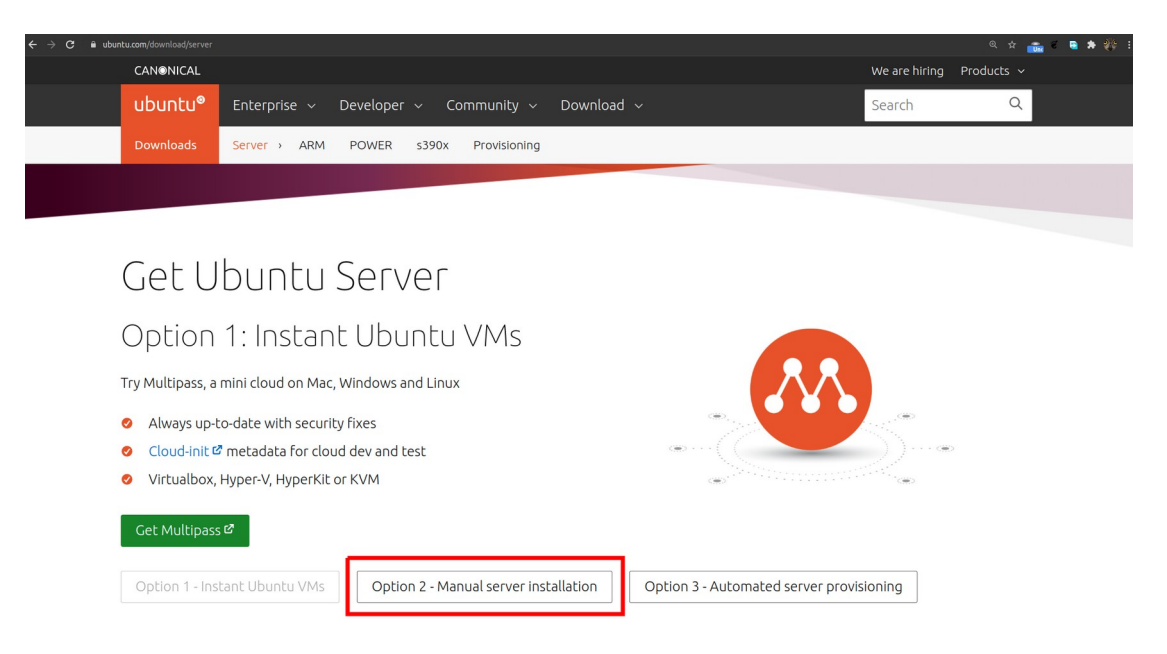

ΚΑΙ ΤΩΡΑ ΠΑΤΑΜΕ ΤΟ Download Ubuntu Server 20.04.2 LTS ΓΙΑ ΝΑ ΤΟ ΚΑΤΕΒΑΣΟΥΜΕ *"ΤΗΝ ΣΥΓΚΕΚΡΙΜΕΝΗ ΜΕΡΑ ΠΟΥ ΦΤΙΑΧΤΗΚΕ ΑΥΤΗ Η ΒΟΗΘΕΙΑ Ο ΠΡΟΣΦΑΤΟΣ Server ΜΑΚΡΑΣ ΔΙΑΡΚΕΙΑΣ ΒΟΗΘΕΙΑΣ LTS ΕΧΕΙ ΕΚΔΟΣΗ 20.04.2 ΑΛΛΑ ΑΝ ΥΠΑΡΧΗ ΔΙΑΦΟΡΑ ΣΕ ΜΕΤΑΓΕΝΕΣΤΕΡΟΥΣ ΔΕΝ ΘΑ ΕΙΝΑΙ ΕΝΤΟΝΗ Ο ΤΡΟΠΟΣ ΠΑΡΑΜΕΝΕΙ Ο ΙΔΙΟΣ"*

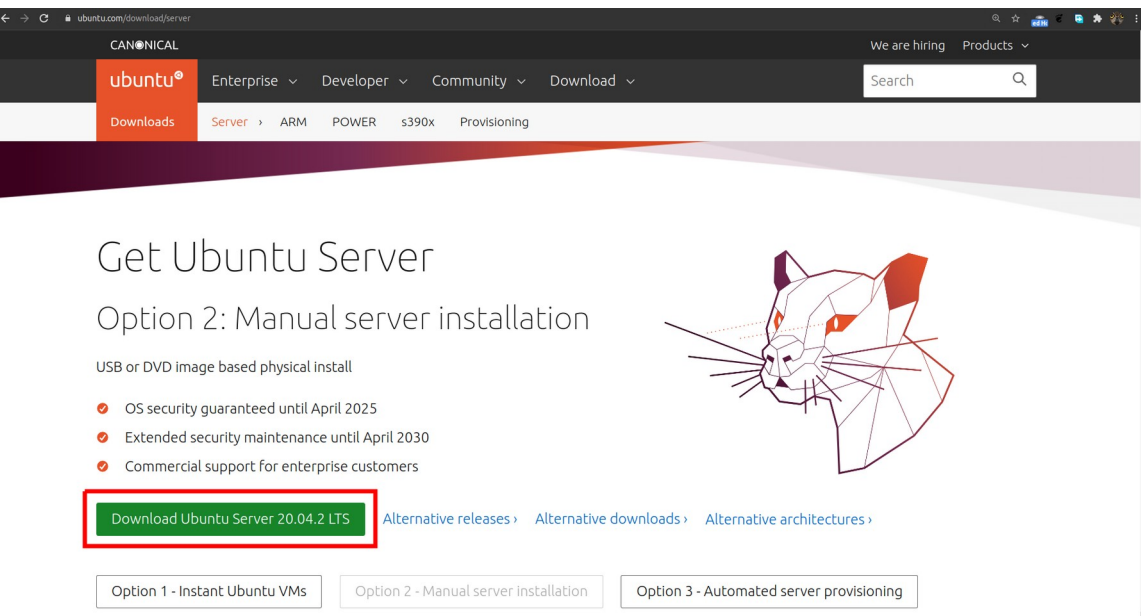

ΣΤΗΝ ΕΠΟΜΕΝΗ ΣΕΛΙΔΑ ΠΟΥ ΘΑ ΜΑΣ ΑΝΟΙΞΕΙ ΑΝ ΕΙΝΑΙ ΕΠΙΛΕΓΜΕΝΟ ΝΑ ΑΠΟΘΗΚΕΥΕΤΕ ΑΥΤΟΜΑΤΑ ΣΕ ΚΑΠΟΙΟΝ ΣΥΓΚΕΚΡΙΜΕΝΟ ΦΑΚΕΛΟ ΘΑ ΑΡΧΙΣΕΙ ΤΟ ΚΑΤΕΒΑΣΜΑ

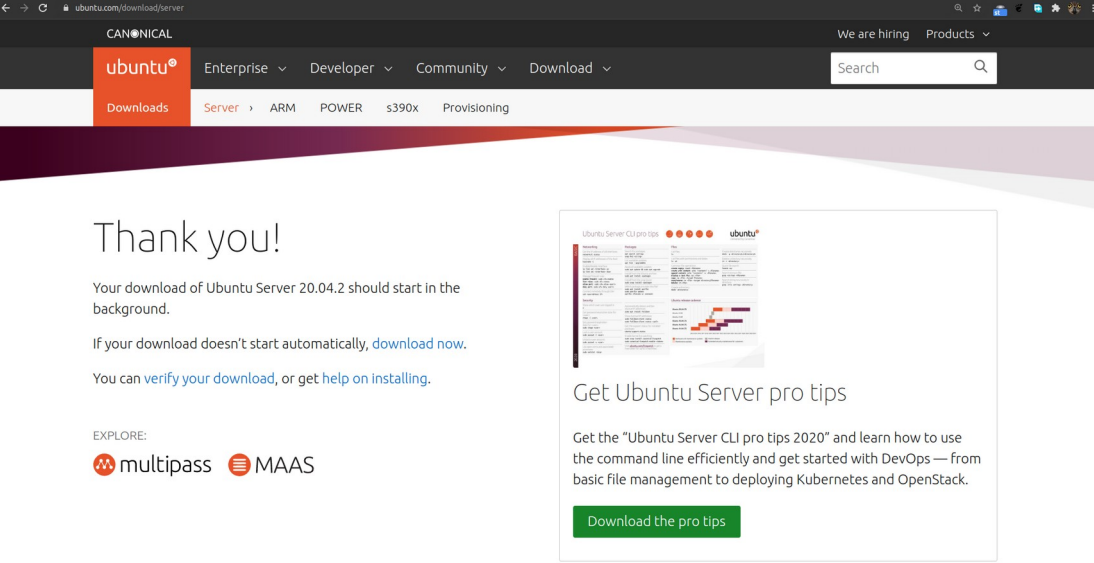

# ΑΛΛΙΩΣ ΘΑ ΣΟΥ ΑΝΟΙΞΕΙ ΤΟ ΠΑΡΑΘΥΡΟ ΓΙΑ ΝΑ ΤΟΥ ΠΕΙΣ ΠΟΥ ΘΕΣ ΝΑ ΤΟ ΑΠΟΘΗΚΕΨΕΙΣ

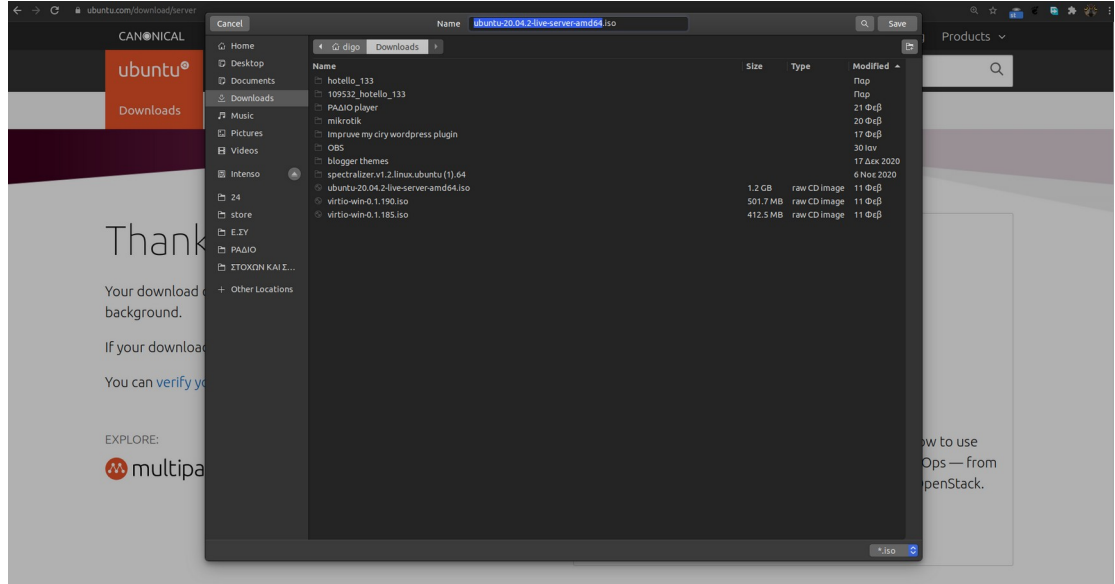

# **ΕΓΓΡΑΦΗ ΤΟΥ ISO ΣΕ DVD**

## **ΜΕ ΤΑ Windows 10**

ΠΑΜΕ ΣΤΟΝ ΦΑΚΕΛΟ ΠΟΥ ΚΑΤΕΒΑΣΑΜΕ ΤΟΝ Ubuntu Server ΚΑΙ ...

## **ΜΕΘΟΔΟΣ Α**

ΠΑΤΑΜΕ ΤΟ ΔΕΞΗ ΠΛΗΚΤΡΟ ΤΟΥ ΠΟΝΤΙΚΙΟΥ ΠΑΝΩ ΑΠΟ ΤΟ ISO ΑΡΧΕΙΟ ΠΟΥ ΚΑΤΕΒΑΣΑΜΕ ΚΑΙ ΣΤΟ ΜΕΝΟΥ ΠΟΥ ΘΑ ΜΑΣ ΑΝΟΙΞΕΙ ΔΙΑΛΕΓΟΥΜΕ ΤΗΝ ΠΡΩΤΗ ΕΠΙΛΟΓΗ Burn disk image

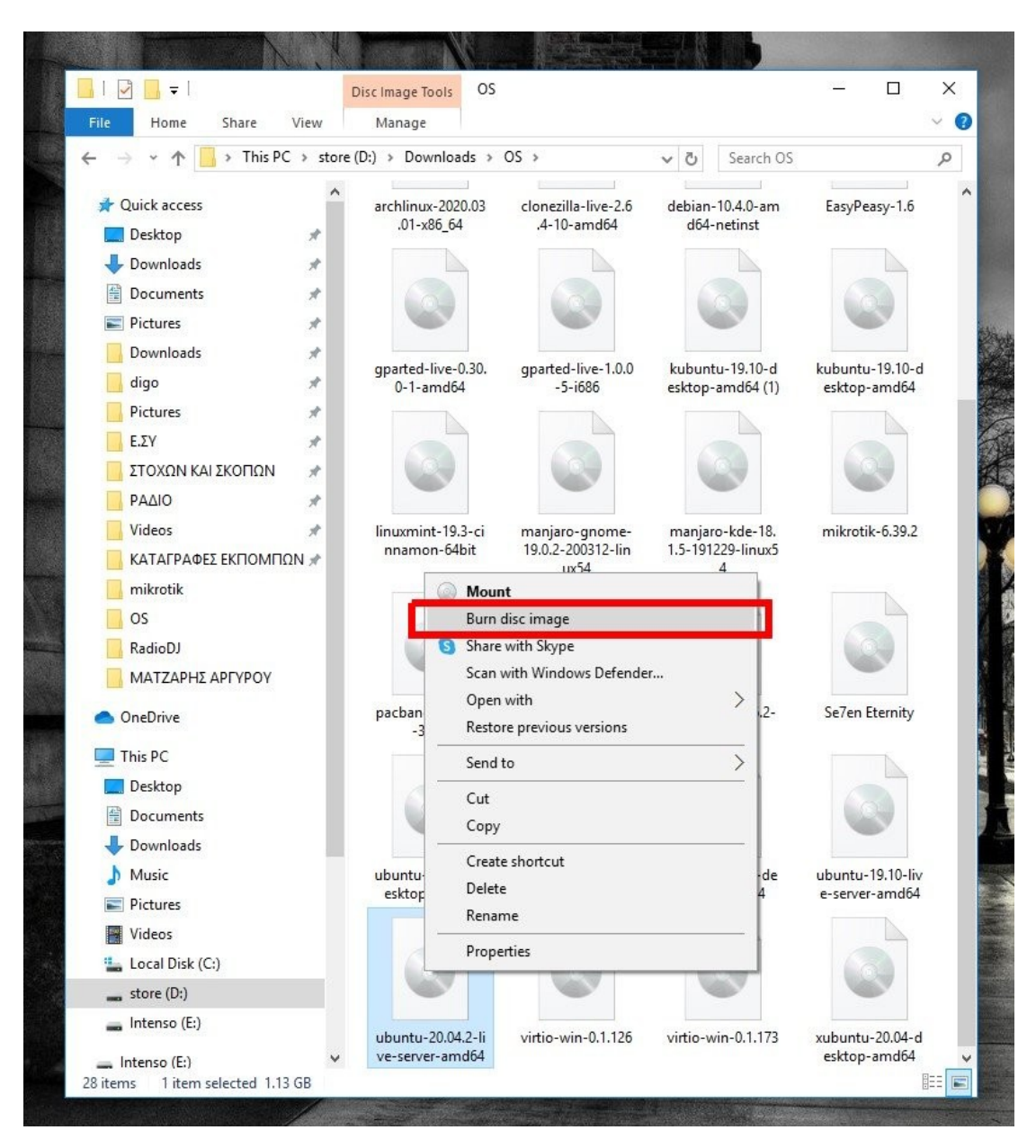

## **ΜΕΘΟΔΟΣ Β**

ΕΠΙΛΕΓΟΥΜΕ ΤΟ ISO ΑΡΧΕΙΟ ΠΟΥ ΚΑΤΕΒΑΣΑΜΕ ΚΑΙ ΣΤΟ ΠΑΡΑΘΥΡΟ ΤΟΥ Explorer ΜΑΣ ΕΜΦΑΝΙΖΕΤΕ ΜΙΑ ΝΕΑ ΕΠΙΛΟΓΗ Disk Image Tools ΟΠΟΥ ΑΠΟ ΚΑΤΩ ΓΡΑΦΕΙ Manage

ΠΑΤΑΜΕ ΤΟ Manage ΚΑΙ ΑΠΟ ΚΑΤΩ ΜΑΣ ΕΜΦΑΝΙΖΟΝΤΑΙ 2 ΕΠΙΛΟΓΕΣ Mount ΚΑΙ Burn ΠΑΤΑΜΕ ΤΟ Burn

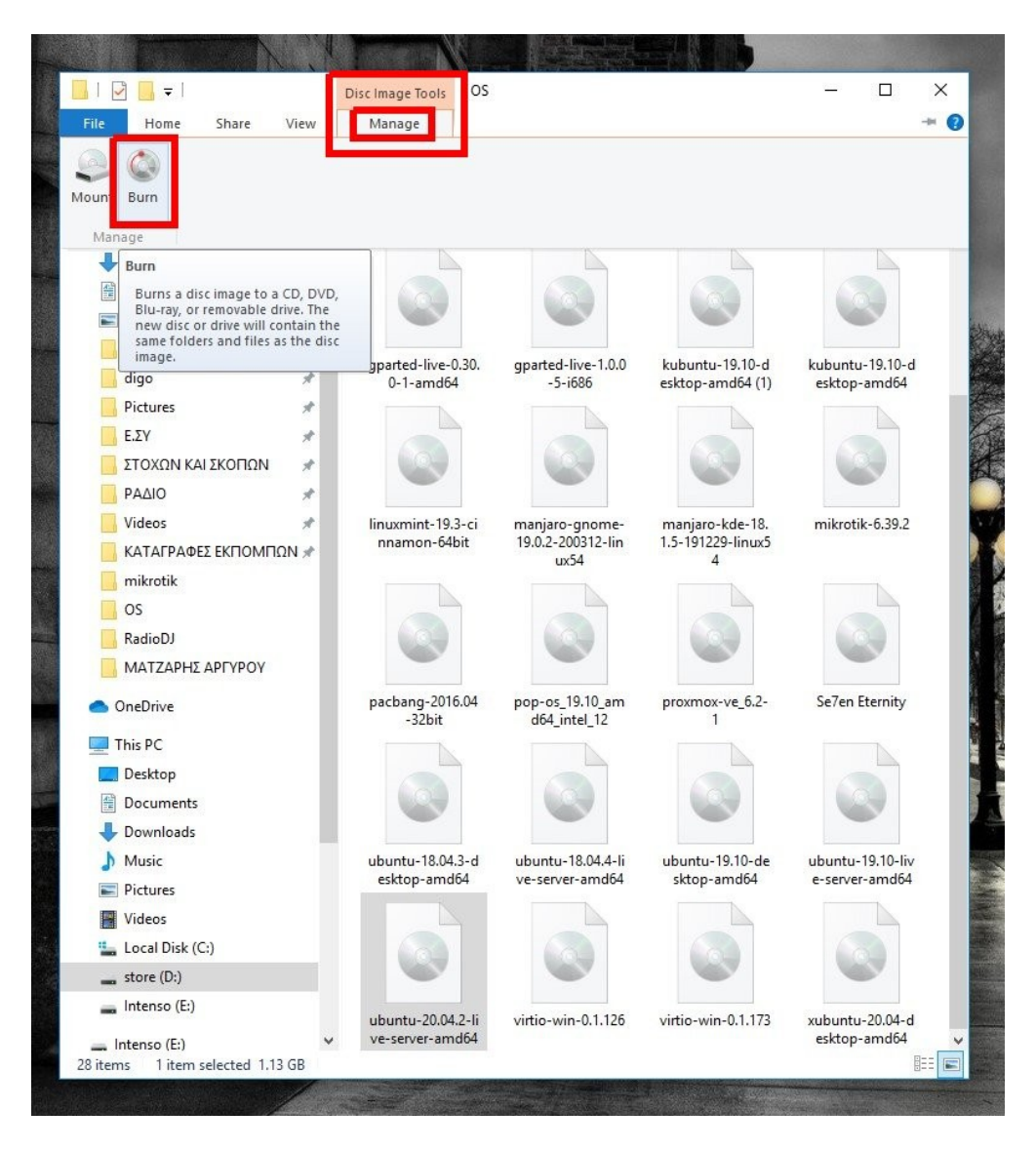

ΟΠΟΙΑ ΜΕΘΟΔΟ ΚΑΙ ΝΑ ΔΙΑΛΕΞΟΥΜΕ ΘΑ ΜΑΣ ΑΝΟΙΞΕΙ ΤΟ ΠΡΟΓΡΑΜΜΑ ΕΓΓΡΑΦΗΣ ISO ΣΕ Disk ΚΑΙ ΠΑΤΑΜΕ ΤΟ Burn ΚΑΙ ΕΚΕΙ ΜΑΣ ΖΗΤΑ ΝΑ ΤΟΠΟΘΕΤΗΣΟΥΜΕ ΣΤΟ Drive ΜΑΣ ΕΝΑ ΑΔΕΙΟ DVD ΓΙΑ ΝΑ ΞΕΚΙΝΗΣΕΙ ΤΗΝ ΔΙΑΔΙΚΑΣΙΑ ΕΓΓΡΑΦΗΣ ΤΟΥ ISO ΣΤΟΝ ΔΙΣΚΟ ΚΑΙ ΘΑ ΜΑΣ ΒΓΑΛΕΙ ΤΟ DVD ΕΞΩ ΜΟΛΙΣ ΤΕΛΕΙΩΣΕΙ

## **ΜΕ ΤΑ Linux**

# Η ΔΙΑΔΙΚΑΣΙΑ ΔΕΝ ΑΛΛΑΖΕΙ ΣΤΑ Linux ΑΚΟΛΟΥΘΟΥΜΕ ΤΗΝ ΠΑΡΑΠΑΝΩ ΜΕΘΟΔΟ Α ΟΠΟΥ ΤΟ ΠΡΟΓΡΑΜΜΑ ΕΔΩ ΛΕΓΕΤΕ Brasero

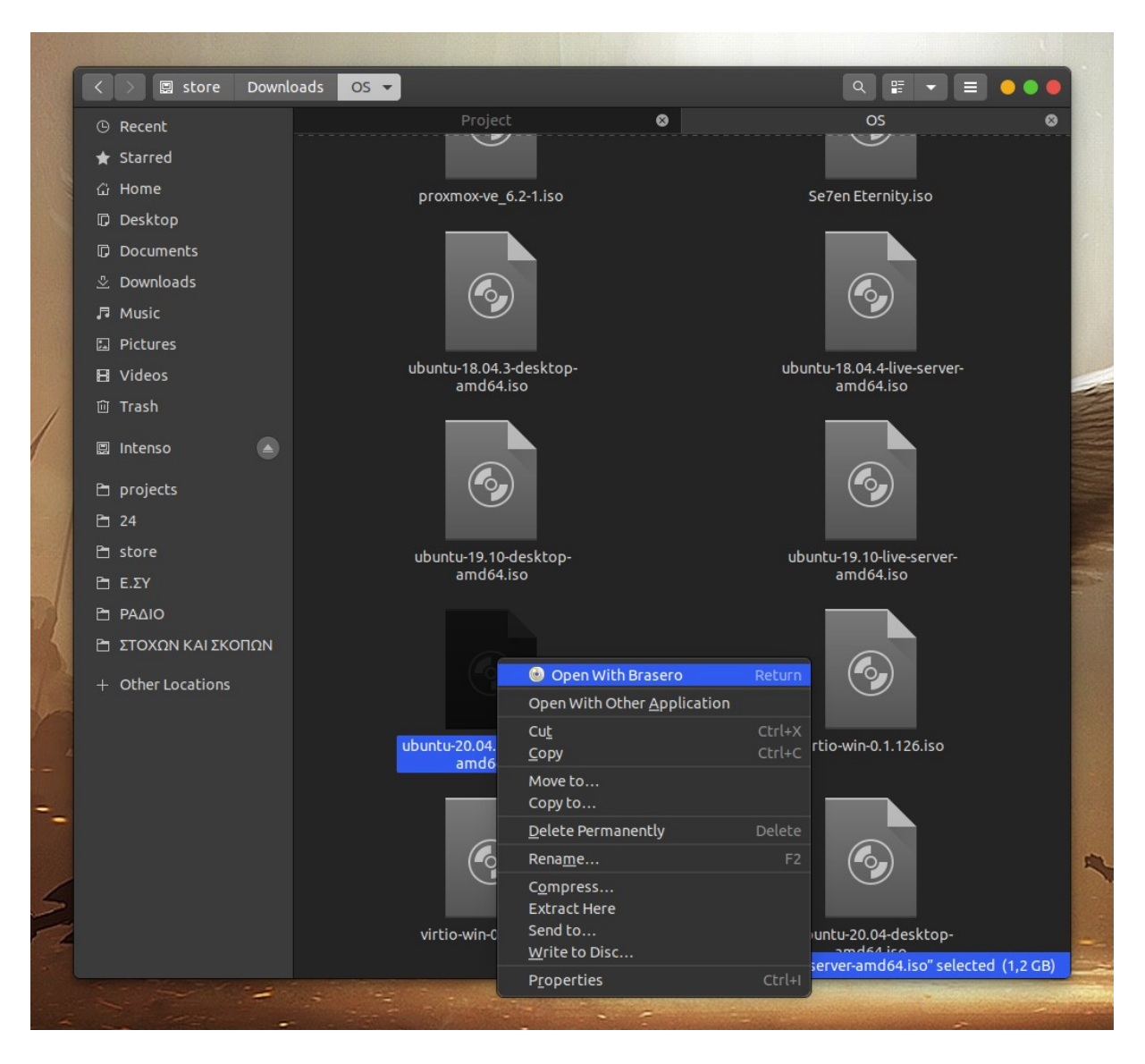

ΚΑΙ ΜΑΣ ΖΗΤΑ ΝΑ ΒΑΛΟΥΜΕ ΑΔΕΙΟ ΔΙΣΚΟ ΣΤΟ Drive ΚΑΙ ΝΑ ΠΑΤΗΣΟΥΜΕ ΤΟ Create image

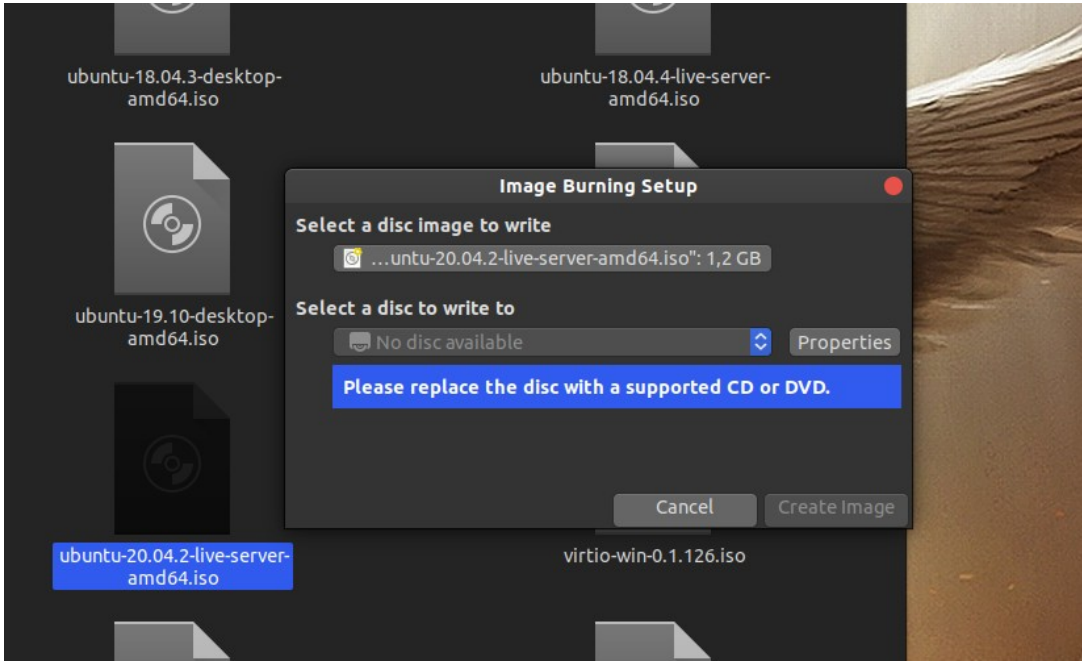

# **ΕΓΓΡΑΦΗ ΤΟΥ ISO ΣΕ USB**

# **ΜΕ ΤΑ Windows 10**

# ΥΠΑΡΧΟΥΝ ΔΙΑΦΟΡΑ ΠΡΟΓΡΑΜΜΑΤΑ ΓΙΑ ΤΟ ΠΩΣ ΔΗΜΙΟΥΡΓΟΥΜΕ USB ΕΚΚΙΝΗΣΗΣ ΜΕ ΛΕΙΤΟΥΡΓΙΚΟ ΣΕ ΑΥΤΟ ΤΟ ΒΟΗΘΗΜΑ ΘΑ ΤΟ ΚΑΝΟΥΜΕ ΜΕ ΤΟ Rufus ΠΑΜΕ ΣΤΗΝ ΣΕΛΙΔΑ ΤΟΥ rufus ΣΤΗΝ ΔΙΕΥΘΥΝΣΗ <https://rufus.ie/>

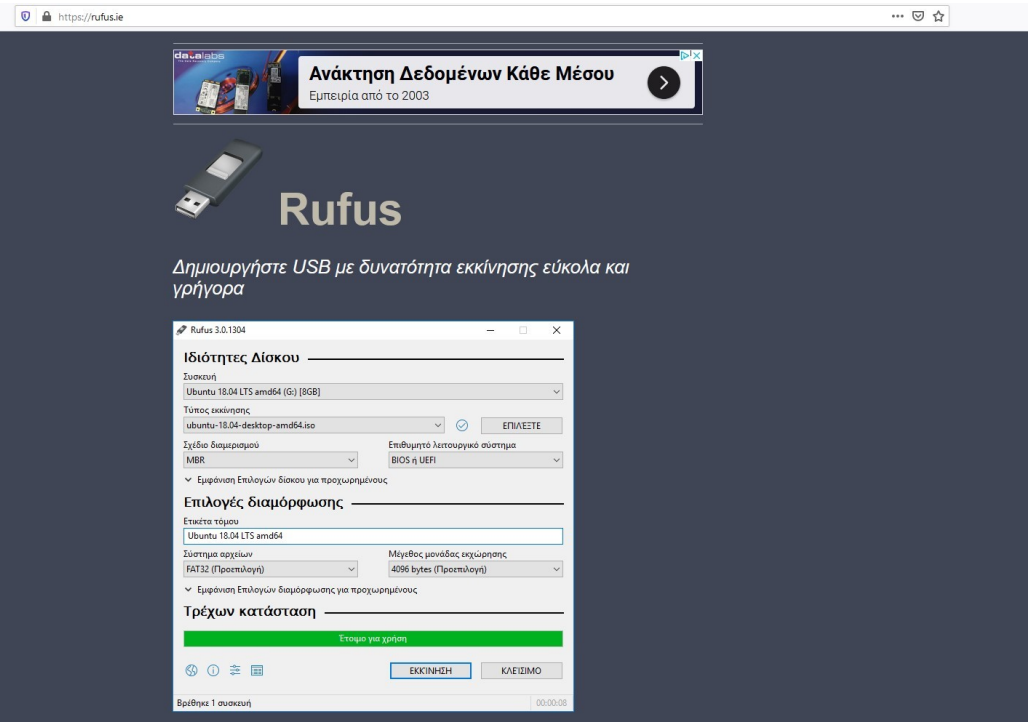

ΚΑΙ ΚΑΤΕΒΑΙΝΟΥΜΕ ΛΙΓΟ ΠΟΙΟ ΚΑΤΩ ΣΤΗΝ ΛΗΨΗ ΚΑΙ ΠΑΤΑΜΕ ΤΗΝ ΤΕΛΕΥΤΑΙΑ ΕΚΔΟΣΗ

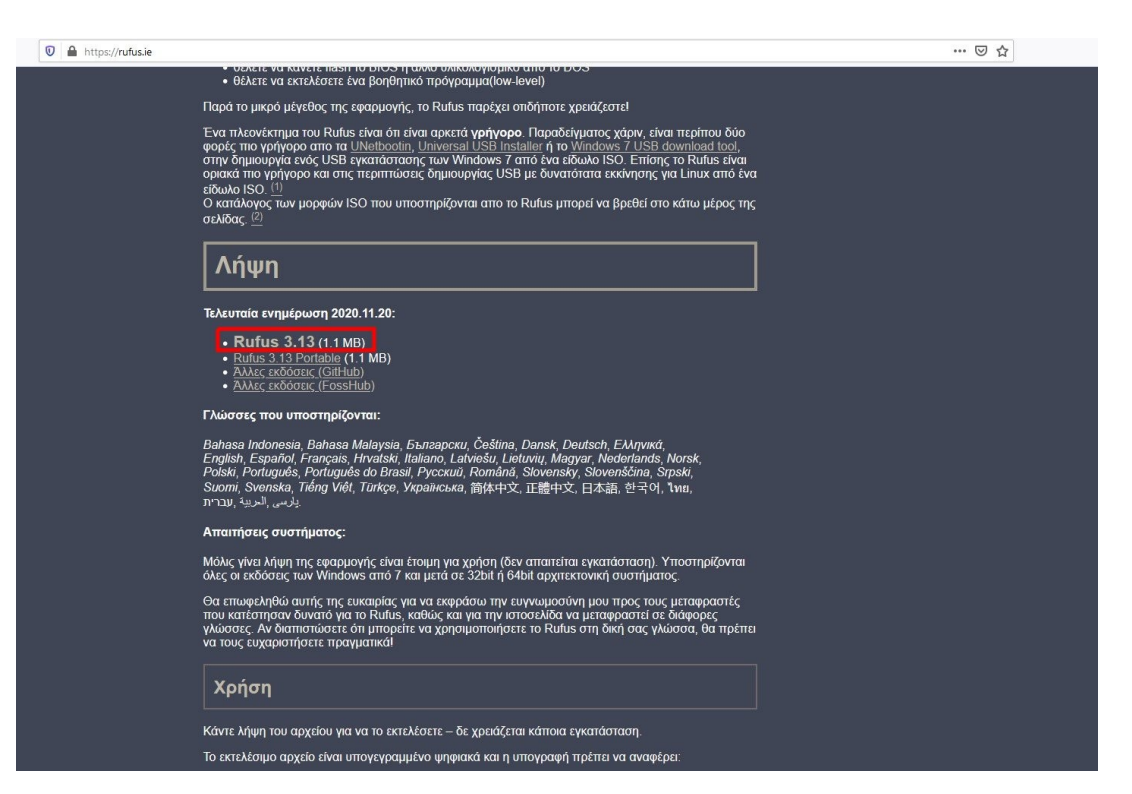

## ΟΤΑΝ ΑΝΟΙΞΕΙ ΤΟ ΠΡΟΓΡΑΜΜΑ Α. Device ΔΗΛΩΝΟΥΜΕ ΣΕ ΠΟΙΟ USB ΘΑ ΤΟ ΒΑΛΕΙ Β1. Boot selection ΕΠΙΛΕΓΟΥΜΕ ΝΑ ΕΙΝΑΙ Disk or ISO image Β2. SELECT ΤΟ ΠΑΤΑΜΕ ΓΙΑ ΝΑ ΤΟΥ ΔΩΣΟΥΜΕ ΤΟ ISO ΠΟΥ ΘΕΛΟΥΜΕ ΝΑ ΒΑΛΕΙ Γ. ΔΕΝ ΠΕΙΡΑΖΟΥΜΕ ΤΙΠΟΤΑ ΑΛΛΟ ΠΑΜΕ ΤΕΡΜΑ ΚΑΤΩ ΚΑΙ ΠΑΤΑΜΕ ΤΟ START

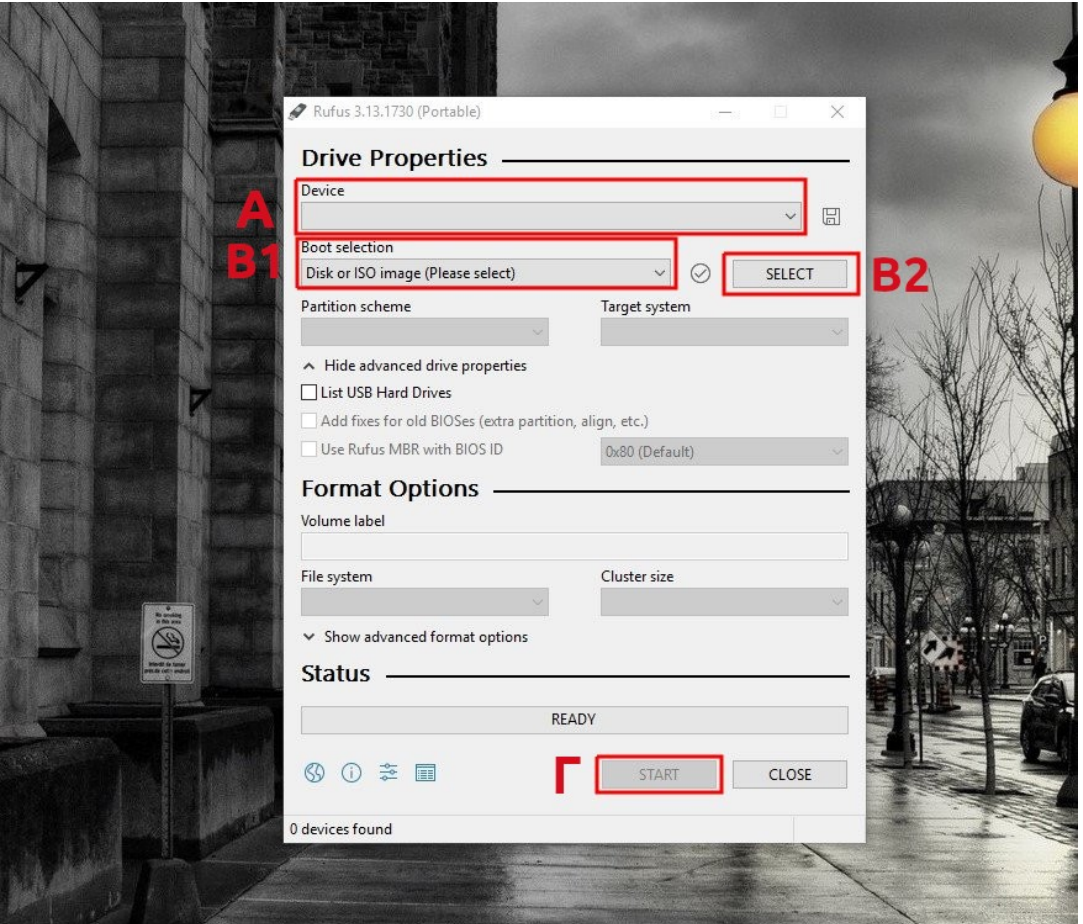

ΟΤΑΝ ΤΕΛΕΙΩΣΕΙ ΠΑΤΑΜΕ ΤΟ CLOSE ΚΑΙ ΕΧΟΥΜΕ ΕΤΟΙΜΟ ΤΟΝ ΔΙΣΚΟ ΜΕ ΤΟ ΛΕΙΤΟΥΡΓΙΚΟ ΠΟΥ ΕΠΙΛΕΞΑΜΕ

## **ΜΕ ΤΑ Linux**

ΕΦΟΣΟΝ ΣΤΑ Windows ΕΙΔΑΜΕ ΤΗΝ ΔΙΑΔΙΚΑΣΙΑ ΤΟΥ Rufus ΕΙΝΑΙ ΕΥΚΑΙΡΙΑ ΕΔΩ ΝΑ ΔΟΥΜΕ ΠΩΣ ΤΟ ΚΑΝΟΥΜΕ ΜΕ ΤΟ Etcher ΠΟΥ ΕΙΝΑΙ Η ΙΔΙΑ ΔΙΑΔΙΚΑΣΙΑ ΚΑΙ ΓΙΑ ΤΑ Windows ΩΣΤΕ ΝΑ ΕΧΕΤΕ ΕΠΙΛΟΓΗ ΠΟΙΟ ΣΑΣ ΚΑΝΕΙ ΠΕΡΙΣΣΟΤΕΡΟ ΠΑΜΕ ΛΟΙΠΟΝ ΣΤΗΝ ΣΕΛΙΔΑ ΤΟΥ Etcher<https://www.balena.io/etcher/> ΟΠΟΥ ΑΥΤΟΜΑΤΑ ΒΛΕΠΕΙ ΜΕ ΠΟΙΟ ΛΕΙΤΟΥΡΓΙΚΟ ΕΙΣΑΙ ΚΑΙ ΣΟΥ ΕΧΕΙ ΕΤΟΙΜΟ ΚΑΙ ΤΟ ΑΝΤΙΣΤΟΙΧΟ ΠΡΟΓΡΑΜΜΑ ΓΙΑ ΤΟ ΛΕΙΤΟΥΡΓΙΚΟ ΣΟΥ

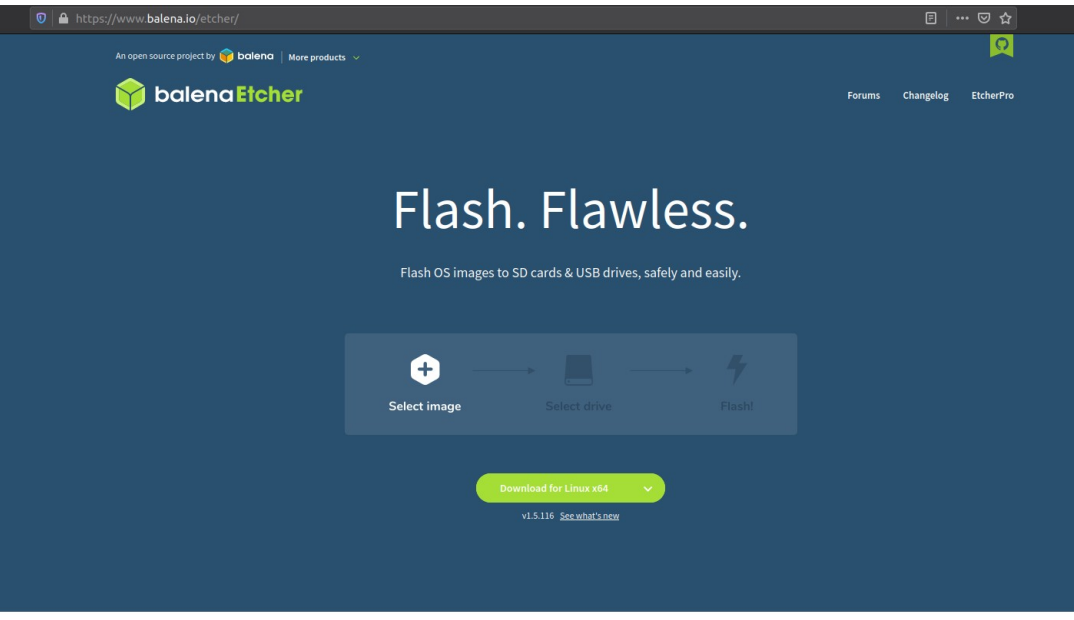

ΑΝ ΘΕΣ ΓΙΑ ΑΛΛΟ ΛΕΙΤΟΥΡΓΙΚΟ ΠΑΤΑΣ ΤΟ ΒΕΛΑΚΙ ΔΙΠΛΑ ΚΑΙ ΣΤΟ ΜΕΝΟΥ ΔΙΑΛΕΓΕΙΣ ΠΟΙΟ ΘΕΣ

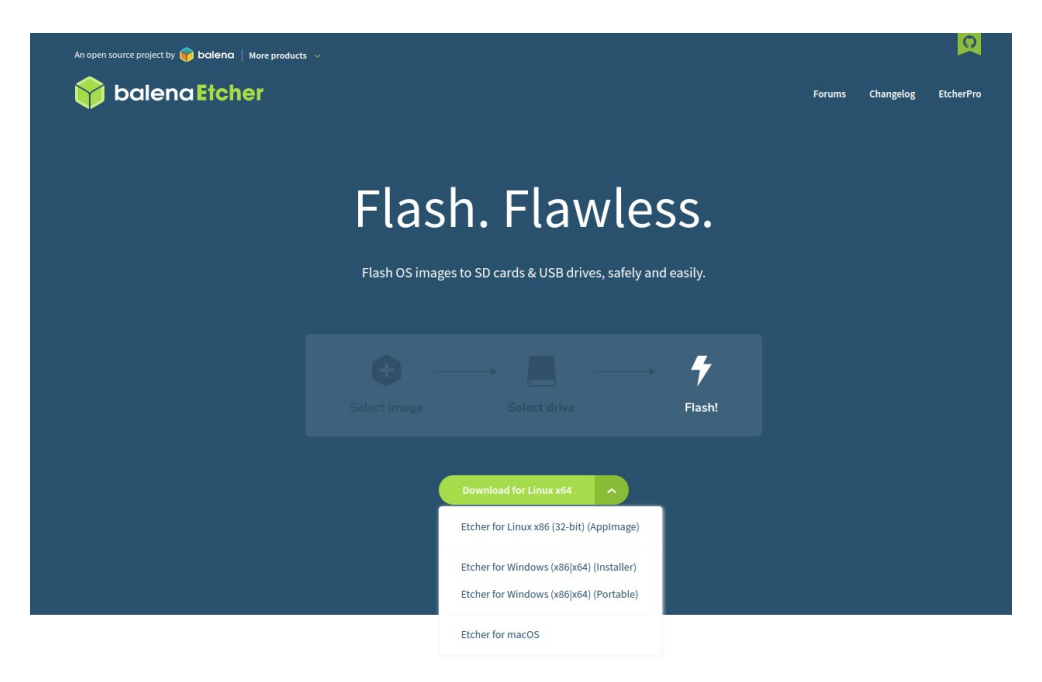

ΑΦΟΥ ΤΟ ΠΑΤΗΣΟΥΜΕ ΔΗΛΩΝΟΥΜΕ ΠΟΥ ΘΕΛΟΥΜΕ ΝΑ ΜΑΣ ΤΟ ΚΑΤΕΒΑΣΕΙ ΚΑΙ ΠΑΤΑΜΕ ΤΟ Save

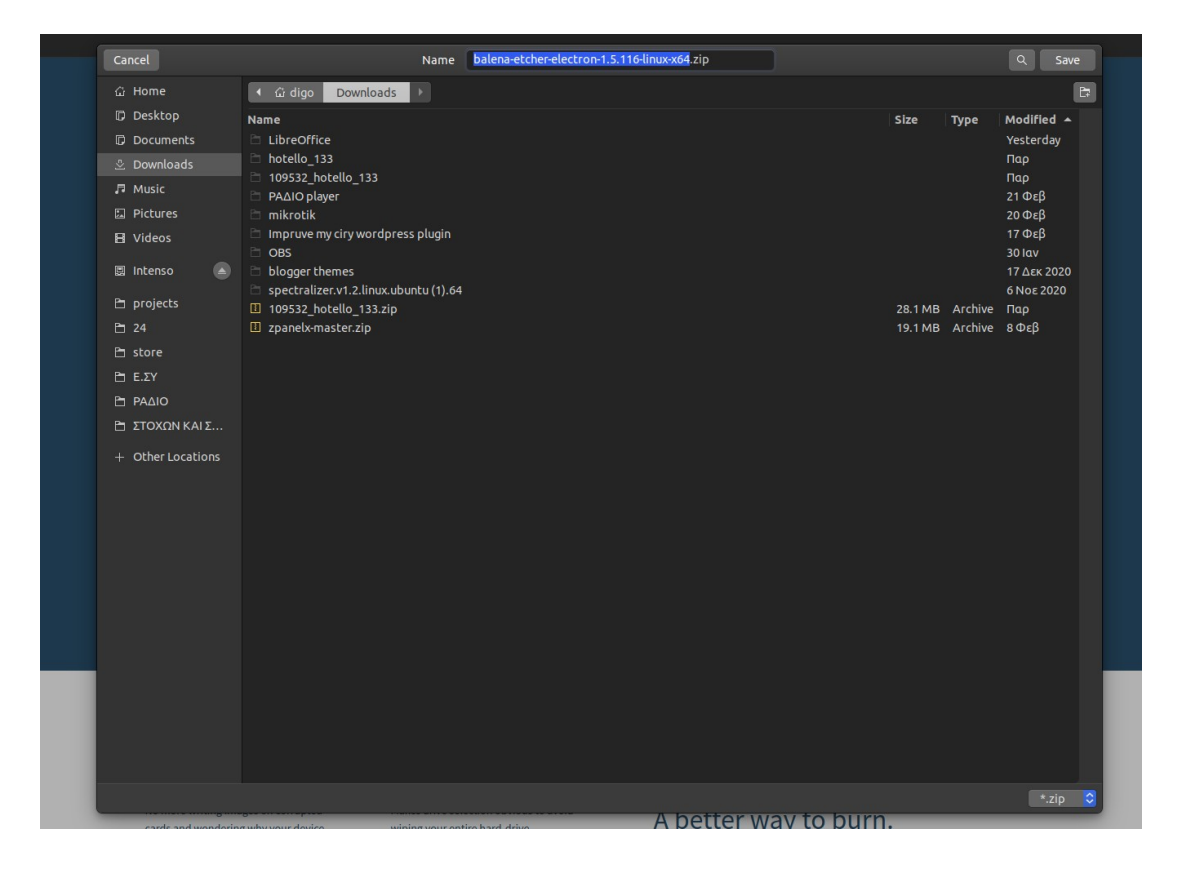

ΣΤΑ Linux ΕΙΝΑΙ ΣΕ ΣΥΜΠΙΕΣΜΕΝΗ ΜΟΡΦΗ ΑΡΑ ΠΑΤΑΜΕ ΔΕΞΗ ΠΛΗΚΤΡΟ ΤΟΥ ΠΟΝΤΙΚΙΟΥ ΚΑΙ ΕΠΙΛΕΓΟΥΜΕ Extract Here ΓΙΑ ΝΑ ΤΟ ΑΠΟΣΥΜΠΙΕΣΕΙ

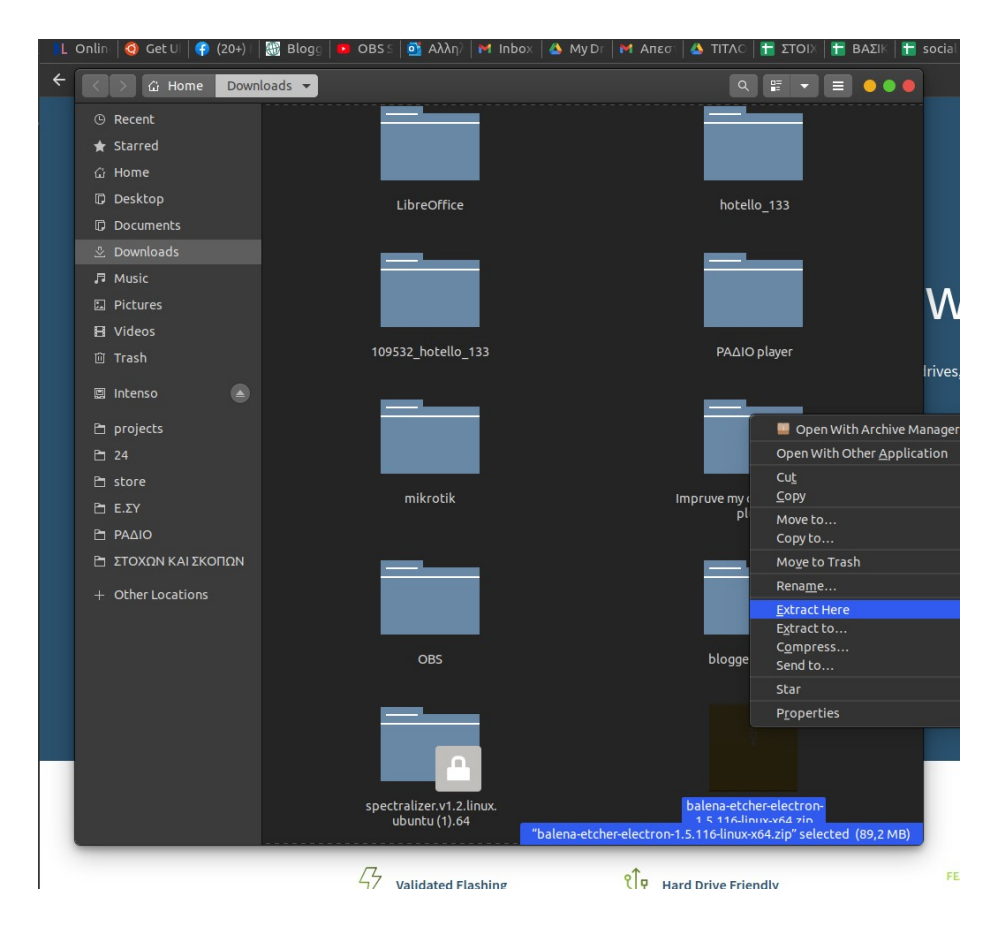

## ΚΑΙ ΔΗΜΙΟΥΡΓΕΙ ΕΝΑΝ ΝΕΟ ΦΑΚΕΛΟ ΜΕ ΤΟ ΑΝΤΙΣΤΟΙΧΟ ΟΝΟΜΑ ΤΟΥ ΑΡΧΕΙΟΥ ΠΟΥ ΚΑΤΕΒΑΣΑΜΕ ΟΠΟΥ ΕΚΕΙ ΜΑΣ ΕΧΕΙ ΕΤΟΙΜΟ ΤΟ ΑΡΧΕΙΟ ΣΕ ΜΟΡΦΗ .Appimage ΚΑΙ ΕΚΤΕΛΕΙΤΕ ΧΩΡΙΣ ΕΓΚΑΤΑΣΤΑΣΗ ΔΙΠΛΟ ΛΟΙΠΟΝ ΚΛΙΚ ΤΟΥ ΠΟΝΤΙΚΙΟΥ ΓΙΑ ΝΑ ΤΡΕΞΟΥΜΕ ΤΟ ΠΡΟΓΡΑΜΜΑ ΚΑΙ ΠΑΤΑΜΕ ΤΟ Flash from File ΓΙΑ ΝΑ ΔΙΑΛΕΞΟΥΜΕ ΤΟ ISO ΠΟΥ ΘΕΛΟΥΜΕ ΝΑ

ΓΡΑΨΟΥΜΕ ΣΤΟ USB

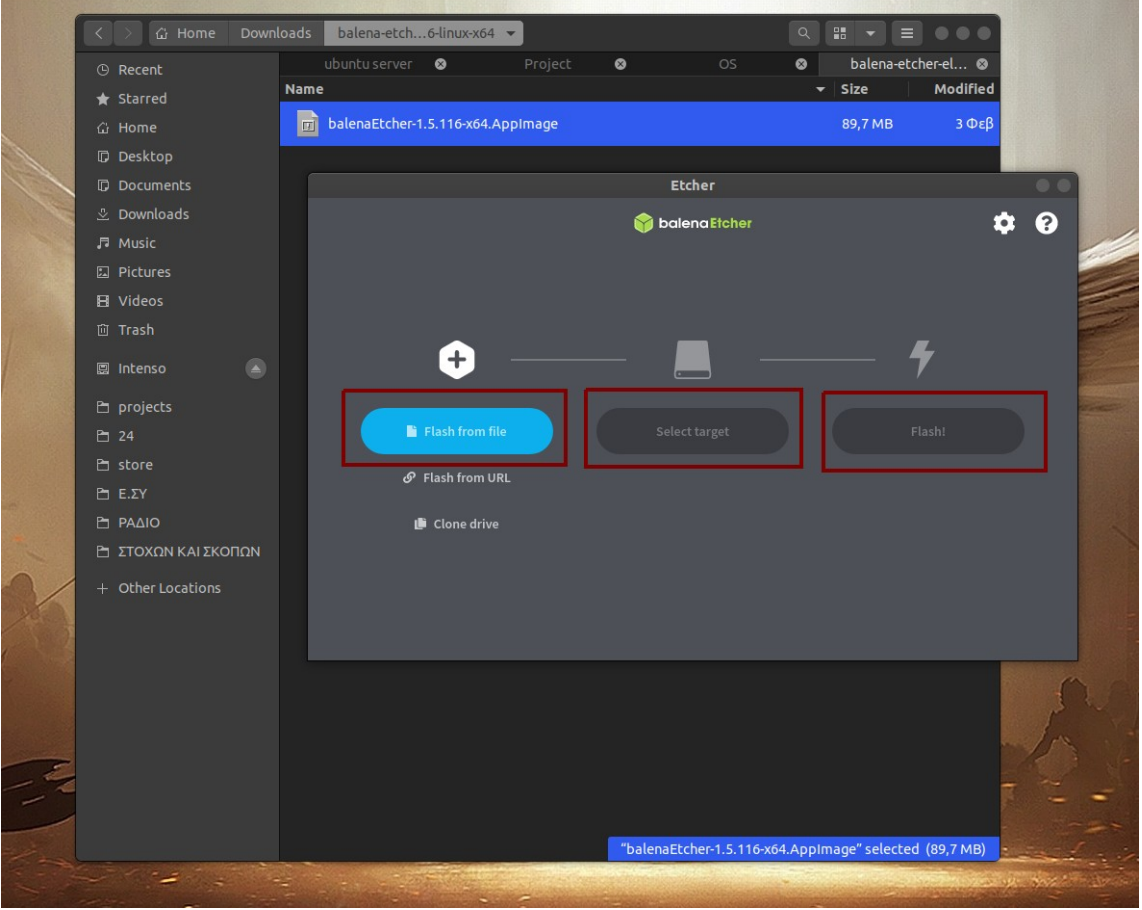

# ΣΤΗΝ ΣΥΝΕΧΕΙΑ ΠΑΤΑΜΕ ΤΟ Select target ΓΙΑ ΝΑ ΤΟΥ ΔΗΛΩΣΟΥΜΕ ΣΕ ΠΟΙΟ USB ΘΑ ΚΑΝΕΙ ΤΗΝ ΕΓΓΡΑΦΗ ΚΑΙ ΜΕΤΑ ΤΟ ΤΡΙΤΟ ΚΟΥΜΠΙ Flash ΓΙΑ ΝΑ ΞΕΚΙΝΗΣΕΙ Η ΔΙΑΔΙΚΑΣΙΑ

ΤΩΡΑ ΠΛΕΟΝ ΕΧΟΥΜΕ ΕΤΟΙΜΟ ΕΙΤΕ ΤΟ DVD ΕΙΤΕ ΤΟ USB ΚΑΙ ΕΙΜΑΣΤΕ ΕΤΟΙΜΟΙ ΝΑ ΚΑΝΟΥΜΕ ΤΗΝ ΕΓΚΑΤΑΣΤΑΣΗ

ΓΙΑ ΤΗΝ ΕΓΚΑΤΑΣΤΑΣΗ ΘΑ ΠΡΕΠΕΙ ΚΑΤΑ ΤΗΝ ΕΚΚΙΝΗΣΗ ΤΟΥ ΥΠΟΛΟΓΙΣΤΗ ΠΟΥ ΘΑ ΣΤΗΣΟΥΜΕ ΤΟΝ Server ΝΑ ΕΧΟΥΜΕ ΗΔΗ ΚΟΥΜΠΩΜΕΝΟ ΤΟ USB Η ΤΟΠΟΘΕΤΗΜΕΝΟ ΜΕΣΑ ΤΟ DVD

ΕΠΙΣΗΣ ΘΑ ΠΡΕΠΕΙ ΝΑ ΜΑΣ ΒΓΑΛΕΙ ΤΟ Boot Menu ΩΣΤΕ ΝΑ ΔΙΑΛΕΞΟΥΜΕ ΑΠΟ ΠΟΥ ΘΑ ΞΕΚΙΝΗΣΕΙ Ο ΥΠΟΛΟΓΙΣΤΗΣ ΓΙΑΤΙ ΣΥΝΗΘΩΣ ΕΙΝΑΙ ΠΡΟΚΑΘΟΡΙΣΜΕΝΟΣ ΝΑ ΑΝΟΙΓΕΙ ΜΕ ΠΡΩΤΟ ΔΙΣΚΟ ΤΟΝ ΣΚΛΗΡΟ ΠΟΥ ΕΧΕΙ ΚΑΙ ΕΑΝ ΔΕΝ ΕΧΕΙ ΤΟΤΕ ΩΣ ΔΕΥΤΕΡΗ ΕΠΙΛΟΓΗ ΕΧΕΙ ΤΟ DVD

ΑΛΛΑ ΕΜΕΙΣ ΘΕΛΟΥΜΕ ΝΑ ΑΝΟΙΞΕΙ ΠΡΩΤΑ ΜΕ ΤΟ DVD Η ΤΟ USB ΑΡΑ ΕΔΩ ΕΧΟΥΜΕ ΠΑΛΙ ΔΙΑΦΟΡΕΤΙΚΕΣ ΕΠΙΛΟΓΕΣ ΑΝΑΛΟΓΑ ΜΕ ΤΟΝ ΥΠΟΛΟΓΙΣΤΗ ΠΟΥ ΕΧΟΥΜΕ ΣΤΗΝ ΔΙΑΘΕΣΗ ΜΑΣ ΚΑΙ ΤΗΝ ΜΗΤΡΙΚΗ ΠΟΥ ΦΕΡΕΙ

ΣΥΝΗΘΩΣ ΚΑΤΑ ΤΗΝ ΕΚΚΙΝΗΣΗ ΠΑΤΑΜΕ ΔΙΑΚΕΚΟΜΜΕΝΑ ΕΙΤΕ ΤΟ F8 ΕΙΤΕ ΤΟ F11 ΕΙΤΕ ΤΟ F12 ΜΕΧΡΙ ΝΑ ΜΑΣ ΒΓΑΛΕΙ ΤΟ Boot Menu ΑΝ ΣΥΝΕΧΙΣΕΙ ΧΩΡΙΣ ΝΑ ΑΝΟΙΞΕΙ ΤΟ Boot menu ΤΟΤΕ ΞΑΝΑΚΑΝΟΥΜΕ Restart ΚΑΙ ΔΟΚΙΜΑΖΟΥΜΕ ΤΟ ΕΠΟΜΕΝΟ ΠΛΗΚΤΡΟ

ΕΔΩ ΘΑ ΠΡΕΠΕΙ Ο ΚΑΘΕ ΕΝΑΣ ΑΝΑΛΟΓΑ ΤΗΝ ΜΗΤΡΙΚΗ ΝΑ ΠΑΤΗΣΕΙ ΚΑΙ ΤΟ ΑΝΤΙΣΤΟΙΧΟ ΠΛΗΚΤΡΟ ΔΙΑΚΕΚΟΜΜΕΝΑ ΜΕΧΡΙ ΝΑ ΤΟΥ ΕΜΦΑΝΙΣΤΗ ΤΟ ΜΕΝΟΥ ΟΠΟΥ ΑΛΛΑΖΕΙ ΕΜΦΑΝΙΣΗ ΑΠΟ ΜΗΤΡΙΚΗ ΣΕ ΜΗΤΡΙΚΗ

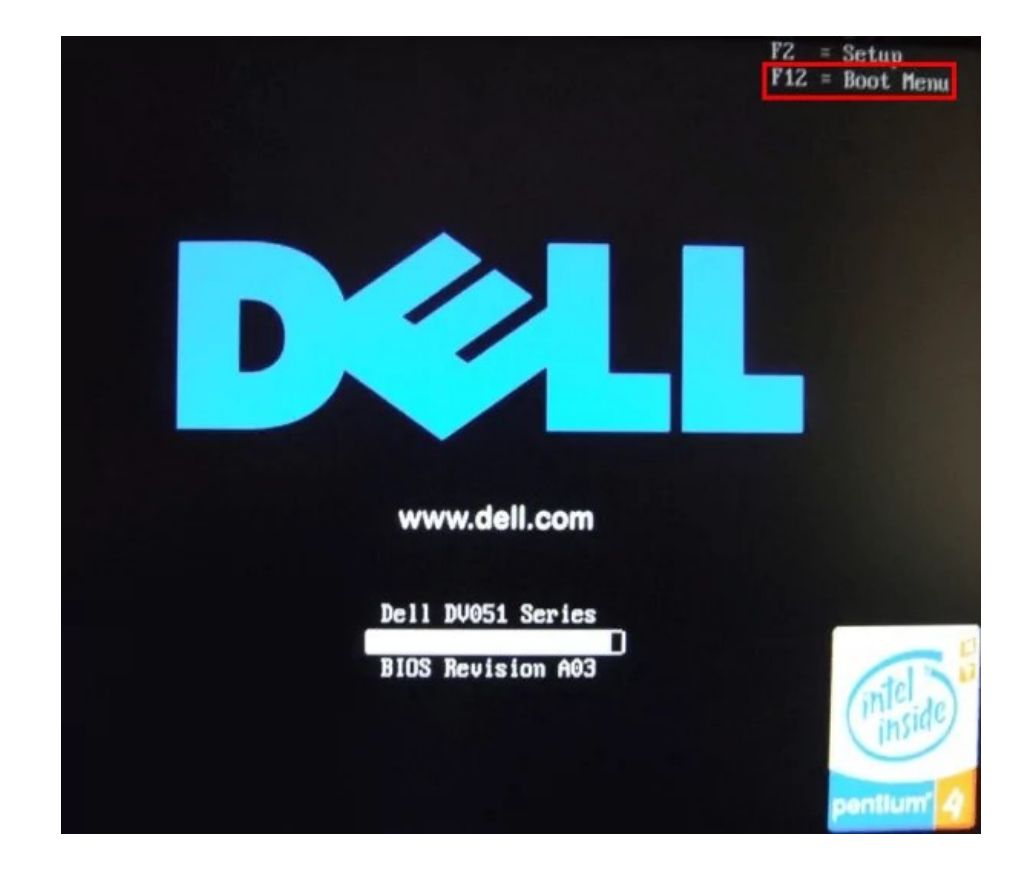

ΣΥΝΗΘΩΣ ΚΑΤΑ ΤΗΝ ΕΚΚΙΝΗΣΗ ΜΑΣ ΕΜΦΑΝΙΖΕΙ ΤΟ ΠΛΗΚΤΡΟ ΓΙΑ ΤΟ Boot

```
Phoenix - Award WorkstationBIOS v6.00PC, An Energy Star Ally
  Copyright (C) 1984-2003, Phoenix Technologies, LTD
NFORCE4M A Ver 1.1K 08/08/2006
Main Processor: AMD Sempron(tm) Processor 3200+
Memory Testing : 1048576R
CPU0 Memory Information: Single Channel, 64-bit
RUNN : 4.062.1906/19/06
IDE Channel 0 Master : None
IDE Channel 0 Raster : Rone<br>
IDE Channel 1 Master : SONY<br>
IDE Channel 1 Slave : None
                                       DUD RH DH-U10A 1.1d
IDE Channel 2 Master : WDC WD2500JD-22HBB0 06.02D08<br>IDE Channel 3 Master : None
IDE Channel 4 Master : None
IDE Channel 5 Master : None
Press DEL to enter SETUP, 11 to Enter Boot Menu<br>08/08/2006-NF-CK804-6A61FE1EC-00_
```
## ΚΑΙ ΤΟ ΜΕΝΟΥ ΠΑΛΙ ΔΙΑΦΕΡΕΙ ΑΝΑ ΜΗΤΡΙΚΗ

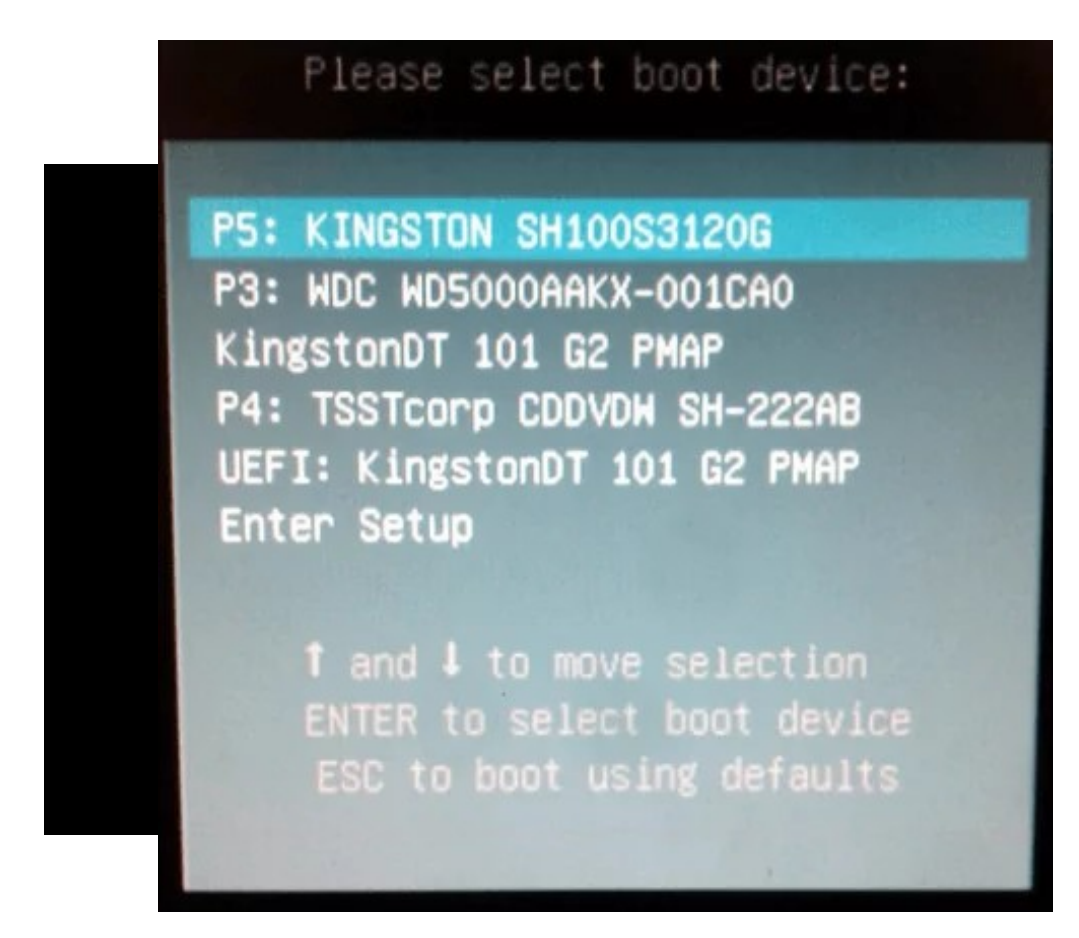

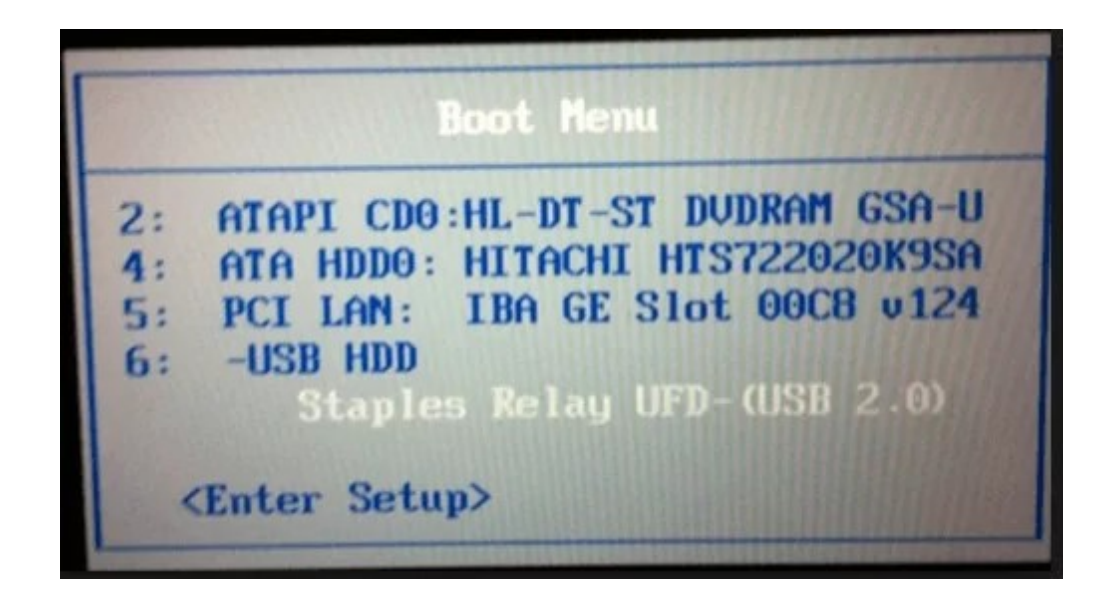

## ΕΦΟΣΟΝ ΤΩΡΑ ΚΑΤΑΦΕΡΑΜΕ ΚΑΙ ΚΑΝΑΜΕ ΤΟ Boot ΑΠΟ ΤΟ USB Η DVD ΘΑ ΑΡΧΙΣΕΙ ΝΑ ΦΟΡΤΩΝΕΙ ΟΛΑ ΤΑ ΑΠΑΡΑΙΤΗΤΑ ΠΡΟΓΡΑΜΜΑΤΑ ΓΙΑ ΝΑ ΣΥΝΕΧΙΣΟΥΜΕ ΤΗΝ ΕΓΚΑΤΑΣΤΑΣΗ

Ubuntu 20.04.2 LTS ubuntu–server tty1 (0 37.183242) cloud-init(1941): Cloud-init v. 20.4.1-Oubuntu1~20.04.1 running 'modules:config' at Wed, 03 Mar 2021 11:38:46 +00<br>
(0 35:08:32 seconds init(1941): Set the following 'random' passwords<br>
(0 37.183442) cloud-ini 37.183242] cloud-init[1941]: Cloud-init v. 20.4.1-Oubuntu1~20.04.1 running 'modules:config' at Wed, 03 Mar 2021 11:38:46 +00 NLajfcSBwT+JTLO3CSODoVPZO401Din13DyOhPO= root@ubuntu-server<br>----END SSH HOST KEY KEYS-----<br>[ 38.160721] cloud-init[1955]: Cloud-init v. 20.4.1-Oubuntu1~20.04.1 running 'modules:final' at Wed, 03 Mar 2021 11:38:47 +000<br>0. U

# ΘΑ ΔΗΛΩΣΟΥΜΕ ΤΗΝ ΓΛΩΣΣΑ ΠΟΥ ΘΕΛΟΥΜΕ ΣΤΟΝ Server ΜΑΣ ΚΑΙ ΘΑ ΔΩΣΟΥΜΕ ΤΗΝ ΑΓΓΛΙΚΗ ΚΑΙ ΘΑ ΠΑΤΗΣΟΥΜΕ ΤΟ Enter ΣΤΟ ΠΛΗΚΤΡΟΛΟΓΙΟ

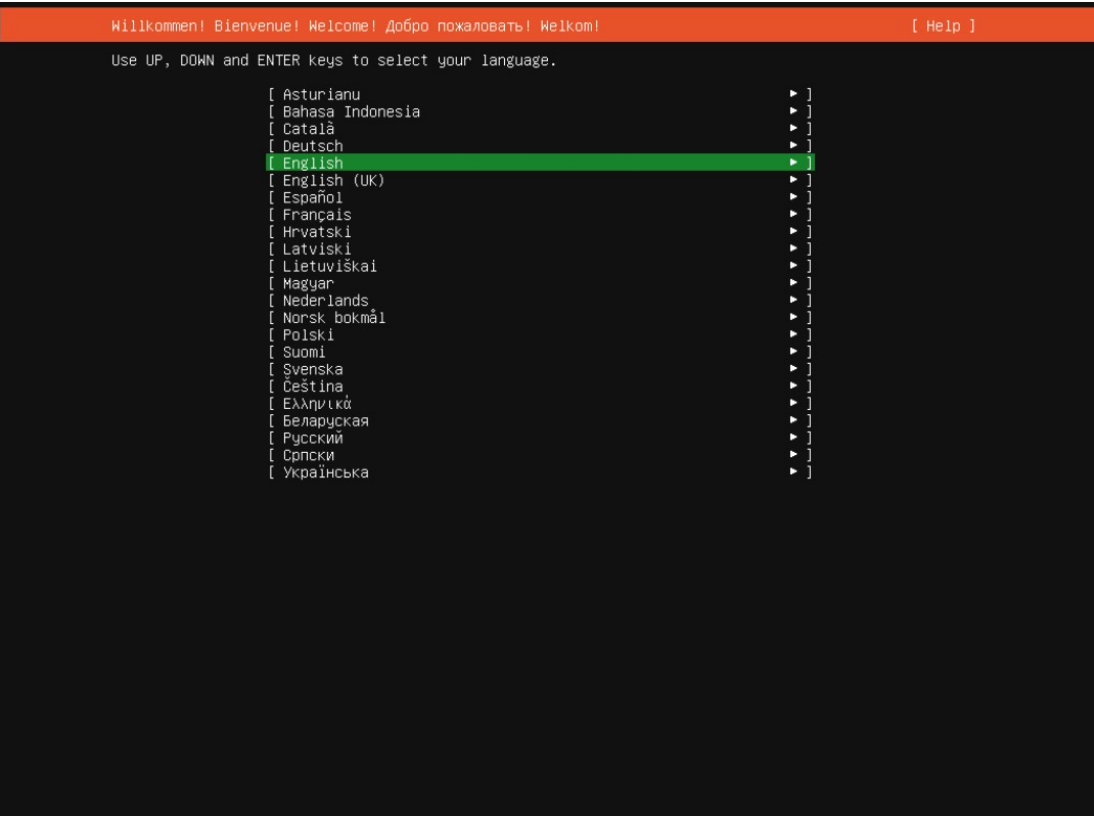

ΟΠΩΣ ΕΙΝΑΙ ΜΑΡΚΑΡΙΣΜΕΝΟ ΜΕ ΠΡΑΣΙΝΟ ΤΟ Done ΘΑ ΠΑΤΗΣΟΥΜΕ ΠΑΛΙ ΤΟ Enter

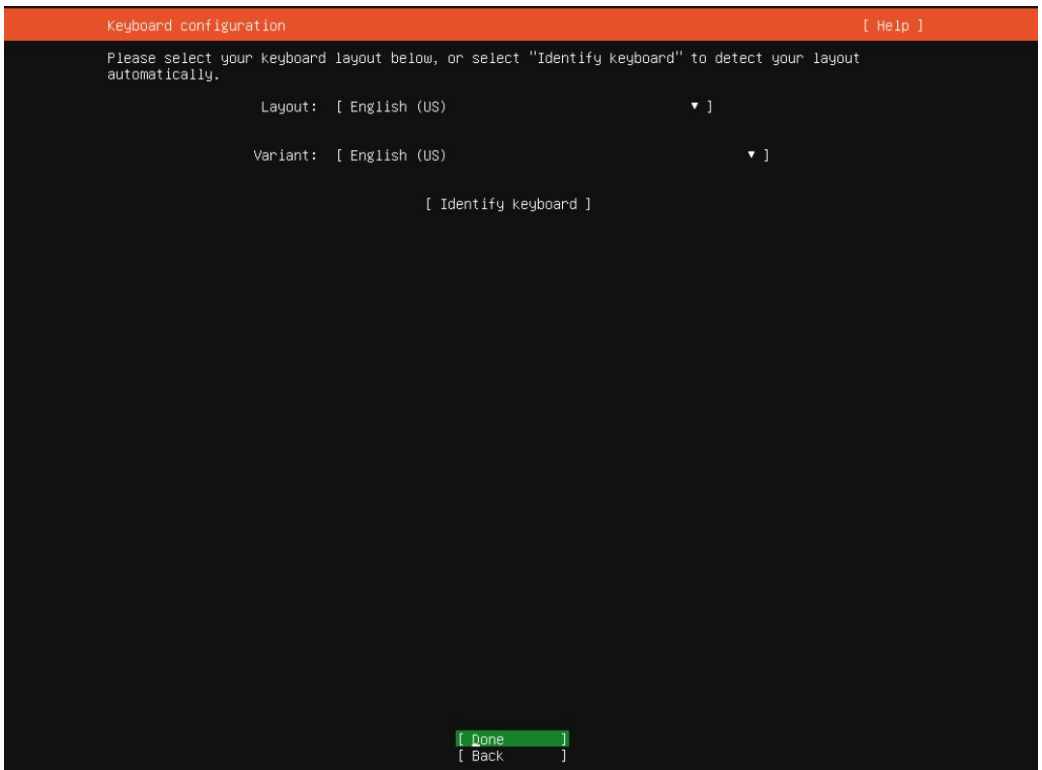

ΤΩΡΑ ΕΦΟΣΟΝ ΠΡΕΠΕΙ ΝΑ ΕΧΟΥΜΕ ΣΤΑΘΕΡΗ Static IP ΓΙΑΤΙ ΘΕΛΟΥΜΕ ΝΑ ΚΑΝΟΥΜΕ ΚΑΤΙ ΣΤΑΘΕΡΟ ΠΟΥ ΝΑ ΜΗΝ ΑΛΛΑΖΕΙ ΟΠΟΤΕ ΕΠΙΣΚΕΠΤΟΜΑΣΤΕ ΤΟΝ Server ΜΕ ΤΑ ΒΕΛΑΚΙΑ ΘΑ ΑΝΕΒΟΥΜΕ ΠΑΝΩ ΣΤΗΝ ΚΑΡΤΑ ΔΙΚΤΥΟΥ ΚΑΙ ΘΑ ΠΑΤΗΣΟΥΜΕ ΤΟ Enter

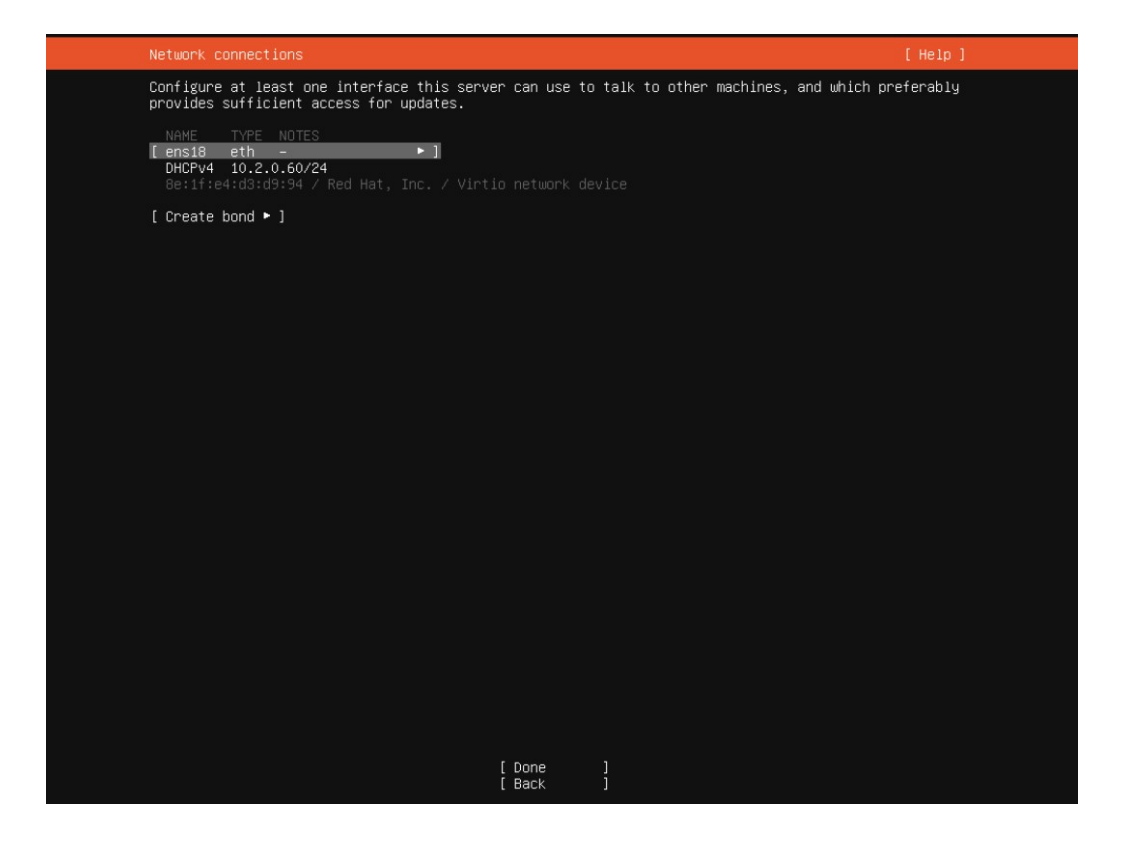

ΜΕ ΤΑ ΒΕΛΑΚΙΑ ΘΑ ΠΑΜΕ ΣΤΟ Edit IPv4 ΚΑΙ ΘΑ ΠΑΤΗΣΟΥΜΕ ΤΟ Enter

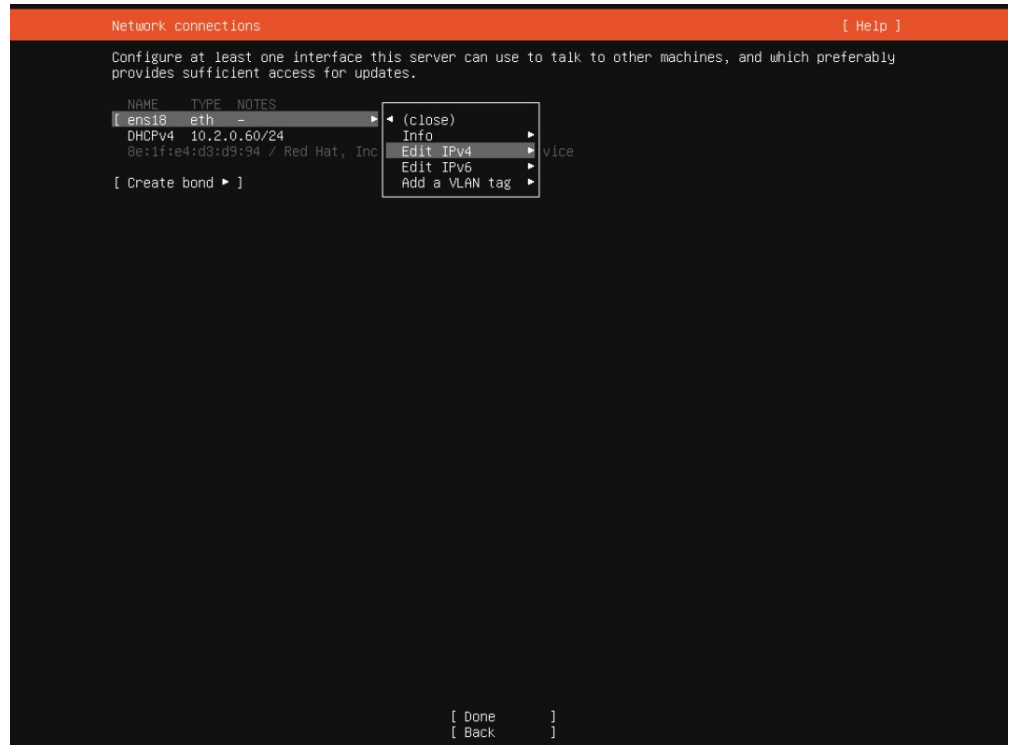

# ΚΑΙ ΟΠΩΣ ΕΙΝΑΙ ΣΤΟ Automatic (DHCP) ΘΑ ΠΑΤΗΣΟΥΜΕ ΠΑΛΙ ΤΟ Enter

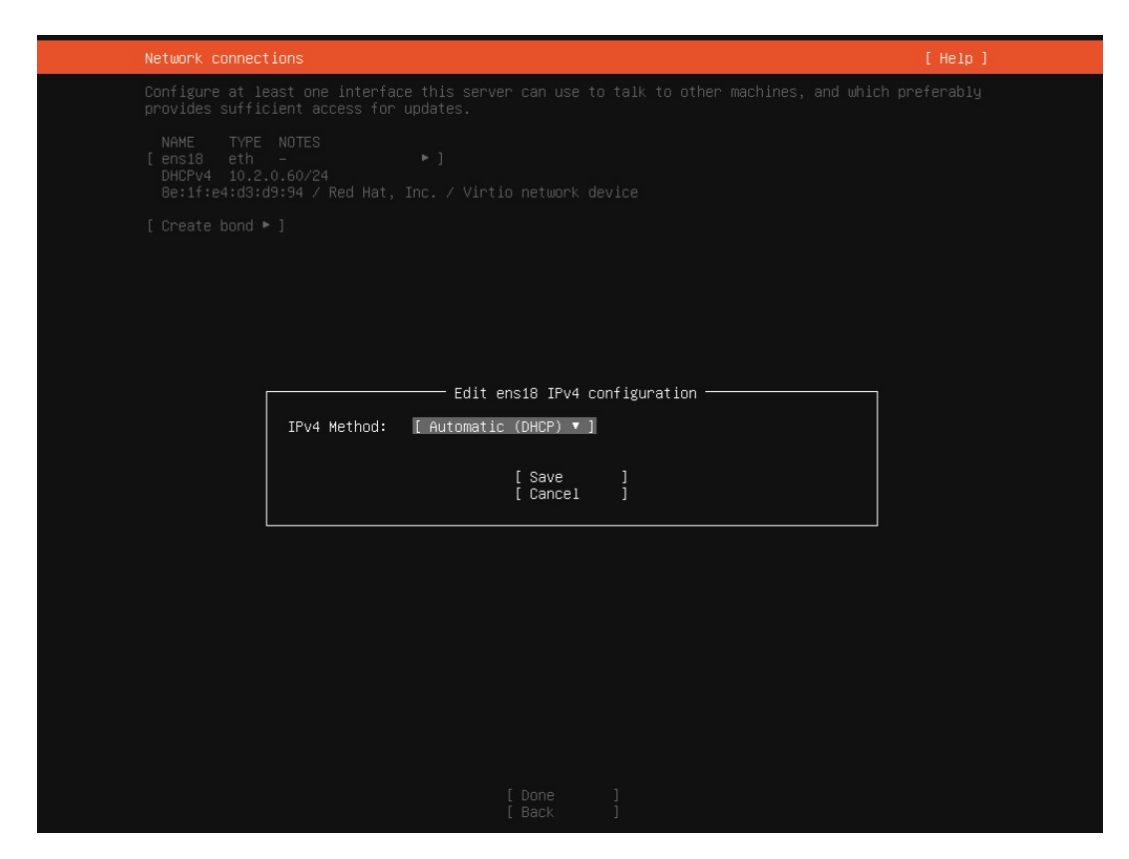

ΚΑΙ ΘΑ ΔΙΑΛΕΞΟΥΜΕ ΤΟ Manual ΚΑΙ ΠΑΤΑΜΕ Enter

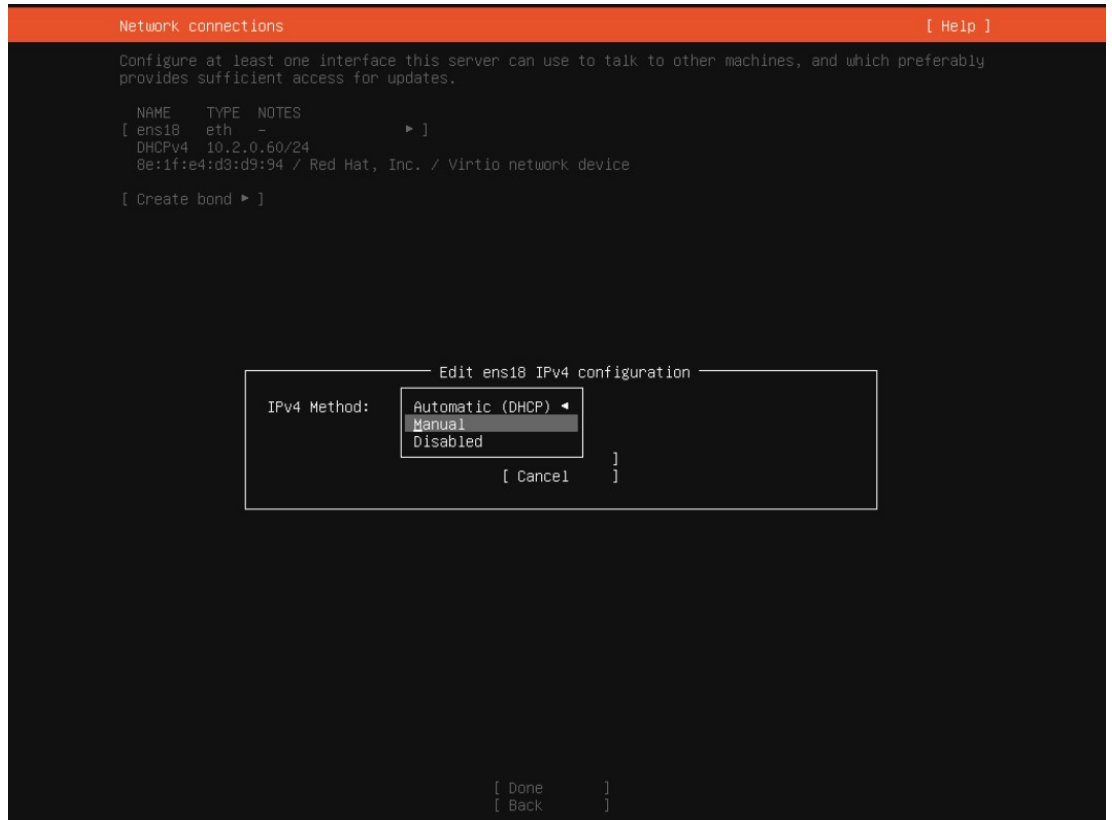

ΤΟ ΔΙΚΟ ΜΟΥ ΔΙΚΤΥΟ ΕΙΝΑΙ 10.1.0.0/16 ΚΑΙ ΠΑΝΩ ΣΕ ΑΥΤΟ ΚΑΡΦΩΝΩ ΤΙΣ IP ΤΟΥ ΔΙΚΤΥΟΥ ΜΟΥ ΤΟ ΔΙΚΟ ΣΑΣ ΘΑ ΕΙΝΑΙ 192.168.1.0/24 ΤΟ ΠΟΙΟ ΠΙΘΑΝΟ ΓΙΑ ΚΑΠΟΙΟΥΣ ΜΠΟΡΕΙ ΝΑ ΕΙΝΑΙ 192.168.0.0/24 ΚΑΙ ΓΙΑ ΚΑΠΟΙΟΥΣ ΑΛΛΟΥΣ 192.168.2.0/24

ΑΥΤΟ ΜΠΟΡΟΥΜΕ ΝΑ ΤΟ ΔΟΥΜΕ ΠΗΓΑΙΝΟΝΤΑΣ ΣΤΟ search ΚΑΤΩ ΤΕΡΜΑ ΑΡΙΣΤΕΡΑ ΜΕΤΑ ΤΟ ΕΙΚΟΝΙΔΙΟ ΤΩΝ Windows ΚΑΙ ΠΛΗΚΤΡΟΛΟΓΟΥΜΕ cmd ΟΠΟΥ ΘΑ ΜΑΣ ΒΓΑΛΕΙ ΠΑΝΩ ΤΟ ΠΡΟΓΡΑΜΜΑ ΚΑΙ ΤΟ ΠΑΤΑΜΕ ΝΑ ΤΡΕΞΕΙ

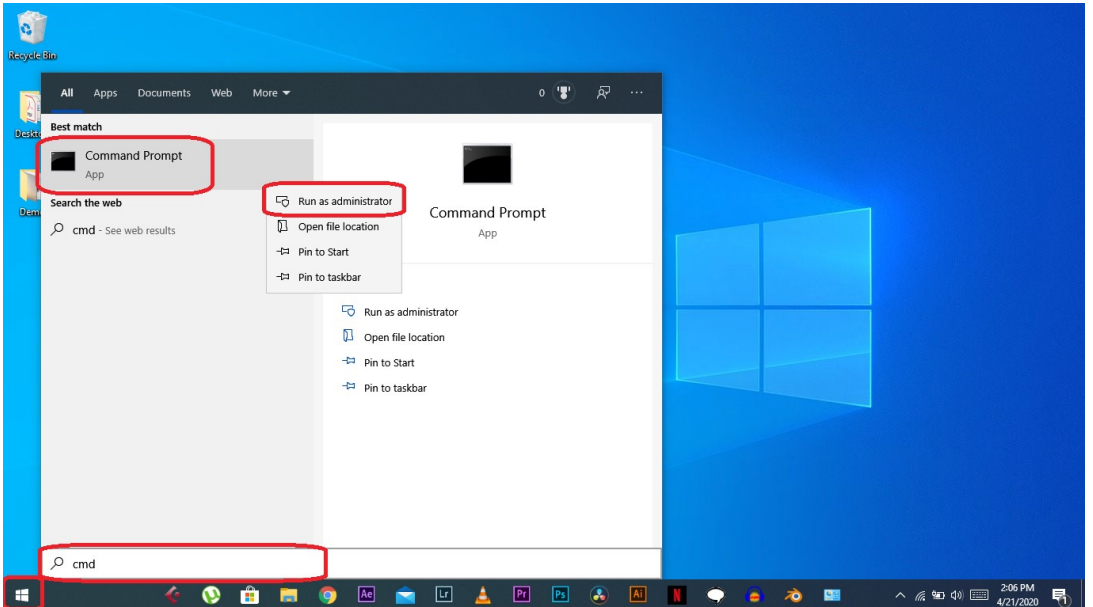

ΜΟΛΙΣ ΑΝΟΙΞΕΙ ΓΡΑΦΟΥΜΕ ipconfig ΠΑΤΑΜΕ ΤΟ Enter ΚΑΙ ΜΑΣ ΒΓΑΖΕΙ ΛΙΣΤΑ ΜΕ ΤΑ IP ΜΑΣ

ΣΤΗΝ ΦΩΤΟ ΕΚΕΙ ΠΟΥ ΓΡΑΦΕΙ IP Address : 192.168.1.101 ΕΙΝΑΙ ΤΟ IP ΤΟΥ ΥΠΟΛΟΓΙΣΤΗ ΜΑΣ

ΤΟ Subnet Mask : 255.255.255.0 ΜΑΣ ΚΑΘΟΡΙΖΕΙ ΤΟ ΕΥΡΟΣ ΤΟΥ ΔΙΚΤΥΟΥ ΜΑΣ ΚΑΙ ΤΟ Default Gateway : 192.168.1.1

ΑΡΑ ΣΥΜΦΩΝΑ ΜΕ ΤΗΝ ΦΩΤΟ ΒΑΖΟΥΜΕ ΤΟ Α ΔΗΛΑΔΗ 192.168.1.0/24

ΑΝ ΤΟ Subnet Mask ΗΤΑΝ 255.255.0.0 ΤΟΤΕ ΘΑ ΒΑΖΑΜΕ 192.168.1.0/16

ΑΝ ΤΟ Default Gateway ΗΤΑΝ 192.168.2.1 Η 192.168.2.254 ΤΟΤΕ ΘΑ ΒΑΖΑΜΕ 192.168.2.0/24

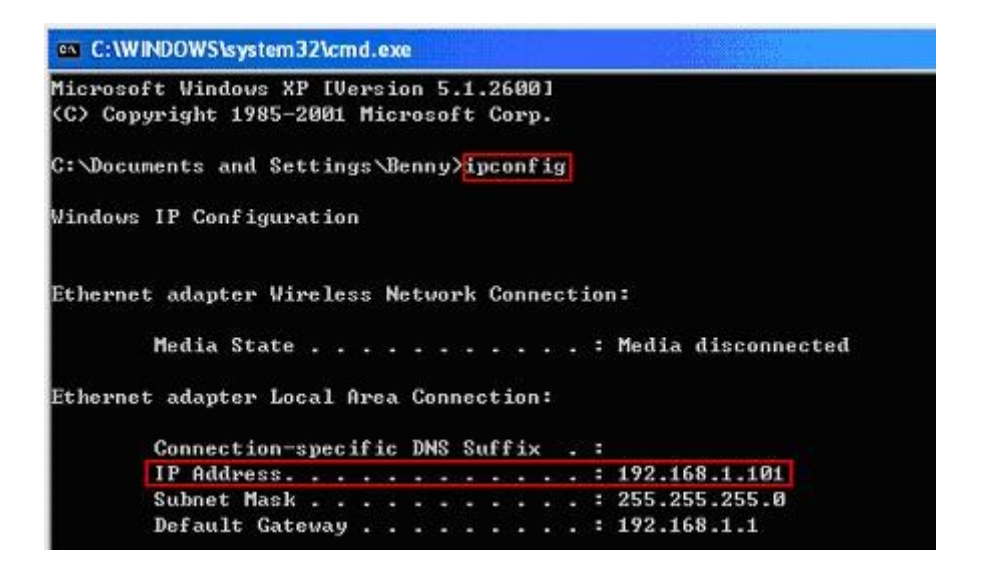

ΠΑΝΩ ΣΕ ΑΥΤΟ ΤΟ ΔΙΚΤΥΟ ΠΟΥ ΔΕΙΧΝΕΙ Η ΠΑΝΩ ΦΩΤΟ ΚΑΙ ΠΟΥ ΕΙΝΑΙ ΤΟ ΠΙΟ ΠΙΘΑΝΟΝ ΓΙΑ ΟΛΟΥΣ ΕΣΑΣ ΟΙ ΤΙΜΕΣ ΕΧΟΥΝ ΕΤΣΙ

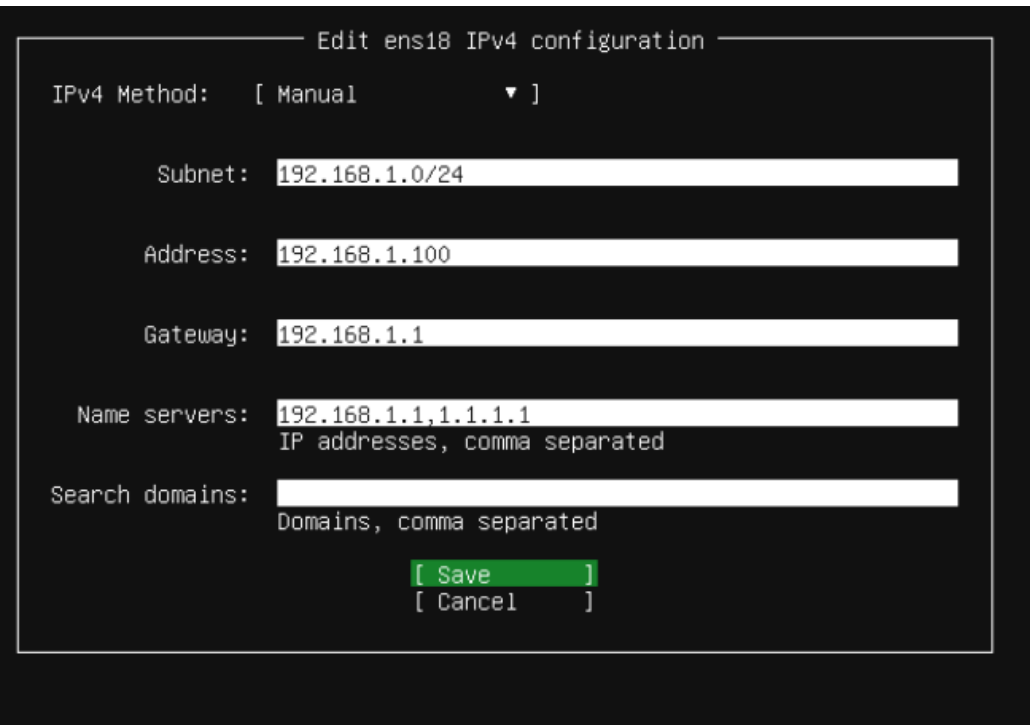

ΟΠΟΥ ΕΦΟΣΟΝ ΤΟ Subnet Mask ΕΙΝΑΙ 255.255.255.0 ΒΑΖΟΥΜΕ 192.168.1.0/24 ΜΕΤΑ ΔΙΝΟΥΜΕ ΣΤΑΘΕΡΗ IP ΤΟΥ Server ΤΗΝ 192.168.1.100 Η Gateway ΕΙΝΑΙ ΤΟ 192.168.1.1 ΟΠΟΥ ΕΙΝΑΙ ΤΟ IP ΤΟΥ router ΜΑΣ ΚΑΙ Name servers ΒΑΖΟΥΜΕ ΤΟ Router ΜΑΣ ΚΟΜΜΑ, ΤΟΝ DNS ΤΟΥ Google ΤΟΝ 1.1.1.1 ΜΕ ΤΟ ΒΕΛΑΚΙ Η ΤΟ TAB ΠΕΡΝΑΜΕ ΤΟ Search domains ΚΑΙ ΟΤΑΝ ΠΑΜΕ ΣΤΟ Save ΠΑΤΑΜΕ Enter

# ΕΓΩ ΘΑ ΒΑΛΩ ΠΑΝΩ ΣΤΑ ΔΙΚΑ ΜΟΥ ΤΩΡΑ

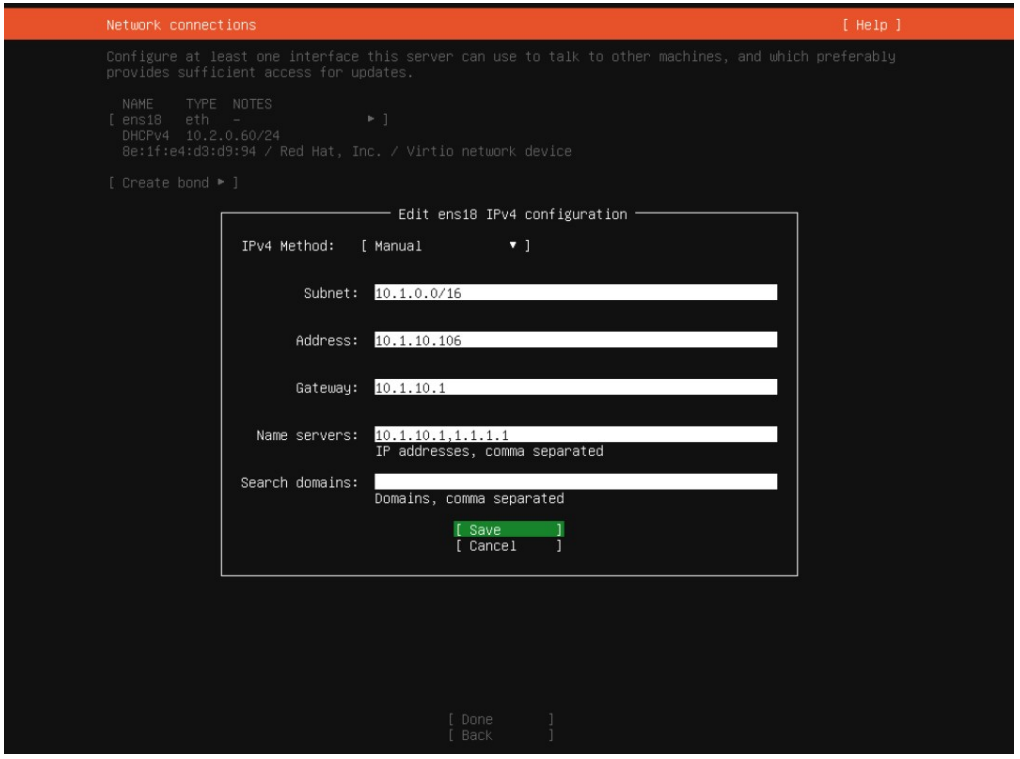

ΤΩΡΑ ΠΟΥ ΔΩΣΑΜΕ ΣΤΑΘΕΡΗ IP ΚΑΙ ΔΗΛΩΣΑΜΕ ΣΕ ΠΟΙΟ ΔΙΚΤΥΟ ΕΙΜΑΣΤΕ ΣΤΟΝ Server ΜΑΣ ΠΑΜΕ ΜΕ ΤΑ ΒΕΛΑΚΙΑ ΣΤΟ Done ΚΑΙ ΠΑΤΑΜΕ ΤΟ Enter

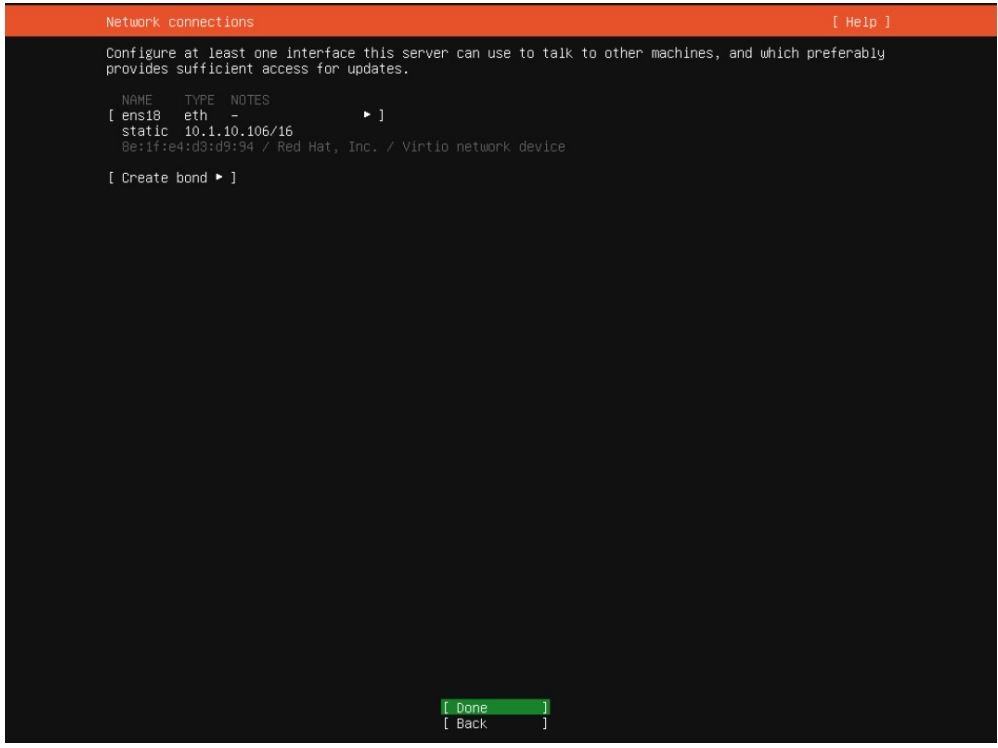

# ΞΑΝΑ ΠΑΤΑΜΕ ΤΟ Enter ΚΑΙ ΑΦΗΝΟΥΜΕ ΚΕΝΟ ΤΟ proxy

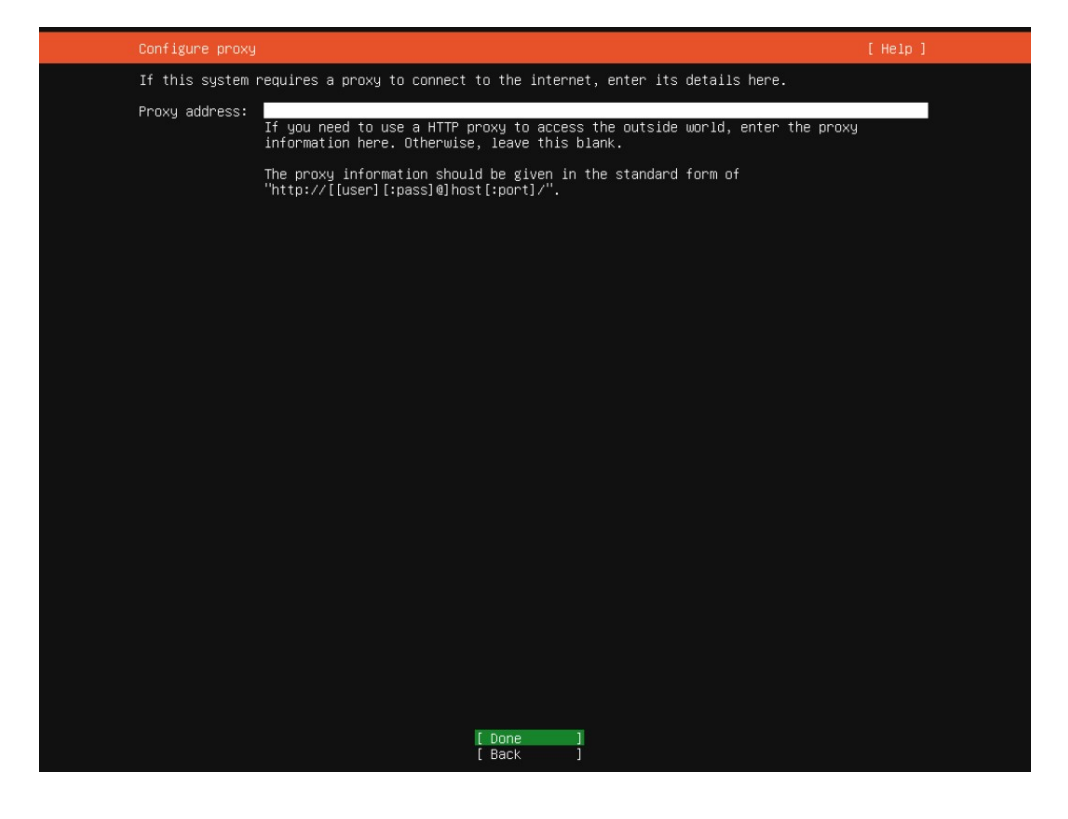

ΞΑΝΑ ΠΑΤΑΜΕ ΤΟ Enter ΚΑΙ ΑΦΗΝΟΥΜΕ ΟΠΩΣ ΕΧΕΙ ΣΤΟ gr ΤΟΝ mirror

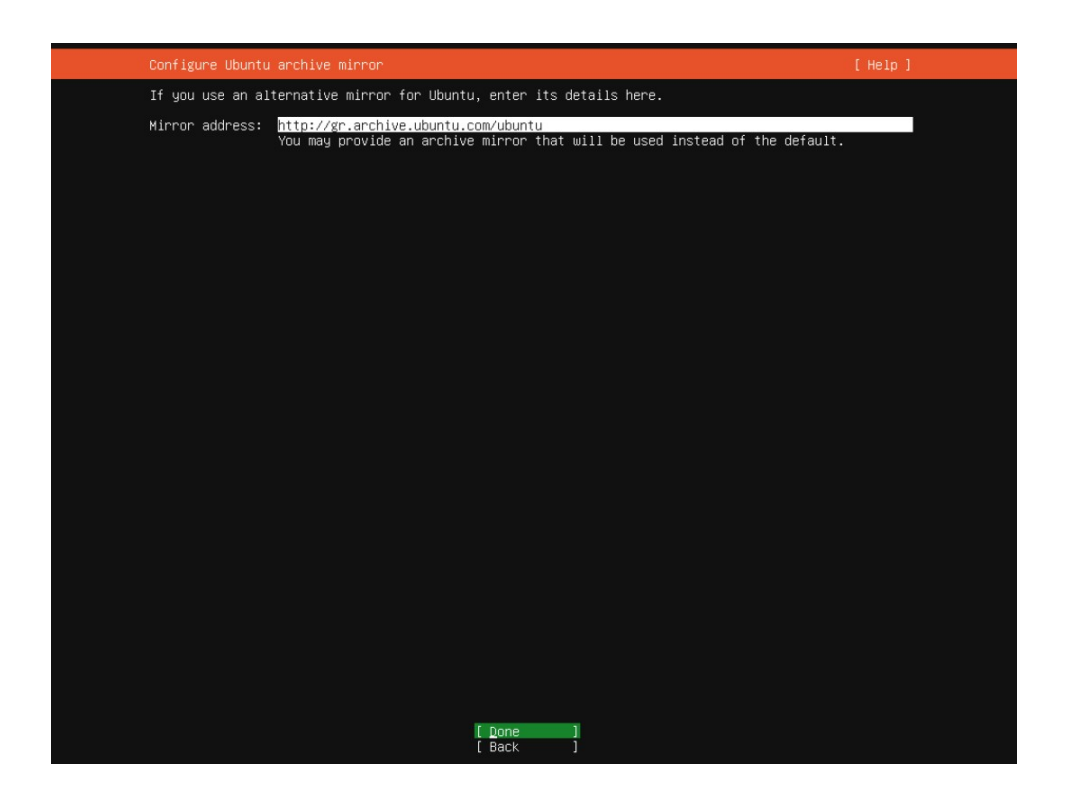

ΕΔΩ ΕΓΩ ΠΡΟΣΩΠΙΚΑ ΒΓΑΖΩ ΤΟ LVM ΠΗΓΑΙΝΟΝΤΑΣ ΑΠΟ ΠΑΝΩ ΜΕ ΤΑ ΒΕΛΑΚΙΑ ΚΑΙ ΠΑΤΩΝΤΑΣ ΤΗΝ Space Bar ΤΗΝ ΜΕΓΑΛΗ ΜΠΑΡΑ ΣΤΟ ΠΛΗΚΤΡΟΛΟΓΙΟ ΚΑΙ ΚΑΤΕΒΑΙΝΩ ΚΑΤΩ ΣΤΟ Done ΚΑΙ ΠΑΤΑΩ ΤΟ Enter

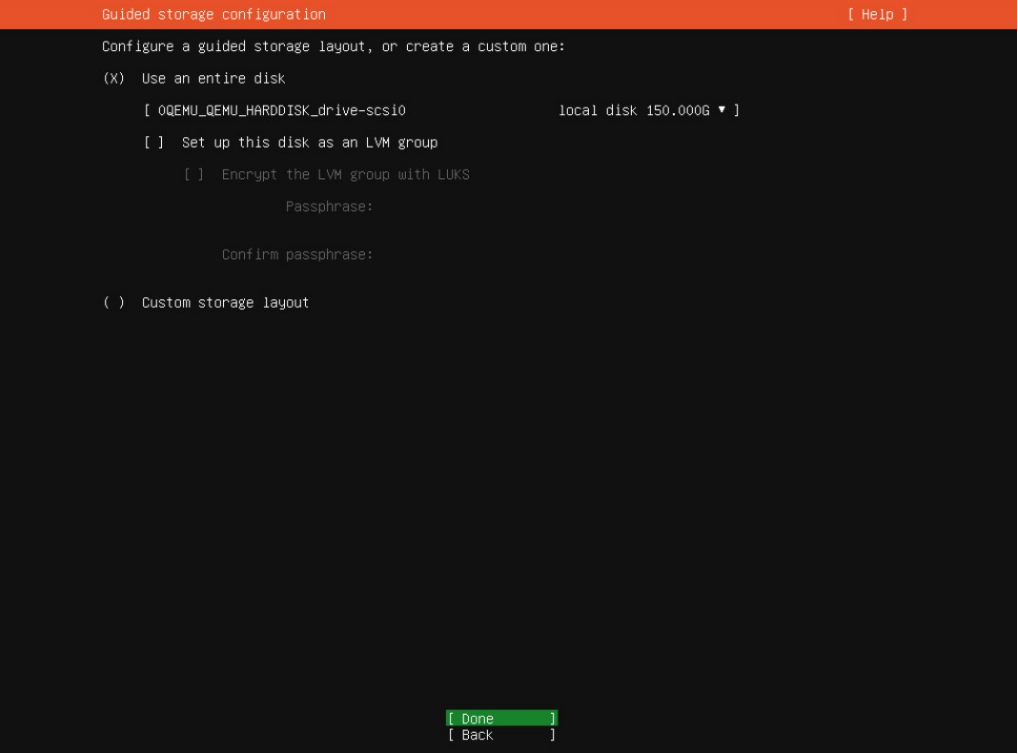

ΜΙΑ ΠΕΡΙΛΗΨΗ ΠΩΣ ΘΑ ΔΙΑΜΟΡΦΩΘΕΙ Ο ΔΙΣΚΟΣ ΚΑΙ ΜΕ ΤΑ ΒΕΛΑΚΙΑ ΠΗΓΑΙΝΟΥΜΕ ΣΤΟ Done ΚΑΙ ΠΑΤΑΜΕ Enter

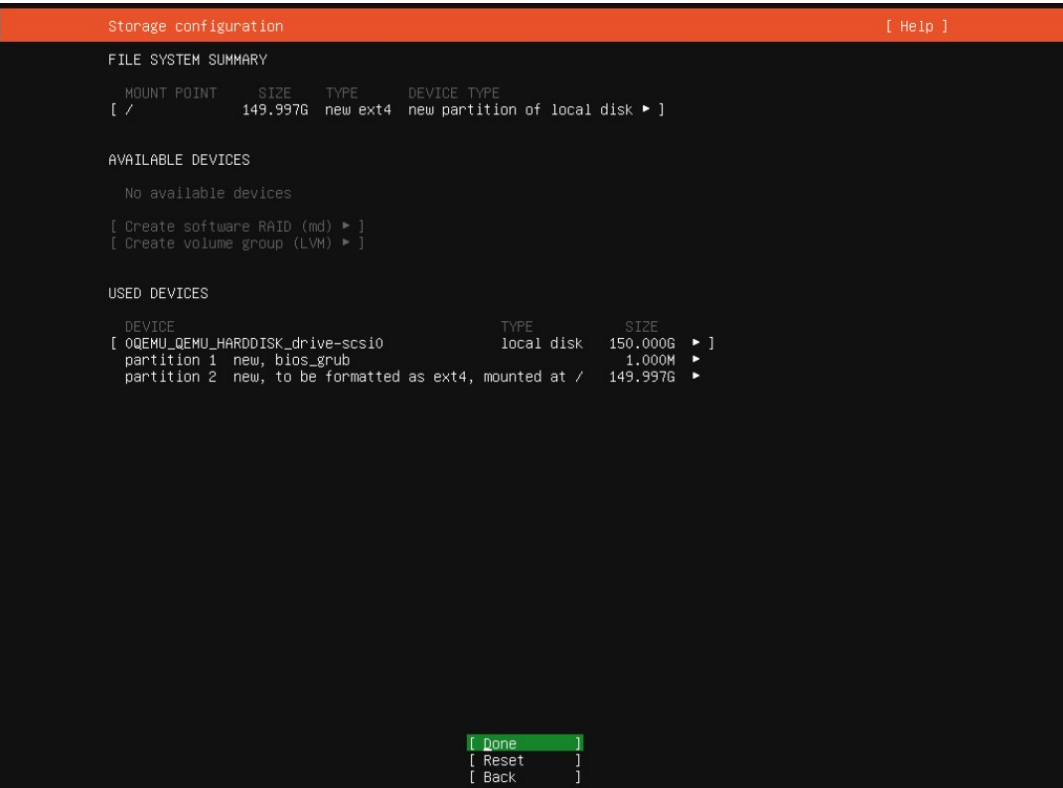

ΚΑΙ ΤΩΡΑ ΜΙΑ ΤΕΛΕΥΤΑΙΑ ΕΡΩΤΗΣΗ ΠΡΟΕΙΔΟΠΟΙΗΣΗ ΔΙΟΤΙ ΜΕΤΑ ΑΠΟ ΑΥΤΟ ΔΕΝ ΥΠΑΡΧΕΙ ΕΠΙΣΤΡΟΦΗ ΚΑΙ ΕΧΕΙ ΤΗΝ ΜΠΑΡΑ ΣΤΟ No ΜΕ ΤΑ ΒΕΛΑΚΙΑ ΤΗΝ ΠΑΜΕ ΣΤΟ Continue ΚΑΙ ΚΟΚΚΙΝΙΖΕΙ ΚΑΙ ΠΑΤΑΜΕ ΤΟ Enter

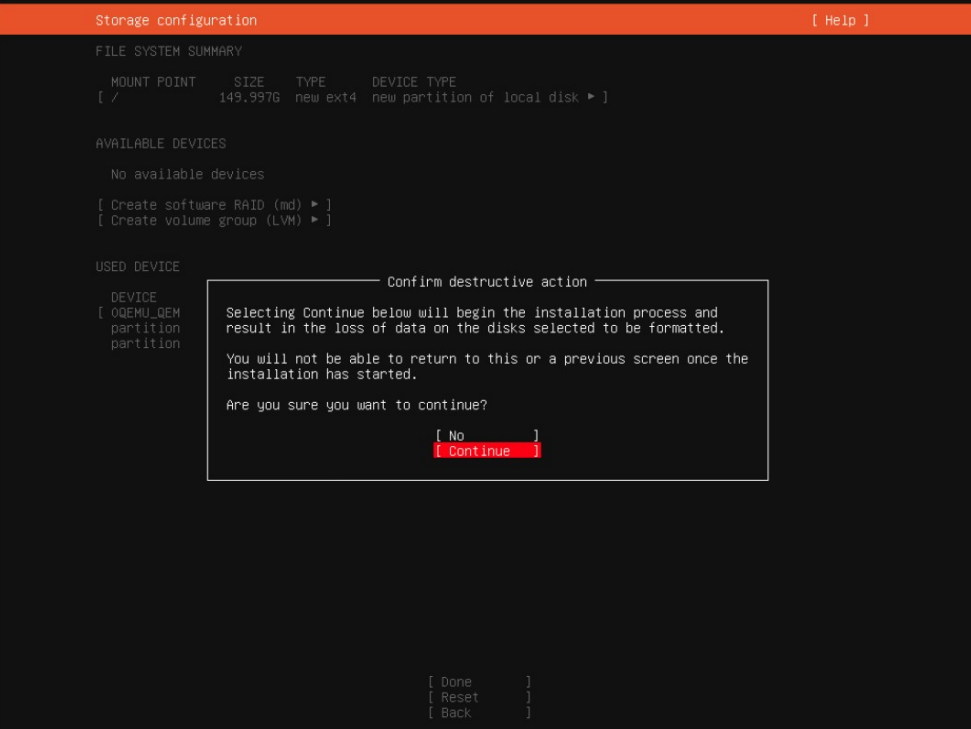

ΠΑΕΙ ΚΙ ΑΥΤΟ

Η ΕΓΚΑΤΑΣΤΑΣΗ ΕΧΕΙ ΑΡΧΙΣΕΙ ΑΠΟ ΠΙΣΩ ΚΑΙ ΕΚΤΕΛΕΙΤΕ ΚΑΙ ΑΥΤΟ ΤΟ ΔΙΑΣΤΗΜΑ ΜΑΣ ΔΙΝΕΙ ΧΩΡΟ ΓΙΑ ΝΑ ΒΑΛΟΥΜΕ ΤΑ ΣΤΟΙΧΕΙΑ ΜΑΣ

Your name: <ΤΟ ΟΝΟΜΑ ΣΟΥ>

Your server's name: < ΤΟ ΟΝΟΜΑ ΤΟΥ Server > ΕΓΩ ΕΒΑΛΑ radio ΓΙΑΤΙ ΘΑ ΤΟΝ ΚΑΝΩ ΓΙΑ ΡΑΔΙΟ

Pick a username: < ΤΟ ΟΝΟΜΑ ΧΡΗΣΤΗ >

Choose a Password: < ΤΟΝ ΚΩΔΙΚΟ >

Confirm your password: < ΕΠΑΝΑΛΗΨΗ ΤΟΝ ΚΩΔΙΚΟ > ΓΙΑ ΝΑ ΕΛΕΓΞΗ ΑΝ ΕΚΑΝΕΣ ΛΑΘΟΣ ΔΙΟΤΙ ΔΕΝ ΜΠΟΡΕΙΣ ΝΑ ΔΕΙΣ ΑΝ ΤΟΝ ΕΓΡΑΨΕΣ ΣΩΣΤΑ ΚΑΙ ΜΕ ΤΑ ΒΕΛΑΚΙΑ ΠΑΜΕ ΤΕΡΜΑ ΚΑΤΩ ΣΤΟ Done ΚΑΙ ΠΑΤΑΜΕ Enter

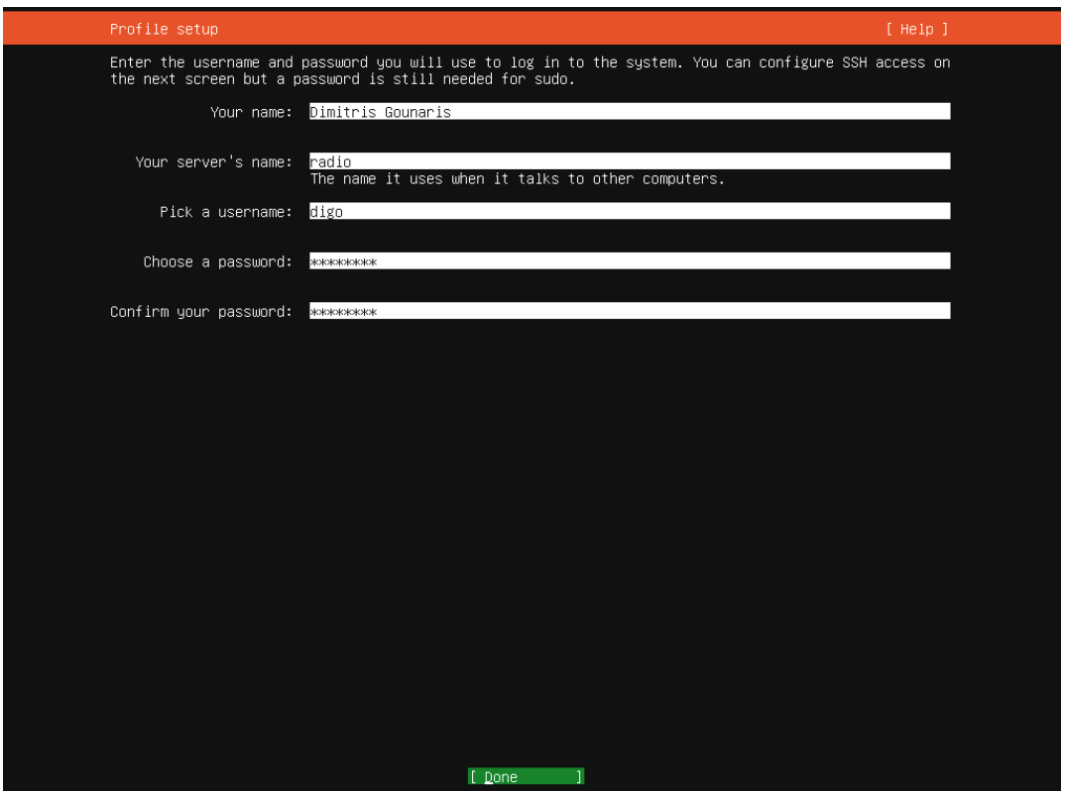

ΕΔΩ ΘΑ ΠΑΜΕ ΠΑΝΩ ΜΕ ΤΑ ΒΕΛΑΚΙΑ ΣΤΟ Install OpenSSH Server ΚΑΙ ΜΕ ΤΗΝ Space Bar ΤΟ ΜΑΡΚΑΡΟΥΜΕ ΓΙΑΤΙ ΘΕΛΟΥΜΕ ΝΑ ΕΧΟΥΜΕ ΑΠΟΜΑΚΡΥΣΜΕΝΗ ΠΡΟΣΒΑΣΗ ΣΤΟΝ Server ΜΑΣ ΑΦΗΝΟΥΜΕ ΩΣ ΕΧΟΥΝ ΤΑ ΥΠΟΛΟΙΠΑ ΚΑΙ ΞΑΝΑ ΚΑΤΕΒΑΙΝΟΥΜΕ ΚΑΤΩ ΣΤΟ Done ΚΑΙ ΠΑΤΑΜΕ Enter

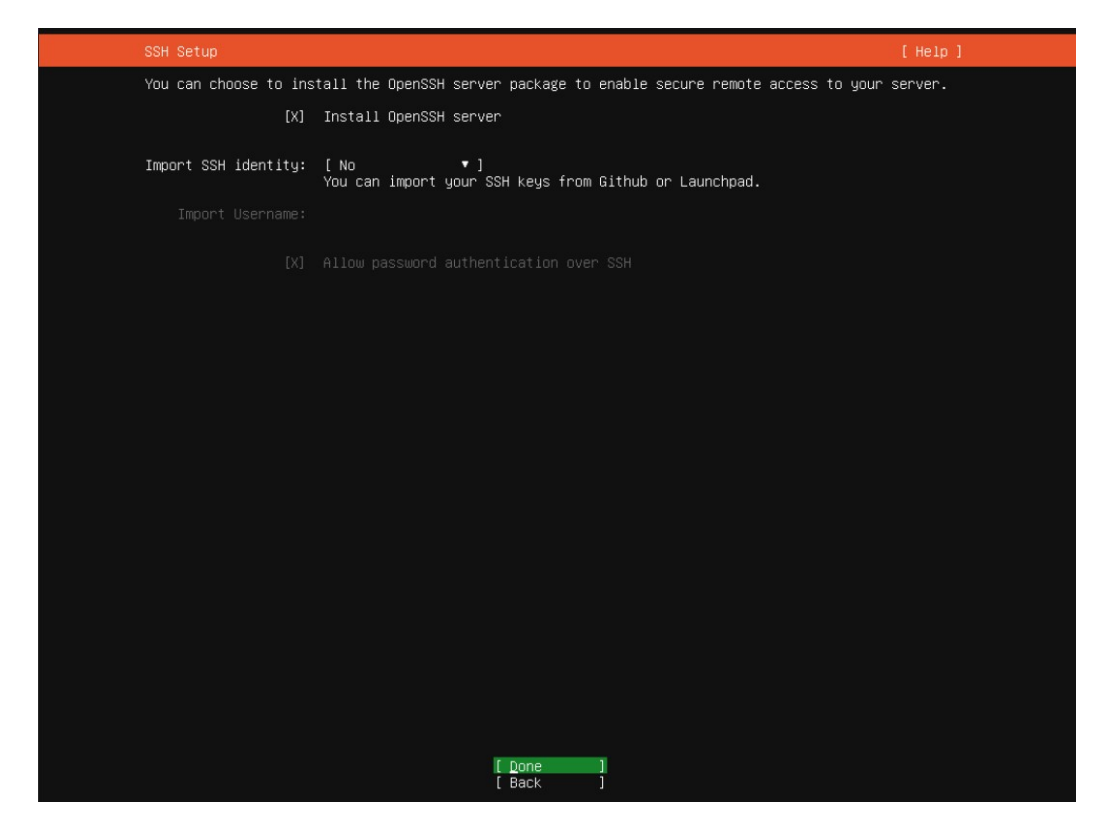

## ΔΕΝ ΜΑΡΚΑΡΟΥΜΕ ΤΙΠΟΤΑ ΕΔΩ ΜΕ ΤΑ ΒΕΛΑΚΙΑ ΚΑΤΕΒΑΙΝΟΥΜΕ ΚΑΤΩ ΣΤΟ Done ΚΑΙ ΠΑΤΑΜΕ Enter

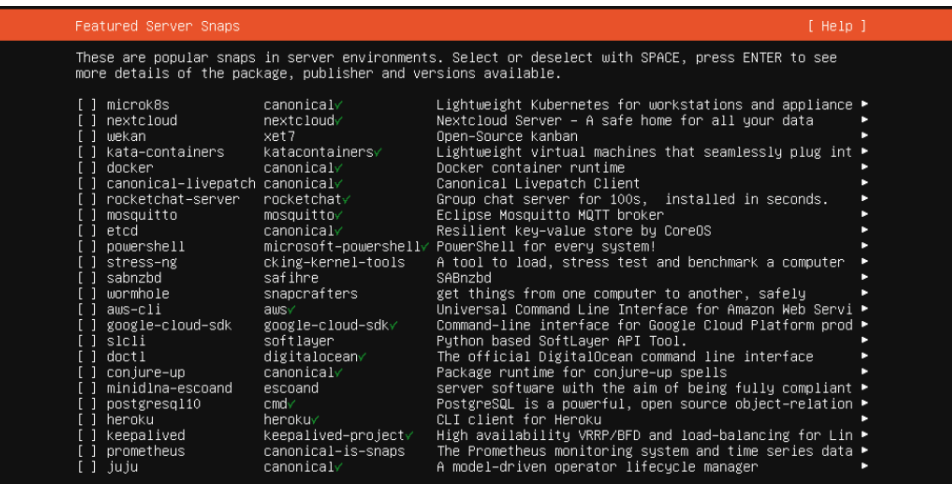

[ Done<br>[ Back

ΚΑΙ ΤΩΡΑ ΦΤΙΑΧΝΟΥΜΕ ΕΝΑ ΚΑΦΕΔΑΚΙ ΚΑΙ ΠΕΡΙΜΕΝΟΥΜΕ ΝΑ ΤΕΛΕΙΩΣΕΙ Η ΕΓΚΑΤΑΣΤΑΣΗ

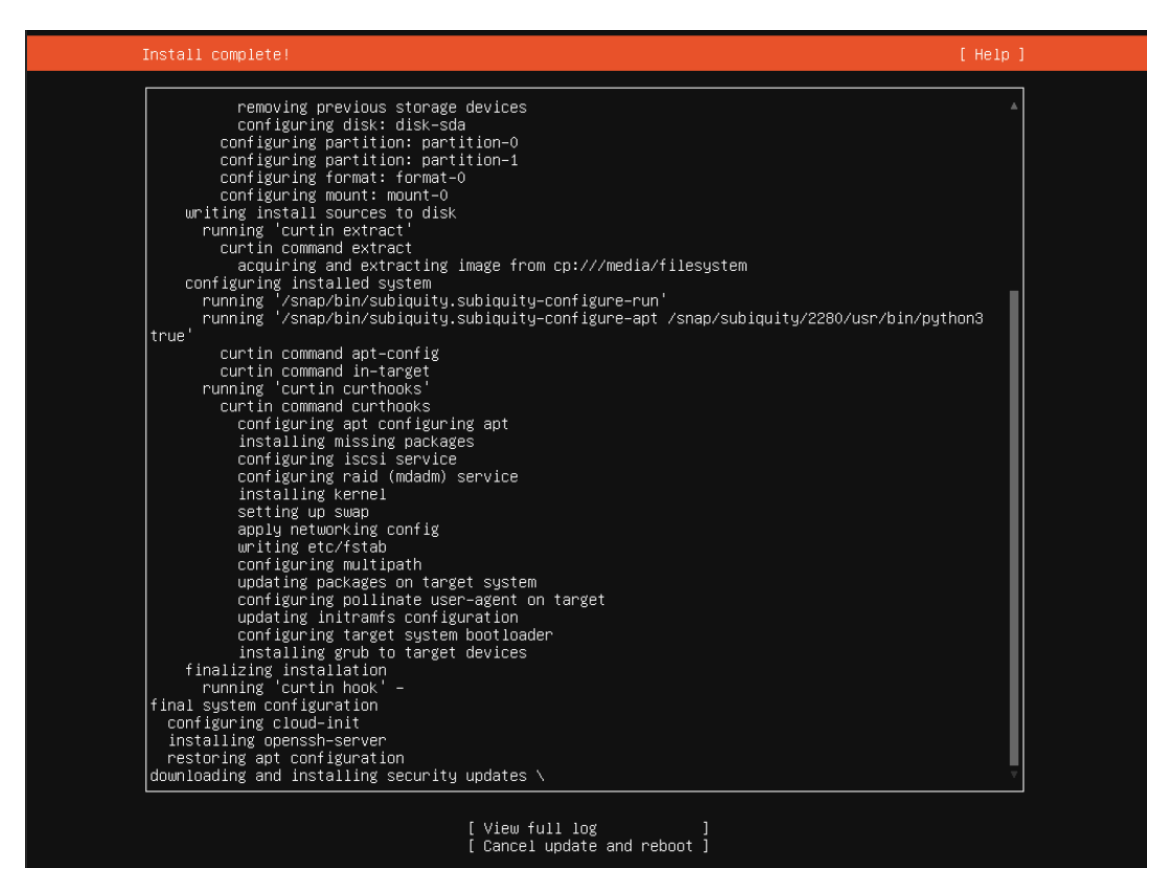

ΜΟΛΙΣ ΔΟΥΜΕ ΤΕΡΜΑ ΚΑΤΩ ΟΤΙ ΕΜΦΑΝΙΣΤΗΚΕ Η ΕΠΙΛΟΓΗ Reboot Now ΤΟΤΕ Η ΕΓΚΑΤΑΣΤΑΣΗ ΤΟΥ Ubuntu Server ΕΧΕΙ ΤΕΛΕΙΩΣΕΙ ΚΑΙ ΜΕ ΤΑ ΒΕΛΑΚΙΑ ΤΗΝ ΕΠΙΛΕΓΟΥΜΕ ΚΑΙ ΠΑΤΑΜΕ ΤΟ Enter ΓΙΑ ΝΑ ΚΑΝΕΙ ΕΠΑΝΕΚΚΙΝΗΣΗ

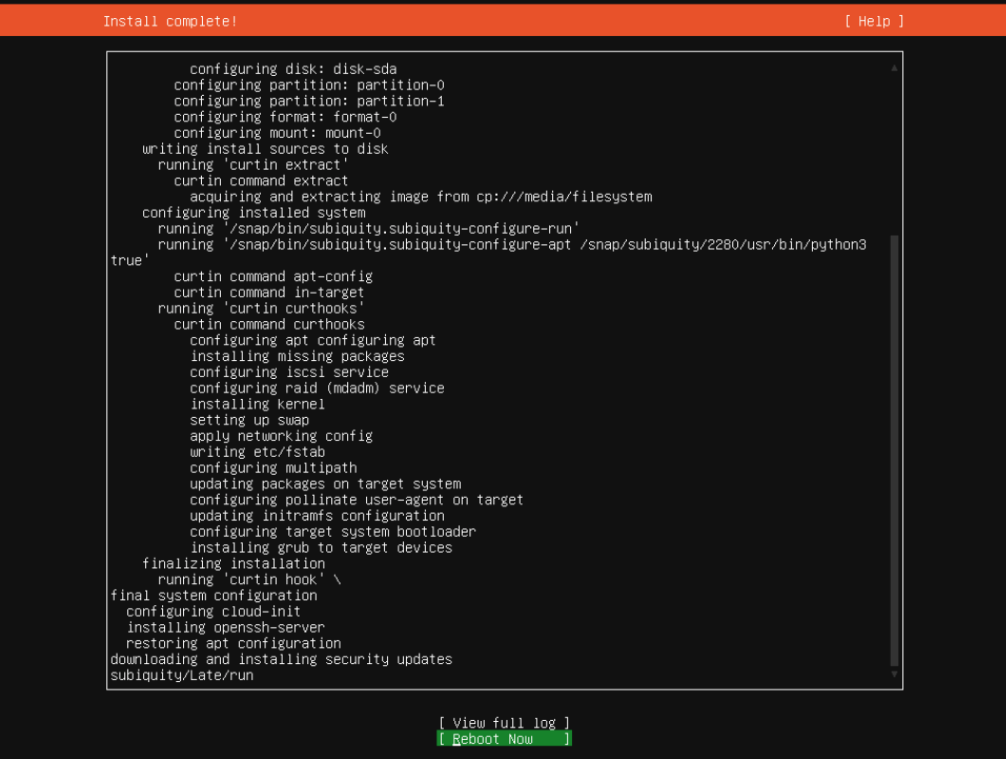

## ΣΤΗΝ ΣΥΝΕΧΕΙΑ ΘΑ ΜΑΣ ΒΓΑΛΕΙ ΜΗΝΥΜΑ ΝΑ ΒΓΑΛΟΥΜΕ ΤΟ DVD Η USB ΤΟ ΒΓΑΖΟΥΜΕ ΠΑΤΑΜΕ Enter ΚΑΙ ΠΕΡΙΜΕΝΟΥΜΕ ΤΗΝ ΕΠΑΝΕΚΚΙΝΗΣΗ

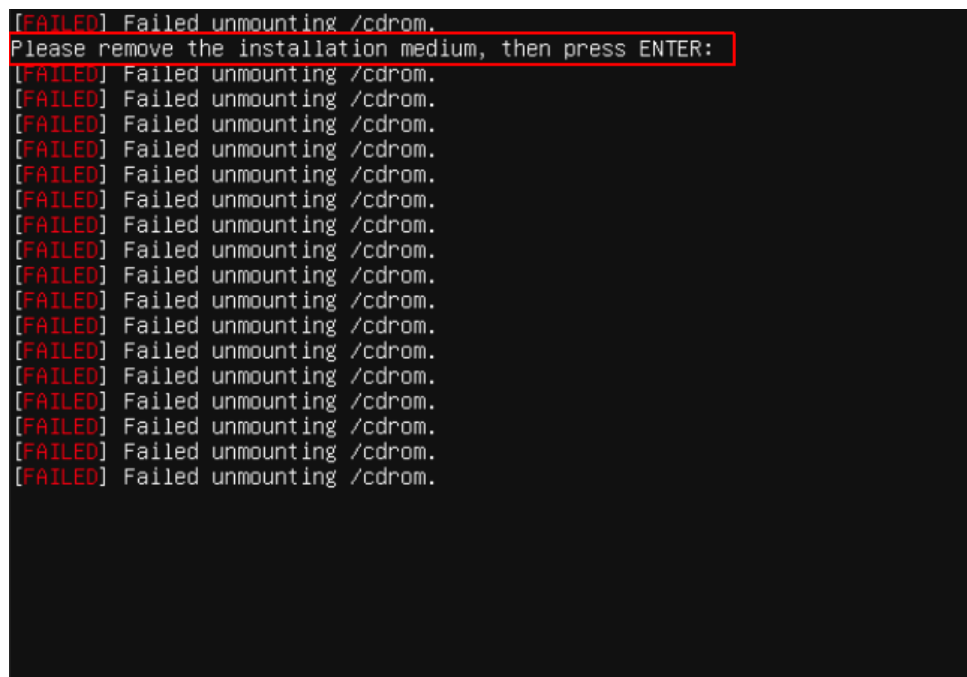

## ΕΤΟΙΜΟΣ Ο Ubuntu Server ΕΧΕΙ ΠΛΕΟΝ ΕΓΚΑΤΑΣΤΑΘΕΙ ΣΤΟΝ ΥΠΟΛΟΓΙΣΤΗ ΜΑΣ ΔΕΝ ΤΟ ΚΑΤΑΛΑΒΑΙΝΟΥΜΕ ΓΙΑΤΙ ΕΧΕΙ ΑΡΚΕΤΑ ΣΚΟΥΠΙΔΑΚΙΑ ΕΙΝΑΙ ΚΑΘΥΣΤΕΡΗΜΕΝΕΣ ΕΝΤΟΛΕΣ ΠΟΥ ΒΓΑΖΕΙ ΤΟ ΛΕΙΤΟΥΡΓΙΚΟ ΑΠΛΑ ΠΑΤΑΜΕ Enter

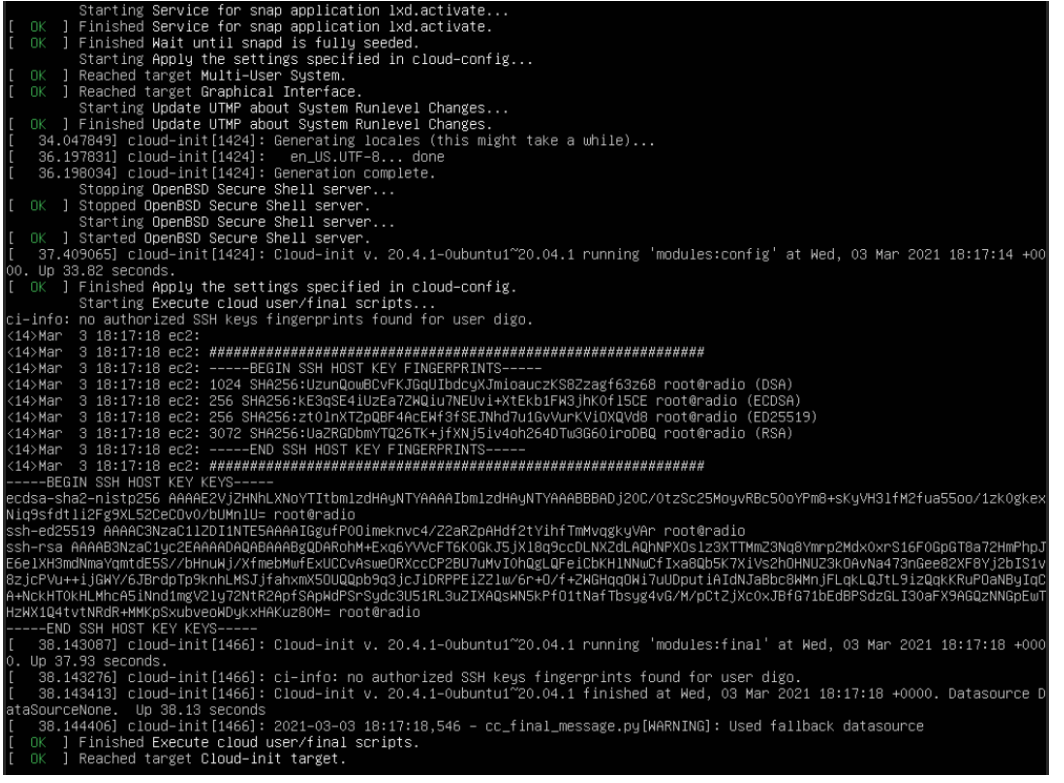

## ΚΑΙ ΘΑ ΔΟΥΜΕ ΟΤΙ ΜΑΣ ΖΗΤΑ ΝΑ ΓΡΑΨΟΥΜΕ ΣΤΟ Login: ΤΟ UserName / ΟΝΟΜΑ ΧΡΗΣΤΗ ΠΟΥ ΔΗΛΩΣΑΜΕ ΚΑΤΑ ΤΗΝ ΕΓΚΑΤΑΣΤΑΣΗ ΤΟ ΔΙΝΟΥΜΕ ΚΑΙ ΠΑΤΑΜΕ Enter ΟΠΟΥ ΤΩΡΑ ΜΑΣ ΖΗΤΑ ΤΟΝ ΚΩΔΙΚΟ ΠΟΥ ΔΗΛΩΣΑΜΕ ΚΑΤΑ ΤΗΝ ΕΓΚΑΤΑΣΤΑΣΗ ΚΑΙ ΠΑΤΑΜΕ Enter

*ΥΠΟΣΗΜΕΙΩΣΗ ΕΔΩ ΟΤΑΝ ΓΡΑΦΟΥΜΕ ΤΟΝ ΚΩΔΙΚΟ ΔΕΝ ΓΙΝΕΤΕ ΚΑΠΟΙΑ ΚΙΝΗΣΗ ΚΑΙ ΦΑΙΝΕΤΑΙ ΟΤΙ ΔΕΝ ΔΟΥΛΕΥΕΙ ΑΛΛΑ ΔΟΥΛΕΥΕΙ ΚΑΙ ΤΟ ΚΑΤΑΛΑΒΑΙΝΟΥΜΕ ΟΤΑΝ ΠΑΤΗΣΟΥΜΕ ΤΟ Enter ΚΙ ΑΥΤΟ ΓΙΑΤΙ ΔΕΝ ΠΡΕΠΕΙ ΝΑ ΦΑΙΝΟΝΤΑΙ ΟΥΤΕ ΜΕ ΑΣΤΕΡΑΚΙΑ ΠΟΣΑ ΨΗΦΙΑ ΕΧΕΙ Ο ΚΩΔΙΚΟΣ*

radio login: digo Password:<br>Welcome to Ubuntu 20.04.2 LTS (GNU/Linux 5.4.0–66–generic x86\_64) % Documentation: https://help.ubuntu.com<br>% Management: https://landscape.canonical.com<br>% Support: https://ubuntu.com/advantage System information as of Wed 03 Mar 2021 07:11:33 PM UTC System load: 0.0<br>Usage of /: 2.9% of 146.64GB Users logged in: 0<br>Memory usage: 9%<br>Swap usage: 0%<br>Swap usage: 0% 19 updates can be installed immediately. i, opuates can be instailed inmmediately.<br>O of these updates are security updates.<br>To see these additional updates run: apt list ––upgradable The programs included with the Ubuntu system are free software;<br>the exact distribution terms for each program are described in the<br>individual files in /usr/share/doc/\*/copyright. Ubuntu comes with ABSOLUTELY NO WARRANTY, to the extent permitted by<br>applicable law. To run a command as administrator (user "root"), use "sudo <command>".<br>See "man sudo\_root" for details.

າ@radio:~\$

## Η ΕΠΟΜΕΝΗ ΚΙΝΗΣΗ ΠΟΥ ΕΧΟΥΜΕ ΝΑ ΚΑΝΟΥΜΕ ΕΙΝΑΙ ΝΑ ΕΝΗΜΕΡΩΣΟΥΜΕ ΤΙΣ ΒΙΒΛΙΟΘΗΚΕΣ ΜΑΣ ΑΛΛΑ ΕΦΟΣΟΝ ΕΙΜΑΣΤΕ user ΚΑΙ ΟΧΙ superuser/root ΘΑ ΠΡΕΠΕΙ ΝΑ ΤΟ ΚΑΝΟΥΜΕ ΜΕ ΤΗΝ ΕΝΤΟΛΗ sudo ΜΠΡΟΣΤΑ ΠΟΥ ΕΙΝΑΙ hack ΚΑΙ ΣΗΜΑΙΝΕΙ **S**uper**U**ser**DO** ΑΡΑ ΓΡΑΦΟΥΜΕ

sudo apt update

ΚΑΙ ΠΑΤΑΜΕ Enter

ΘΑ ΜΑΣ ΖΗΤΗΣΕΙ ΚΩΔΙΚΟ SuperUser / Root ΟΠΟΥ ΕΙΝΑΙ Ο ΙΔΙΟΣ ΚΩΔΙΚΟΣ ΕΦΟΣΟΝ ΔΕΝ ΕΧΟΥΜΕ ΕΝΕΡΓΟΠΟΙΗΣΕΙ ΛΟΓΑΡΙΑΣΜΟ Root ΚΑΙ ΕΙΜΑΣΤΕ Ο ΜΟΝΑΔΙΚΟΣ ΧΡΗΣΤΗΣ

ΠΑΡΟΛΑ ΤΑΎΤΑ ΕΞΑΚΟΛΟΥΘΕΙ ΝΑ ΜΑΣ ΖΗΤΑΕΙ ΚΩΔΙΚΟ Root ΠΑΝΤΑ ΟΠΟΤΕ ΠΑΜΕ ΝΑ ΚΑΝΟΥΜΕ ΜΙΑ ΕΓΚΑΤΑΣΤΑΣΗ Η ΑΛΛΑΓΗ ΣΤΟ ΣΥΣΤΗΜΑ ΓΙΑ ΜΕΓΑΛΥΤΕΡΗ ΑΣΦΑΛΕΙΑ

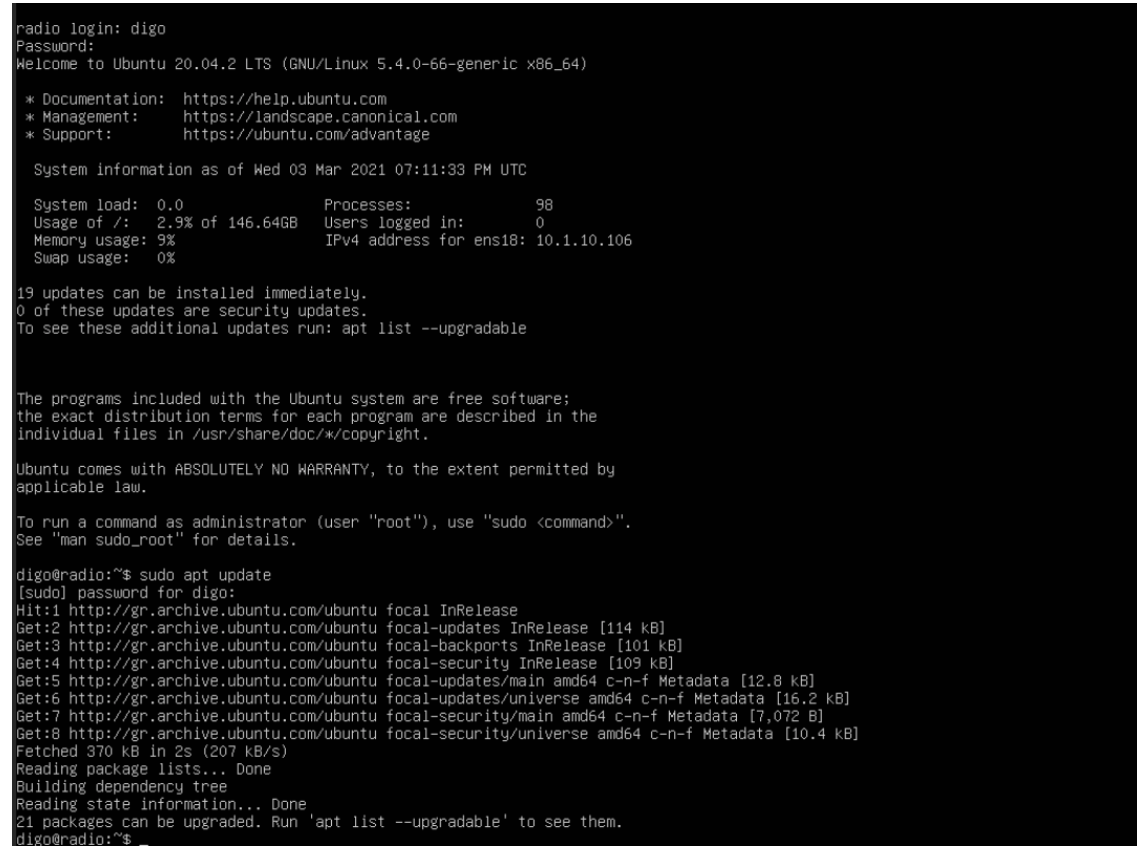

## ΚΑΙ ΜΕΤΑ ΘΑ ΤΟΥ ΓΡΑΨΟΥΜΕ sudo apt full-upgrade -y ΓΙΑ ΝΑ ΚΑΤΕΒΑΣΕΙ ΚΑΙ ΕΓΚΑΤΑΣΤΗΣΕΙ ΟΛΑ ΤΑ updates ΠΟΥ ΕΧΕΙ ΒΡΕΙ ΚΑΙ ΧΡΕΙΑΖΟΝΤΑΙ ΣΤΟ ΣΥΣΤΗΜΑ ΜΑΣ ΚΑΙ ΜΕ ΤΟ -y ΣΤΟ ΤΕΛΟΣ ΝΑ ΜΗ ΜΑΣ ΡΩΤΗΣΕΙ ΑΛΛΑ ΝΑ ΠΑΡΕΙ ΩΣ ΑΠΑΝΤΗΣΗ ΤΟ yes

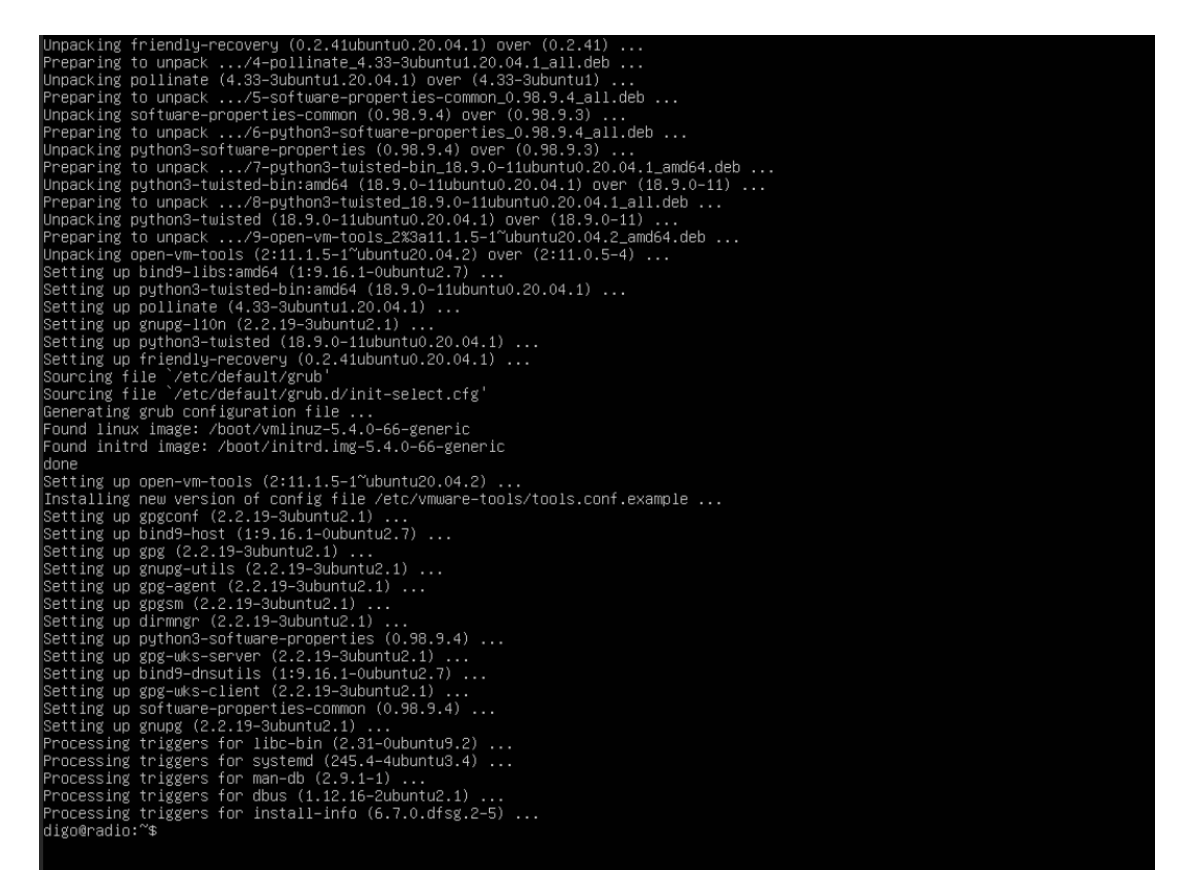

ΕΥΓΕ ΣΕ ΟΛΟΥΣ ΜΟΛΙΣ ΣΤΗΣΑΜΕ ΕΝΑΝ Ubuntu Server

ΕΤΣΙ ΣΤΗΝΕΤΕ ΕΝΑΣ server ΕΙΤΕ ΕΙΝΑΙ ΓΙΑ ΔΗΜΙΟΥΡΓΙΑ ΣΕΛΙΔΩΝ ΣΤΟ ΔΙΑΔΙΚΤΥΟ ΕΙΤΕ ΕΙΝΑΙ ΓΙΑ ΡΑΔΙΟΦΩΝΙΚΟ ΣΤΑΘΜΟ ΕΙΤΕ ΓΙΑ ΑΠΟΘΗΚΕΥΣΗ ΑΡΧΕΙΩΝ Η data base ΚΑΙ ΟΥΤΩ ΚΑΘΕΞΗΣ ΤΑ ΒΗΜΑΤΑ ΕΙΝΑΙ ΤΑ ΙΔΙΑ ΜΕΧΡΙ ΕΔΩ

ΠΑΜΕ ΤΩΡΑ ΝΑ ΦΤΙΑΞΟΥΜΕ ΤΟΝ ΡΑΔΙΟΦΩΝΙΚΟ ΜΑΣ ΣΤΑΘΜΟ

## Ο ΡΑΔΙΟΦΩΝΙΚΟΣ ΜΑΣ ΣΤΑΘΜΟΣ ΣΕ ΑΥΤΟ ΤΟ ΒΟΗΘΗΜΑ ΘΑ ΕΙΝΑΙ ΣΕ AzuraCast ΚΑΙ Ο ΠΡΟΤΕΙΝΟΜΕΝΟΣ ΤΡΟΠΟΣ ΕΙΝΑΙ ΜΕΣΟ Docker ΚΑΙ ΑΥΤΟ ΓΙΑ ΝΑ ΜΠΑΙΝΕΙ ΣΕ ΟΛΑ ΤΑ ΛΕΙΤΟΥΡΓΙΚΑ ΧΩΡΙΣ ΘΕΜΑ ΕΧΟΝΤΑΣ ΜΕΣΑ ΣΤΟ Docker ΤΗΝ ΔΙΑΘΕΣΗ ΤΟΥ SSL ΕΤΟΙΜΗ

*ΤΙ ΕΝΝΟΩ ΜΕ ΑΥΤΟ*

*ΕΧΩ ΣΤΗΣΕΙ ΠΟΛΛΟΥΣ ΡΑΔΙΟΦΩΝΙΚΟΥΣ ΣΤΑΘΜΟΥΣ ΑΛΛΑ ΤΟ Icecast ΕΧΕΙ ΘΕΜΑ ΜΕ ΤΟ SSL ΚΑΙ ΓΙΑ ΝΑ ΜΠΟΡΕΙΣ ΝΑ ΣΤΡΙΜΜΑΡΕΙΣ ΣΕ ΣΕΛΙΔΑ ΧΡΕΙΑΖΕΤΑΙ ΛΟΓΟ ΑΣΦΑΛΕΙΑΣ ΣΤΑ blogs ΤΟΥ Google ΔΕΝ ΜΠΟΡΕΙΣ ΠΑΛΙΟΤΕΡΑ ΜΠΟΡΟΥΣΕΣ ΜΕΣΟ adobe flash ΠΟΥ ΤΟ ΣΤΑΜΑΤΗΣΕ ΠΡΙΝ 2 ΜΗΝΕΣ Η ΕΤΑΙΡΙΑ ΛΟΓΟ ΠΡΟΒΛΗΜΑΤΩΝ ΑΣΦΑΛΕΙΑΣ ΚΑΙ ΓΙΑ ΝΑ ΤΟ ΠΕΤΥΧΕΙΣ ΧΩΡΙΣ Docker Η Virtual Machine ΘΑ ΠΡΕΠΕΙ ΝΑ ΣΗΚΩΣΕΙΣ ΚΑΙ ΔΕΥΤΕΡΟ server ΟΠΟΥ ΣΤΡΙΜΜΑΡΕΙΣ ΑΠΟ ΤΟΝ ΕΝΑΝ ΣΤΟΝ ΑΛΛΟΝ ΚΑΙ ΒΓΑΙΝΕΙ ΣΕ https ΜΕΣΟ ΤΟΥ Docker ΑΥΤΟ ΔΕΝ ΧΡΕΙΑΖΕΤΑΙ ΓΙΑΤΙ ΜΕΣΑ ΕΚΕΙ ΕΧΟΥΝ ΦΤΙΑΞΕΙ proxy ΠΟΥ ΝΑ ΠΕΡΝΑΕΙ ΑΠΟ pipe ΚΑΙ ΕΙΣΑΙ ΕΤΟΙΜΟΣ ΧΩΡΙΣ ΠΟΛΛΑ ΠΟΛΛΑ*

ΑΡΑ ΤΟ ΠΡΩΤΟ ΠΟΥ ΘΑ ΚΑΝΟΥΜΕ ΕΙΝΑΙ ΝΑ ΓΙΝΟΥΜΕ root ΜΕ ΤΗΝ ΕΝΤΟΛΗ sudo su

ΚΑΙ ΔΙΝΟΥΜΕ ΤΟΝ ΚΩΔΙΚΟ ΜΑΣ ΤΩΡΑ ΠΛΕΟΝ ΔΕΝ ΕΙΜΑΣΤΕ user ΑΛΛΑ root ΚΑΙ ΑΥΤΟ ΜΠΟΡΟΥΜΕ ΝΑ ΤΟ ΔΟΥΜΕ ΓΡΑΦΟΝΤΑΣ ΤΗΝ ΕΝΤΟΛΗ whoami

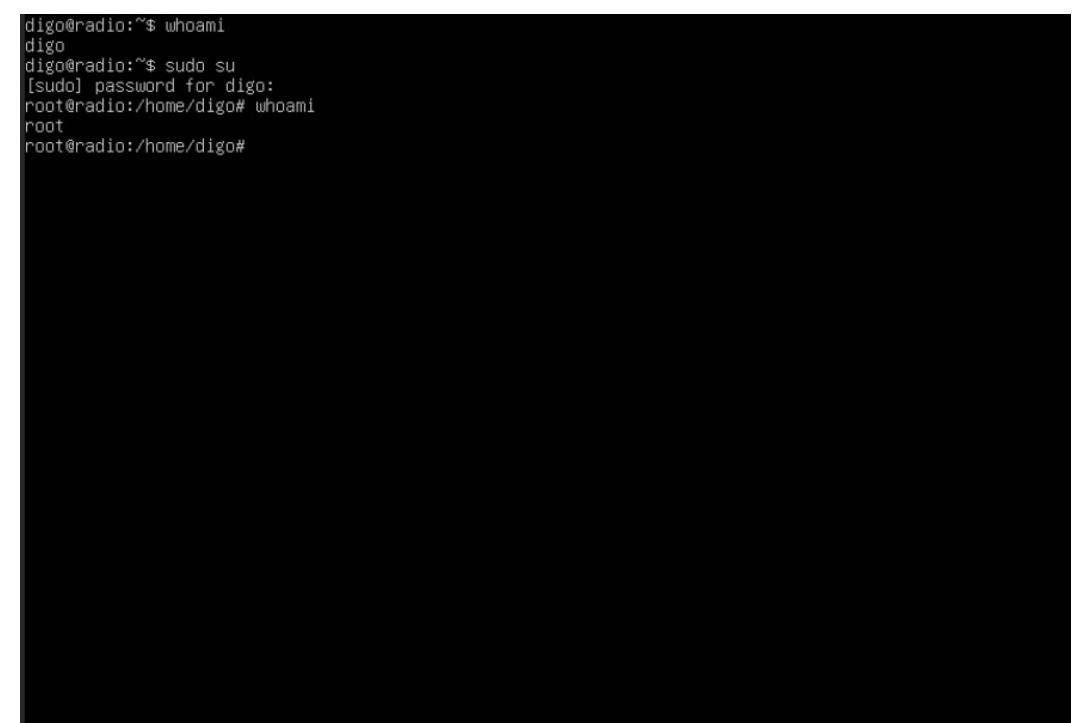

## ΤΩΡΑ ΘΑ ΔΗΜΙΟΥΡΓΗΣΟΥΜΕ ΕΝΑΝ ΦΑΚΕΛΟ ΜΕΣΑ ΣΤΟ var ΜΕ ΤΟ ΟΝΟΜΑ azuracast mkdir -p /var/azuracast

ΚΑΙ ΘΑ ΜΠΟΥΜΕ ΜΕΣΑ cd /var/azuracast

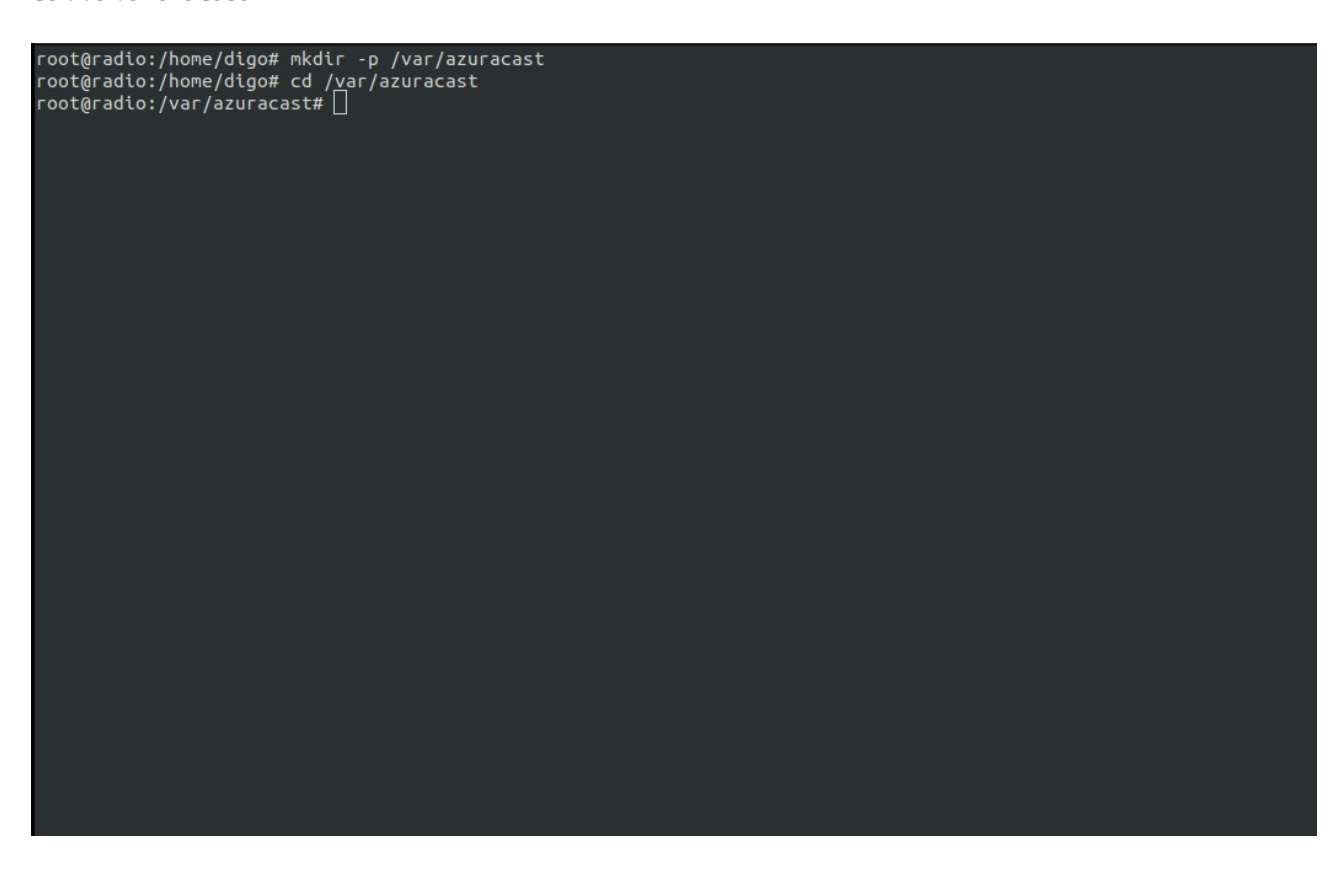

ΠΑΜΕ ΤΩΡΑ ΝΑ ΚΑΤΕΒΑΣΟΥΜΕ ΤΟ azuracast docker ΜΕ ΤΗΝ ΕΝΤΟΛΗ curl -fsSL https://raw.githubusercontent.com/AzuraCast/AzuraCast/master/docker.sh > docker.sh

ΚΑΙ ΕΛΕΓΧΟΥΜΕ ΤΟΝ ΦΑΚΕΛΟ ΠΟΥ ΒΡΙΣΚΟΜΑΣΤΕ ΝΑ ΒΕΒΑΙΩΘΟΥΜΕ ΟΤΙ ΚΑΤΕΒΗΚΕ ΜΕ ΤΗΝ ΕΝΤΟΛΗ ls -la

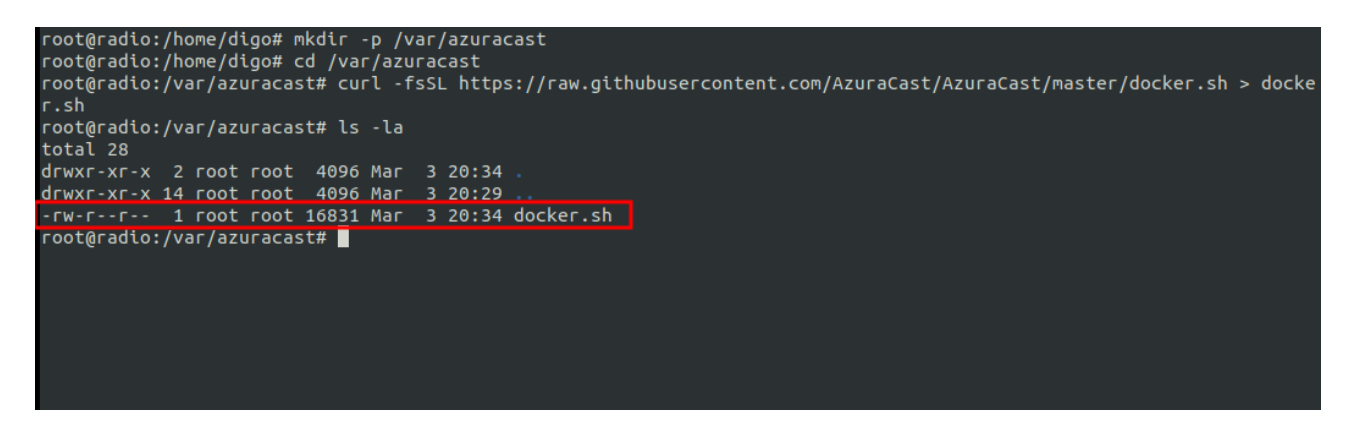

ΝΑ ΚΑΝΟΥΜΕ ΤΟ ΑΡΧΕΙΟ ΕΚΤΕΛΕΣΙΜΟ chmod a+x docker.sh

## ΚΑΙ ΑΡΧΙΖΟΥΜΕ ΤΗΝ ΕΓΚΑΤΑΣΤΑΣΗ ΜΕ ΤΗΝ ΠΑΡΑΚΑΤΩ ΕΝΤΟΛΗ ΟΠΟΥ ΜΕ ΚΟΚΚΙΝΟ ΣΑΣ ΔΕΙΧΝΩ ΤΙΣ ΑΠΑΝΤΗΣΕΙΣ ΣΤΙΣ ΕΡΩΤΗΣΕΙΣ ΤΟΥ ./docker.sh install

Docker does not appear to be installed. Install Docker now? [Y/n] y ΚΑΙ Enter .

. Docker Compose does not appear to be installed. Install Docker Compose now? [Y/n] y ΚΑΙ Enter

Prefer stable release versions of AzuraCast? [y/N] y ΚΑΙ Enter

.

.

. .

Customize AzuraCast ports? [y/N] Port to use for HTTP connections [80]: Enter Port to use for HTTPS connections [443]: Enter Port to use for SFTP connections [2022]: Enter Set up LetsEncrypt? [y/N] y ΚΑΙ Enter Domain name (example.com) or names (example.com,foo.bar) to use with LetsEncrypt []: radioaighis.xyz ΚΑΙ Enter ΕΔΩ ΘΑ ΒΑΛΕΤΕ ΤΟ ΔΙΚΟ ΣΑΣ Domain Optional e-mail address for expiration updates []: example@example.com ΚΑΙ Enter eMailΕΔΩ

. Prefer stable release versions of AzuraCast? [y/N] y Creating default AzuraCast settings file... Retrieving default docker-compose.yml file... Nectricus AzuraCast ports? [y/N] y<br>Port to use for HTTP connections [80]:<br>Port to use for HTTPS connections [443]: Port to use for SFTP connections [2022]: or the use for strikence and process in the set of the set up to the set up LetsEncrypt []: radioaighis.xyz<br>Domain name (example.com) or names (example.com,foo.bar) to use with LetsEncrypt []: radioaighis.xyz<br>Optional e-ma Pulling mariadb Pulling redis Pulling stations Pulling web Pulling nginx proxy Pulling nginx\_proxy .... done<br>Pulling nginx\_proxy\_letsencrypt ... done<br>Creating network "azuracast\_backend" with driver "bridge"<br>Creating network "azuracast\_frontend" with driver "bridge"<br>Creating volume "azuracast\_db\_data Creating volume "azuracast\_letsencrypt" with default driver<br>Creating volume "azuracast\_letsencrypt\_html" with default driver<br>Creating volume "azuracast\_letsencrypt\_acme" with default driver<br>Creating volume "azuracast\_shout Creating azuracast\_mariadb  $Creating$  azuracast $(redis)$ Creating azuracast\_stations ...

ΚΑΙ ΠΕΡΙΜΕΝΟΥΜΕ

## ΕΤΟΙΜΟ ΜΑΣ ΔΕΙΧΝΕΙ ΤΟ ΕΞΩΤΕΡΙΚΟ IP ΠΟΥ ΒΑΖΟΥΜΕ ΓΙΑ ΝΑ ΣΥΝΕΧΙΣΟΥΜΕ ΠΛΕΟΝ ΜΕΣΟ Browser

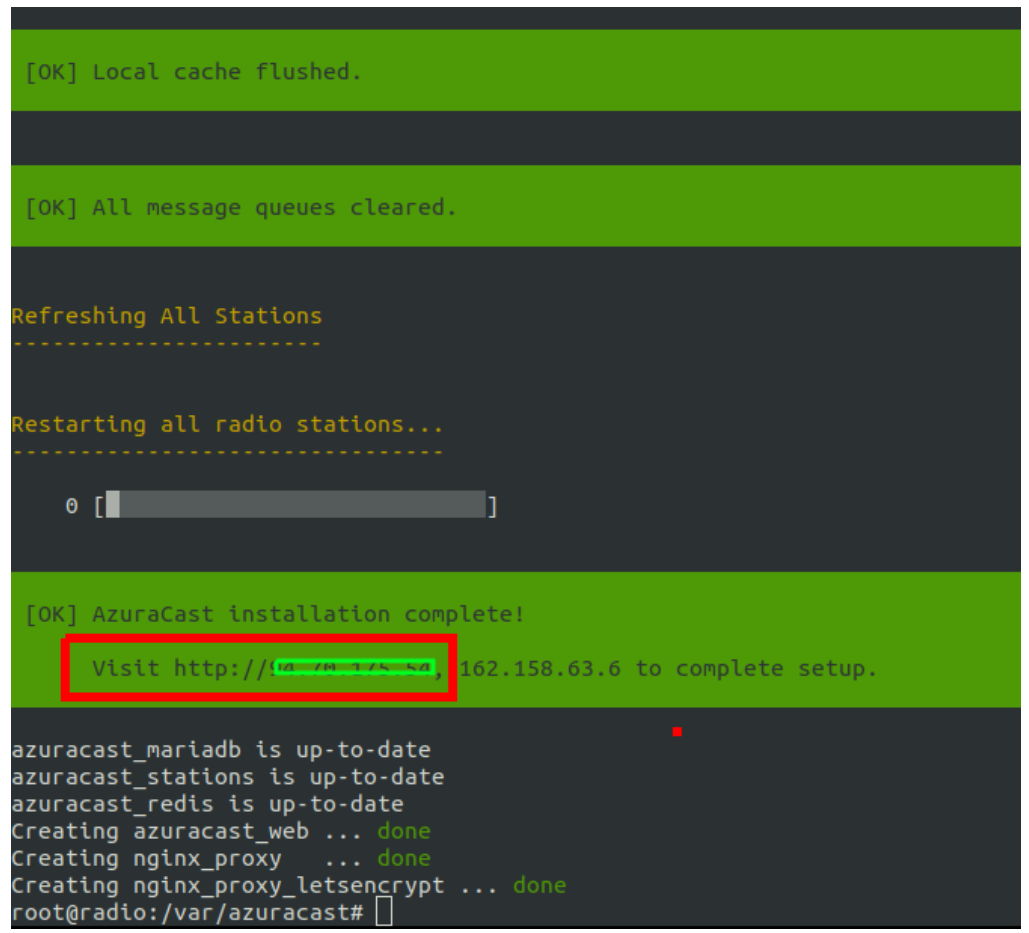

ΕΜΕΙΣ ΘΑ ΒΑΛΟΥΜΕ ΤΗΝ ΕΣΩΤΕΡΙΚΗ IP ΠΟΥ ΕΧΕΙ Ο Server ΜΑΣ ΓΙΑΤΙ ΤΗΝ ΚΑΝΑΜΕ Static ΚΑΙ ΞΕΡΟΥΜΕ ΟΤΙ ΔΕΝ ΠΡΟΚΕΙΤΑΙ ΝΑ ΑΛΛΑΞΕΙ ΕΚΤΟΣ ΚΙ ΑΝ ΕΧΕΙΣ ΠΛΗΡΩΣΕΙ ΓΙΑ Static IP ΟΠΩΣ ΓΙΑ ΠΑΡΑΔΕΙΓΜΑ business ΠΑΚΕΤΟ ΤΟΥ ΟΤΕ Η ΑΝ ΕΧΕΙΣ ΡΥΘΜΙΣΕΙ ΤΟ Domain ΣΟΥ ΝΑ ΔΕΙΧΝΕΙ ΕΣΕΝΑ ΟΠΟΥ ΦΥΣΙΚΑ ΘΑ ΒΑΛΕΙΣ ΤΟ domain ΕΓΩ ΘΑ ΒΑΛΩ ΤΟ 10.1.10.106 ΠΟΥ ΕΙΝΑΙ ΤΟ IP ΤΟΥ Server ΠΟΥ ΕΒΑΛΑ ΚΑΤΑ ΤΗΝ ΕΓΚΑΤΑΣΤΑΣΗ

ΕΔΩ ΤΩΡΑ ΦΤΙΑΧΝΟΥΜΕ ΜΕ ΠΟΙΑ ΣΤΟΙΧΕΙΑ ΘΑ ΜΠΑΙΝΟΥΜΕ ΜΕΣΑ ΚΑΙ ΜΗ ΤΑ ΞΕΧΑΣΕΤΕ ΓΡΑΨΤΕ ΤΑ ΚΑΠΟΥ

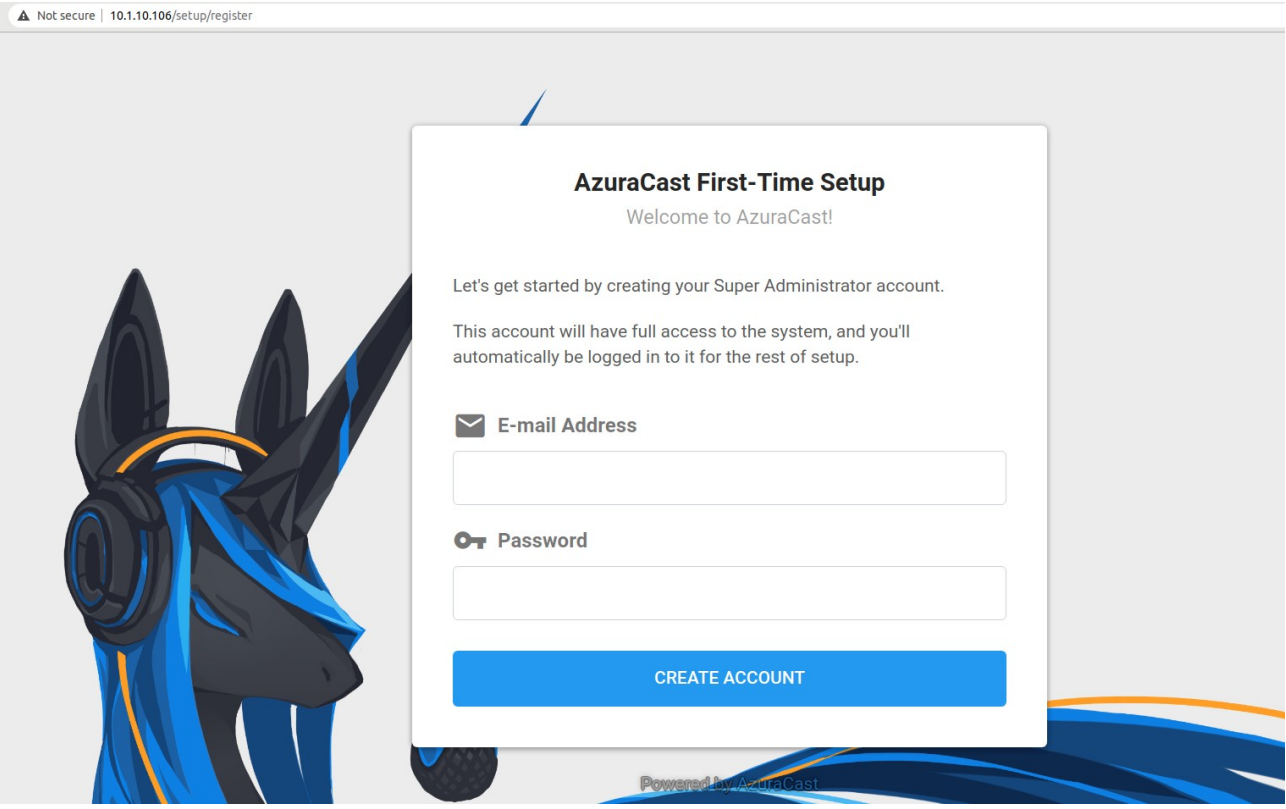

ΣΤΗΝ ΚΑΡΤΕΛΑ STATION PROFILE ΘΑ ΠΡΕΠΕΙ ΝΑ ΔΩΣΟΥΜΕ ΤΑ ΣΤΟΙΧΕΙΑ ΤΟΥ ΣΤΑΘΜΟΥ

ΕΓΩ ΕΒΑΛΑ ΤΑ ΒΑΣΙΚΑ ΟΠΩΣ ΤΟ ΟΝΟΜΑ ΤΟΥ ΣΤΑΘΜΟΥ ΤΟ Domain ΤΗΝ ΩΡΑ ΜΑΡΚΑΡΑ ΝΑ ΕΧΕΙ ΕΤΟΙΜΗ ΣΕΛΙΔΑ ΓΙΑ ΤΟ ΚΟΙΝΟ ΝΑ ΜΠΟΡΟΥΜΕ ΝΑ ΣΤΡΙΜΜΑΡΟΥΜΕ ΑΝΑ ΠΑΣΑ ΣΤΙΓΜΗ ΚΑΙ ΝΑ ΜΠΟΡΟΥΜΕ ΝΑ ΚΑΤΕΒΑΖΟΥΜΕ ΜΟΥΣΙΚΗ ΚΑΙ ΛΙΣΤΑ ΑΠΟ ΤΟΝ ΣΤΑΘΜΟ ΧΡΗΣΙΜΟ ΑΝ ΕΧΕΙΣ ΕΚΠΟΜΠΕΣ

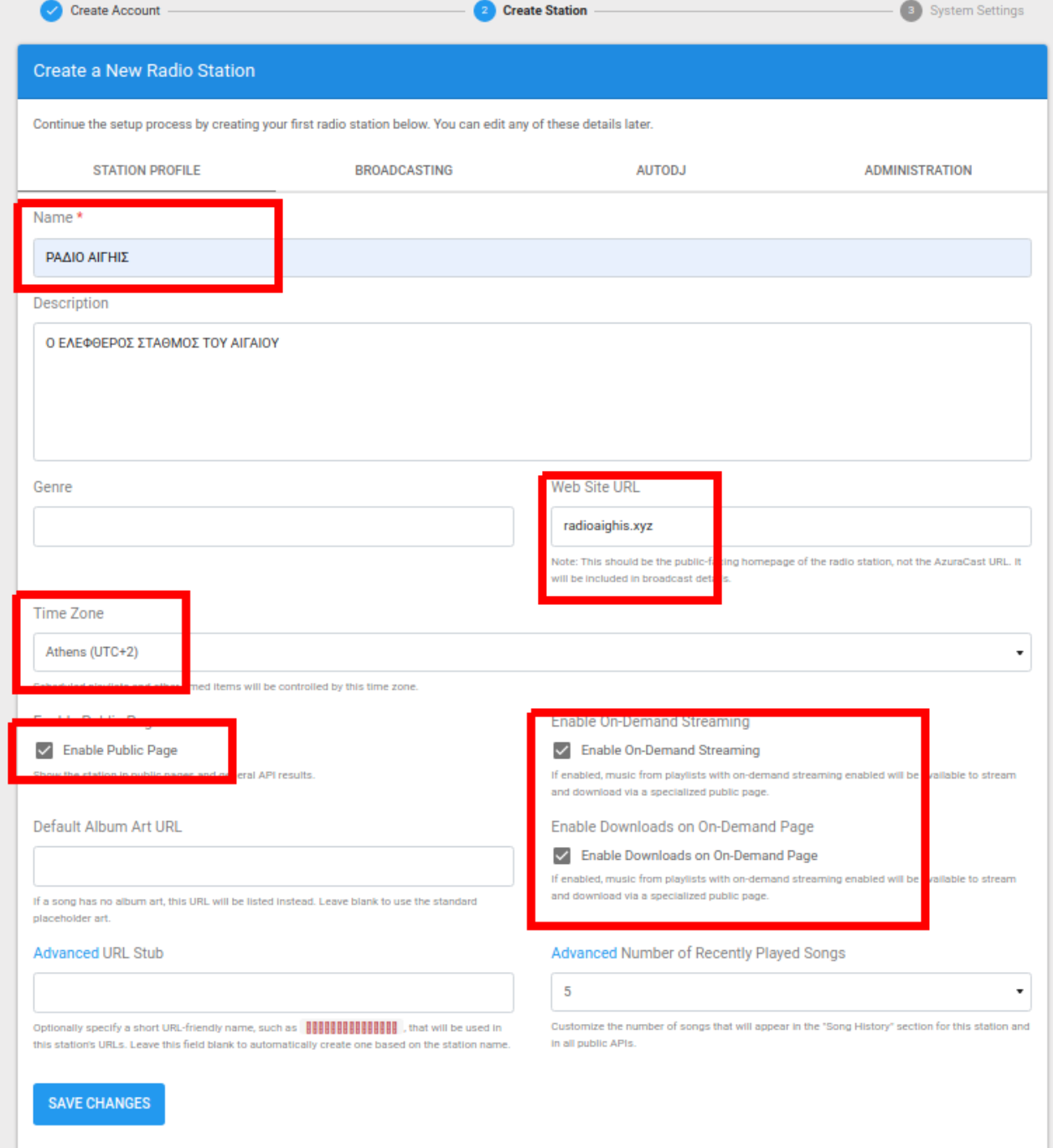

# ΣΤΗΝ ΚΑΡΤΕΛΑ BROADCASTING ΕΓΩ ΤΑ ΑΦΗΝΩ ΩΣ ΕΧΟΥΝ

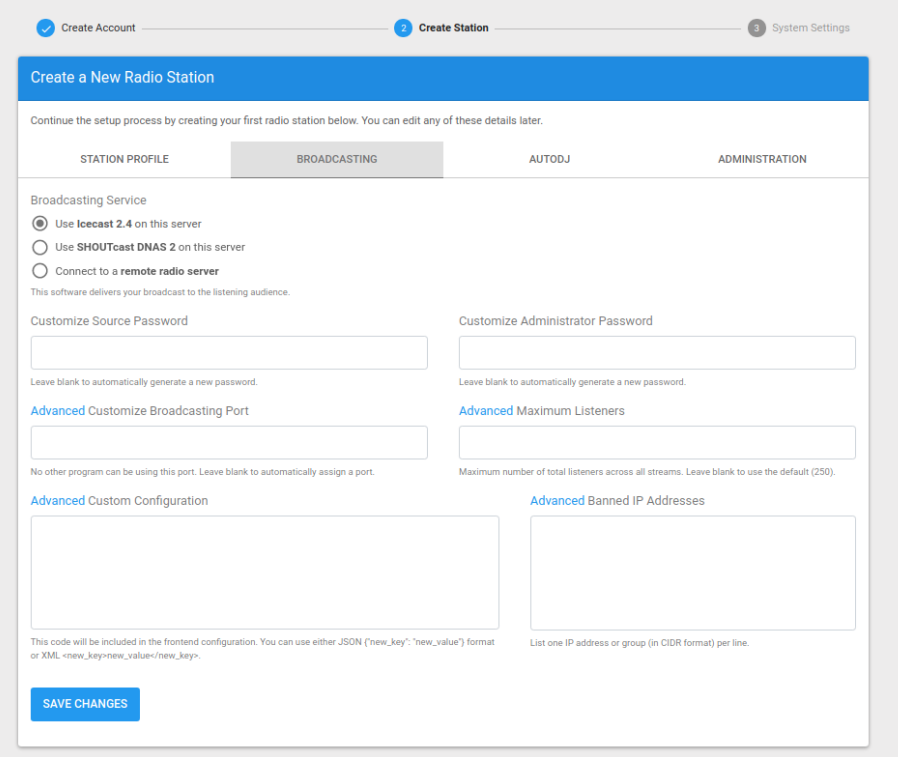

ΣΤΗΝ ΚΑΡΤΕΛΑ AUTODJ ΜΑΡΚΑΡΩ ΤΟ Apply Compression and Normalization ΚΑΙ Allow Streamers / DJs ΚΑΙ ΑΦΗΝΩ ΤΑ ΥΠΟΛΟΙΠΑ ΩΣ ΕΧΟΥΝ ΠΡΟΣ ΤΟ ΠΑΡΟΝ

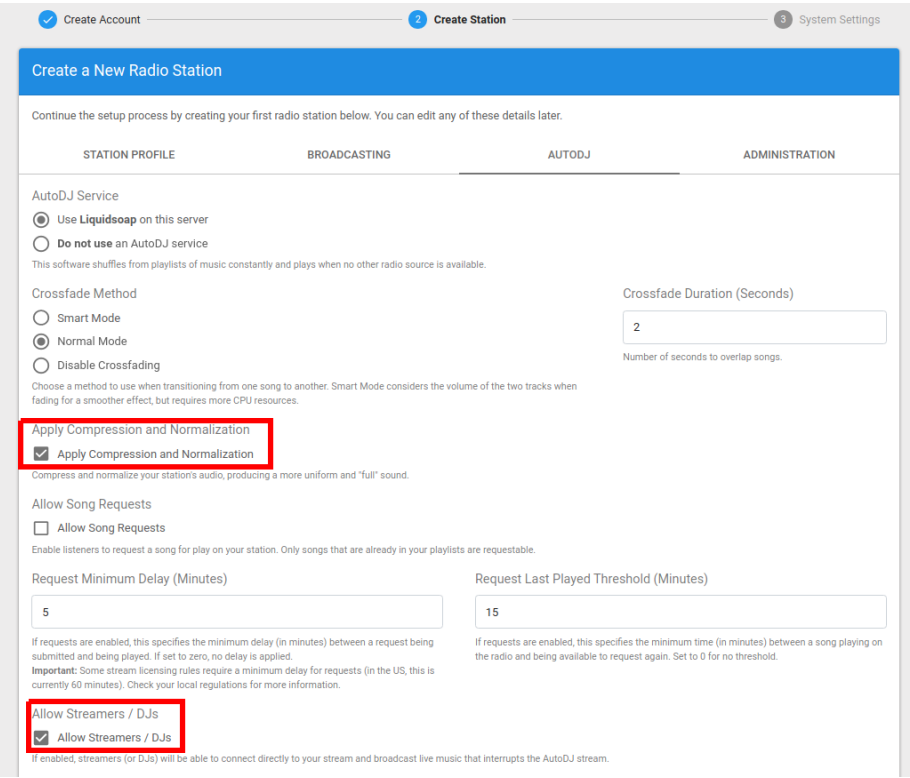

ΚΑΙ ΤΗΝ ΚΑΡΤΕΛΑ ADMINISTRATION ΤΗΝ ΑΦΗΝΩ ΚΙ ΑΥΤΗ ΩΣ ΕΧΕΙ ΠΡΟΣ ΤΟ ΠΑΡΟΝ ΟΛΑ ΑΥΤΑ ΜΠΟΡΟΥΜΕ ΝΑ ΤΑ ΑΛΛΑΞΟΥΜΕ ΑΝΑ ΠΑΣΑ ΣΤΙΓΜΗ ΚΑΙ ΠΑΤΑΜΕ SAVE **CHANGES** 

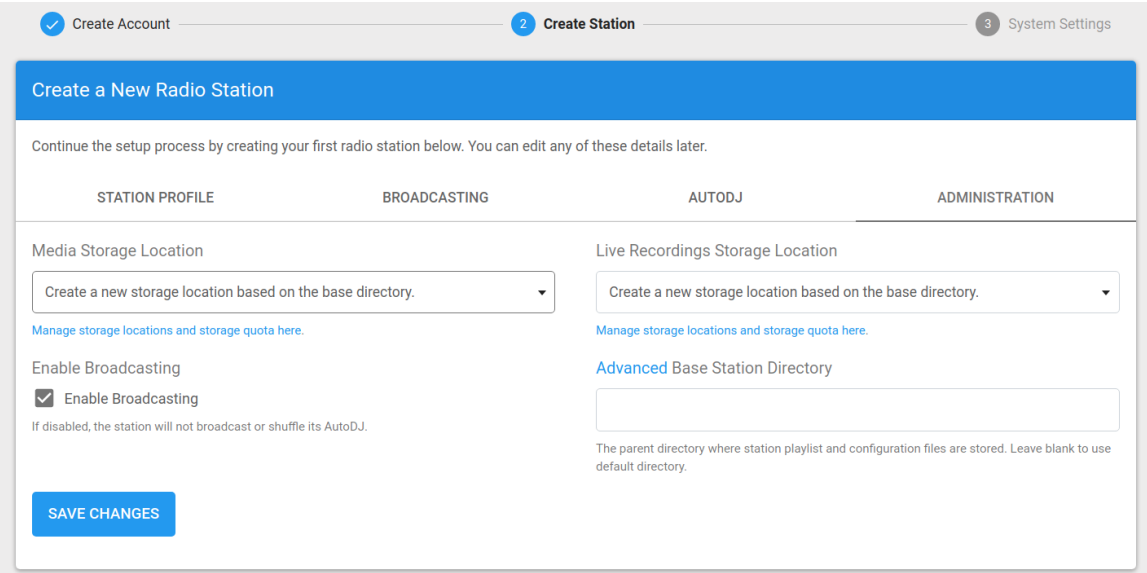

ΘΑ ΜΑΣ ΓΥΡΙΣΕΙ ΣΤΟ ΠΡΩΤΟ ΦΥΛΛΟ ΚΑΙ ΞΑΝΑ ΠΑΤΑΜΕ SAVE CHANGES

ΑΥΤΟ ΗΤΑΝ Ο ΣΤΑΘΜΟΣ ΜΑΣ ΕΙΝΑΙ ΠΛΕΟΝ ΕΤΟΙΜΟΣ ΠΡΟΣ ΧΡΗΣΗ ΠΑΜΕ ΤΩΡΑ ΝΑ ΠΑΤΗΣΟΥΜΕ ΤΟ MANAGE

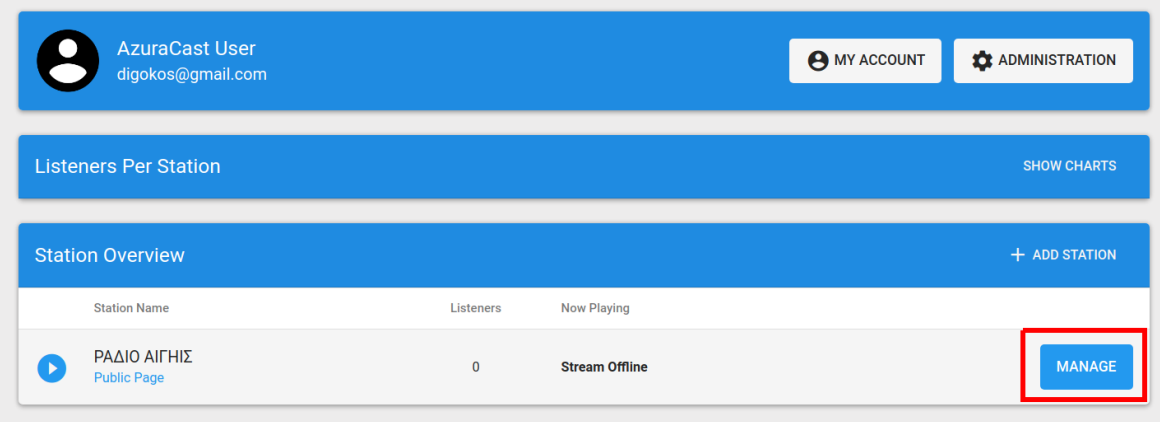

ΕΔΩ ΕΧΟΥΜΕ ΟΛΑ ΟΣΑ ΘΕΛΟΥΜΕ ΜΑΖΕΜΕΝΑ ΓΙΑ ΝΑ ΤΡΕΧΕΙ Ο ΣΤΑΘΜΟΣ ΜΑΣ

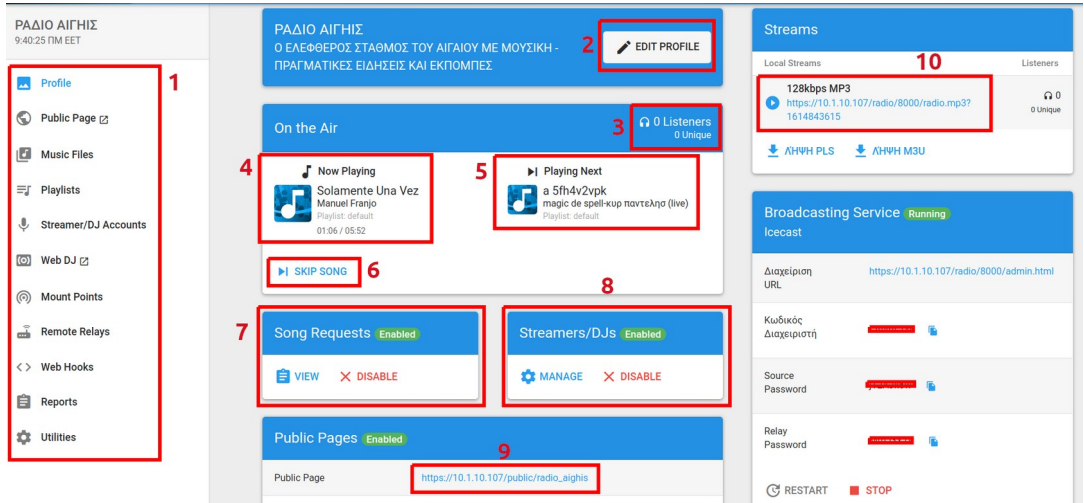

1. Α - Public Page – Η ΣΕΛΙΔΑ ΠΟΥ ΑΚΟΥΕΙ ΜΟΥΣΙΚΗ ΤΟ ΚΟΙΝΟ

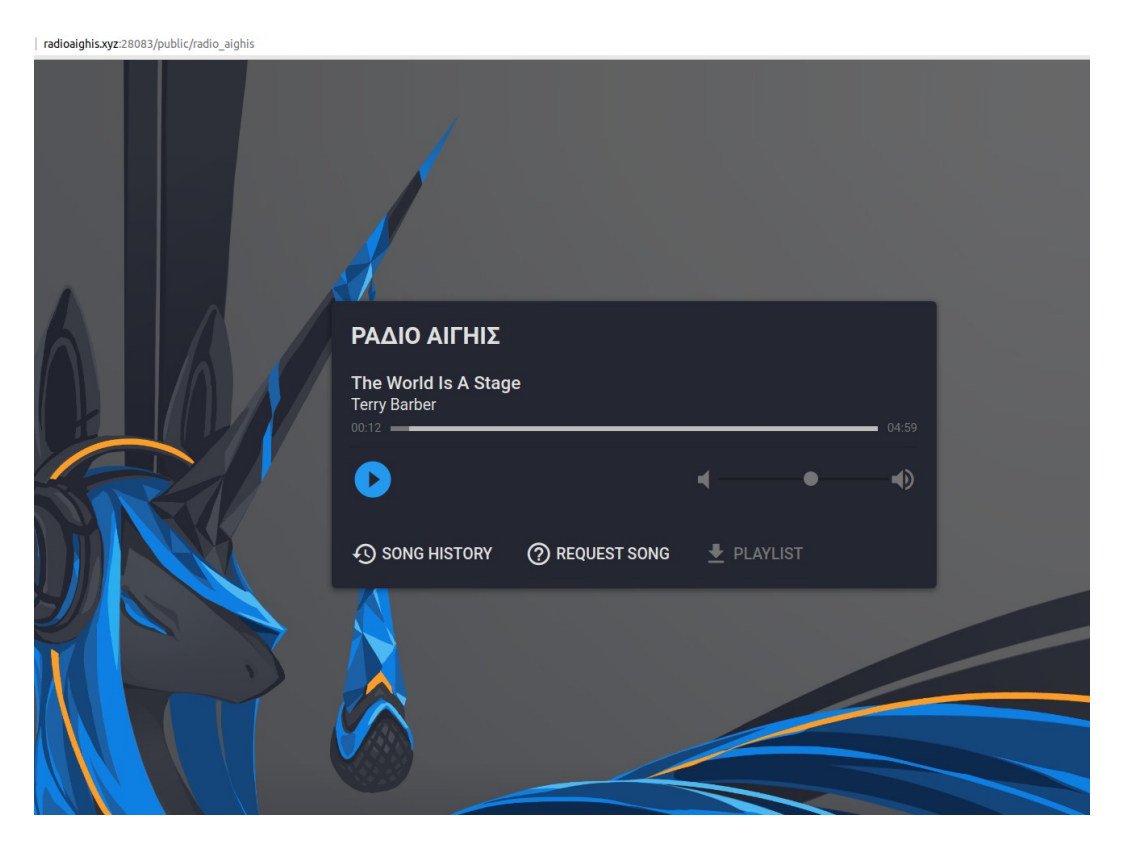

1. Β - Music Files - Η ΜΟΥΣΙΚΗ ΜΑΣ ΟΠΟΥ ΔΗΜΙΟΥΡΓΟΥΜΕ ΦΑΚΕΛΟΥΣ ΑΝΑΛΟΓΑ (ΜΟΥΣΙΚΗ - ΕΚΠΟΜΠΕΣ ΚΛΠ) ΚΑΙ ΑΝΕΒΑΖΟΥΜΕ ΟΛΑ ΟΣΑ ΧΡΕΙΑΖΟΜΑΣΤΕ ΝΑ ΑΚΟΥΣΤΟΥΝ ΑΠΟ ΤΟΝ ΣΤΑΘΜΟ ΜΑΣ ΤΡΑΓΟΥΔΙΑ ΕΚΠΟΜΠΕΣ ΣΠΟΤΑΚΙΑ ΔΙΑΦΗΜΙΣΤΙΚΑ ΗΧΟΥΣ ΠΡΟΜΟ ... ΚΛΠ

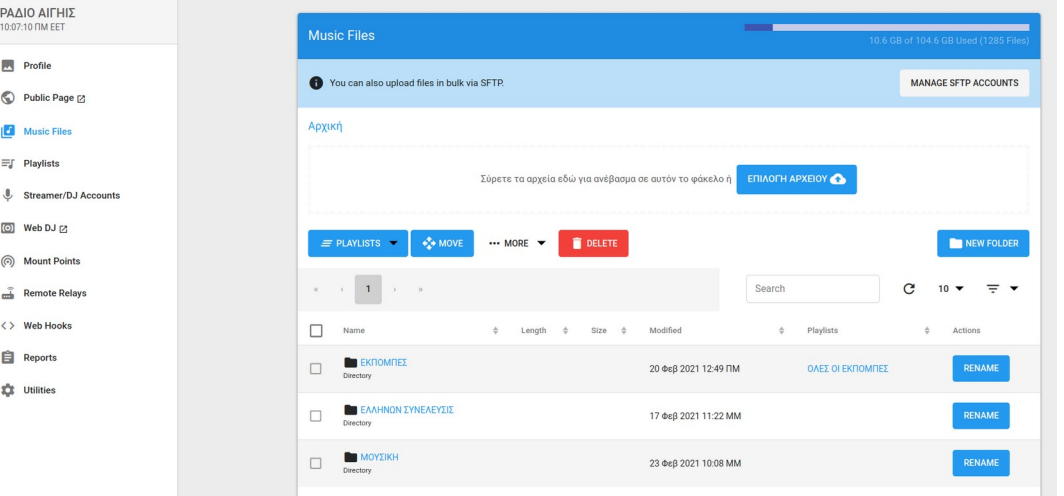

## 1. Γ - Play List - ΟΙ ΛΙΣΤΕΣ ΠΟΥ ΦΤΙΑΧΝΟΥΜΕ ΑΝΑΛΟΓΑ ΜΕ ΤΟ ΕΙΔΟΣ ΤΗΣ ΜΟΥΣΙΚΗΣ Η ΑΝΑΛΟΓΑ ΤΟΥ ΠΡΟΓΡΑΜΜΑΤΟΣ ΠΟΥ ΘΕΛΟΥΜΕ ΝΑ ΠΑΙΞΕΙ

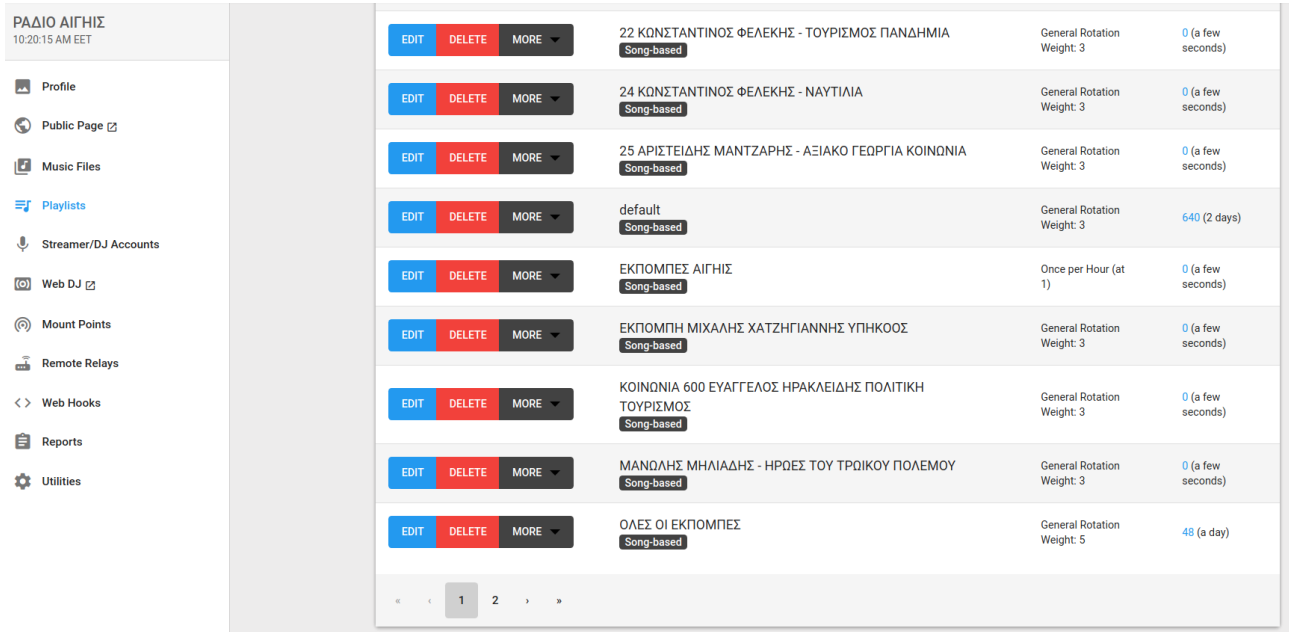

1. Δ - Streamer/DJ Accounts - ΕΔΩ ΔΗΜΙΟΥΡΓΟΥΜΕ ΛΟΓΑΡΙΑΣΜΟ ΣΕ DJ' s / ΠΑΡΟΥΣΙΑΣΤΕΣ ΕΚΠΟΜΠΩΝ ΟΠΟΥ ΝΑ ΜΠΟΡΟΥΝ ΝΑ ΜΠΑΙΝΟΥΝ ΑΠΟ ΤΑ ΔΙΚΑ ΤΟΥΣ Studio's Η ΣΠΙΤΙΑ Η ΟΡΓΑΝΙΣΜΟΥΣ ΚΑΙ ΝΑ ΦΤΙΑΧΝΟΥΝ ΠΡΟΓΡΑΜΜΑ / ΕΚΠΟΜΠΕΣ ΑΠΟΜΑΚΡΥΣΜΕΝΑ

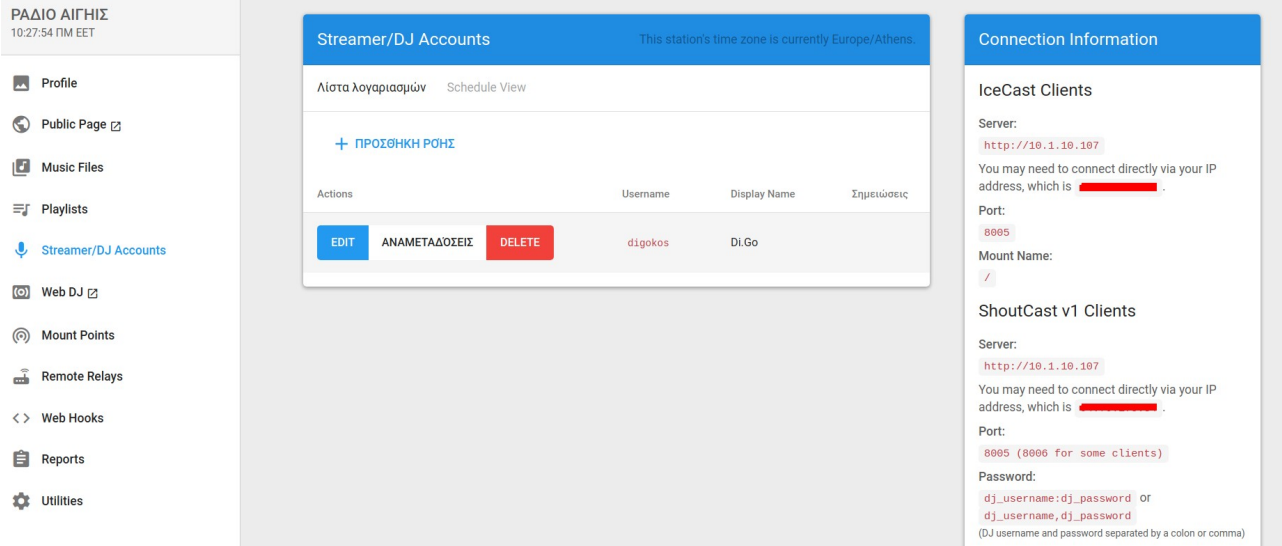

# 1. Ε - Web DJ - ΑΥΤΟ ΕΙΝΑΙ ΤΟ ΠΙΟ cool ΠΟΥ ΕΧΩ ΔΕΙ

ΕΔΩ ΟΙ DJ' s / ΠΑΡΟΥΣΙΑΣΤΕΣ ΜΠΟΡΟΥΝ ΧΩΡΙΣ ΕΞΤΡΑ ΠΡΟΓΡΑΜΜΑ ΟΠΩΣ ΤΟ Virtual DJ / Mixxx Η ΚΑΠΟΙΟ ΑΛΛΟ ΜΠΑΙΝΟΝΤΑΣ ΣΤΗΝ ΣΕΛΙΔΑ ΝΑ ΚΑΝΟΥΝ ΤΗΝ ΣΥΝΔΕΣΗ ΤΟΥΣ ΝΑ ΑΝΕΒΑΣΟΥΝ ΤΑ ΔΙΚΑ ΤΟΥΣ ΤΡΑΓΟΥΔΙΑ / ΕΚΠΟΜΠΕΣ ΚΑΙ ΝΑ ΚΑΝΟΥΝ ΠΡΟΓΡΑΜΜΑ ΑΠΕΥΘΕΙΑΣ ΑΠΟ ΤΗΝ ΣΕΛΙΔΑ ΜΕ ΜΙΚΡΟΦΩΝΟ / ΜΙΞΕΡ ΚΛΠ

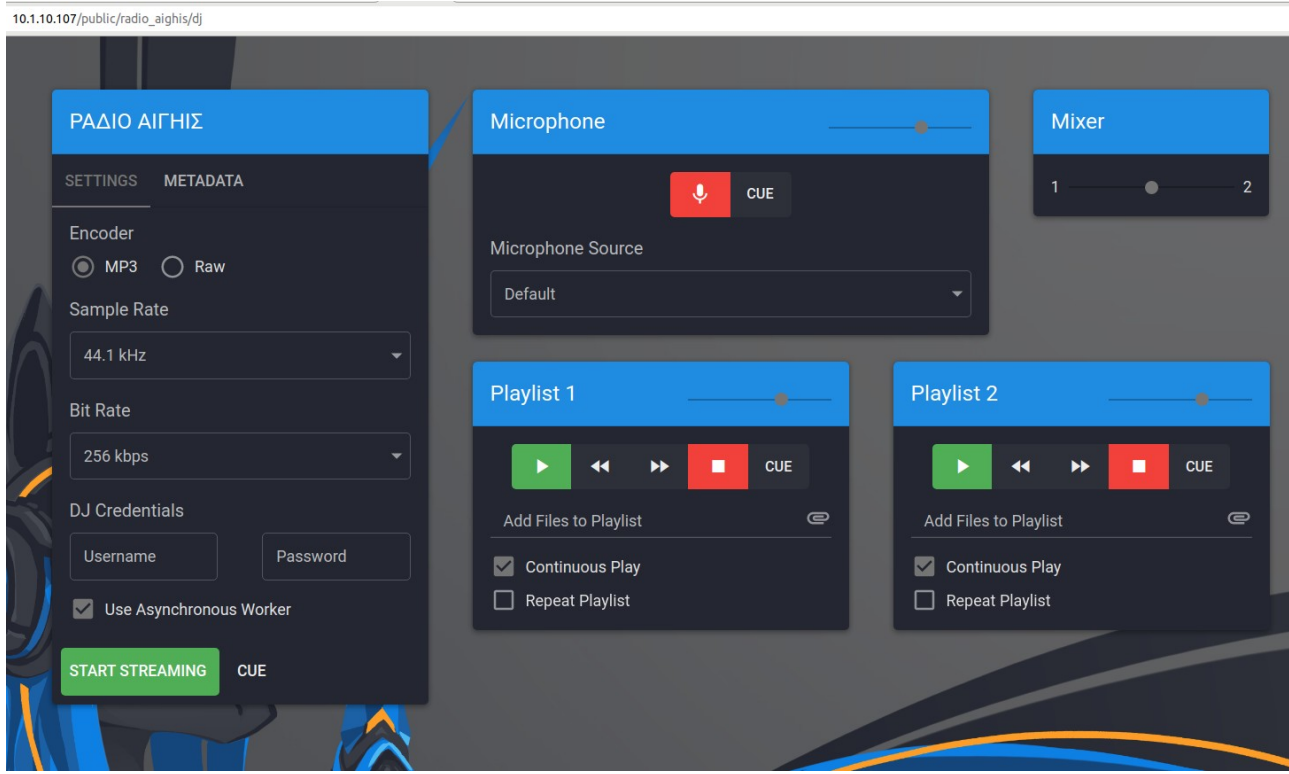

ΓΙΑ ΤΑ ΥΠΟΛΟΙΠΑ ΣΕ ΑΥΤΗΝ ΤΗΝ ΣΤΗΛΗ ΔΕΝ ΘΑ ΠΟΥΜΕ ΤΙΠΟΤΑ ΕΙΝΑΙ ΓΙΑ ΠΙΟ ΕΞΕΙΔΙΚΕΥΜΕΝΟΥΣ ΑΛΛΑ ΔΩΣΤΕ ΛΙΓΟ ΧΡΟΝΟ ΚΑΙ ΣΤΗΝ ΠΟΡΙΑ ΘΑ ΤΑ ΜΑΘΕΤΕ ΟΛΑ ΤΟ ΜΟΝΟ ΠΟΥ ΘΑ ΜΠΟΡΟΥΣΑ ΕΔΩ ΝΑ ΠΡΟΣΘΕΣΩ ΕΙΝΑΙ ΣΤΟ Utilities ΤΟ Restart Broadcasting ΟΠΟΥ ΚΑΝΟΥΜΕ ΕΠΑΝΕΚΚΙΝΗΣΗ ΤΟΝ Streamer ΟΤΑΝ ΧΡΕΙΑΣΤΕΙ

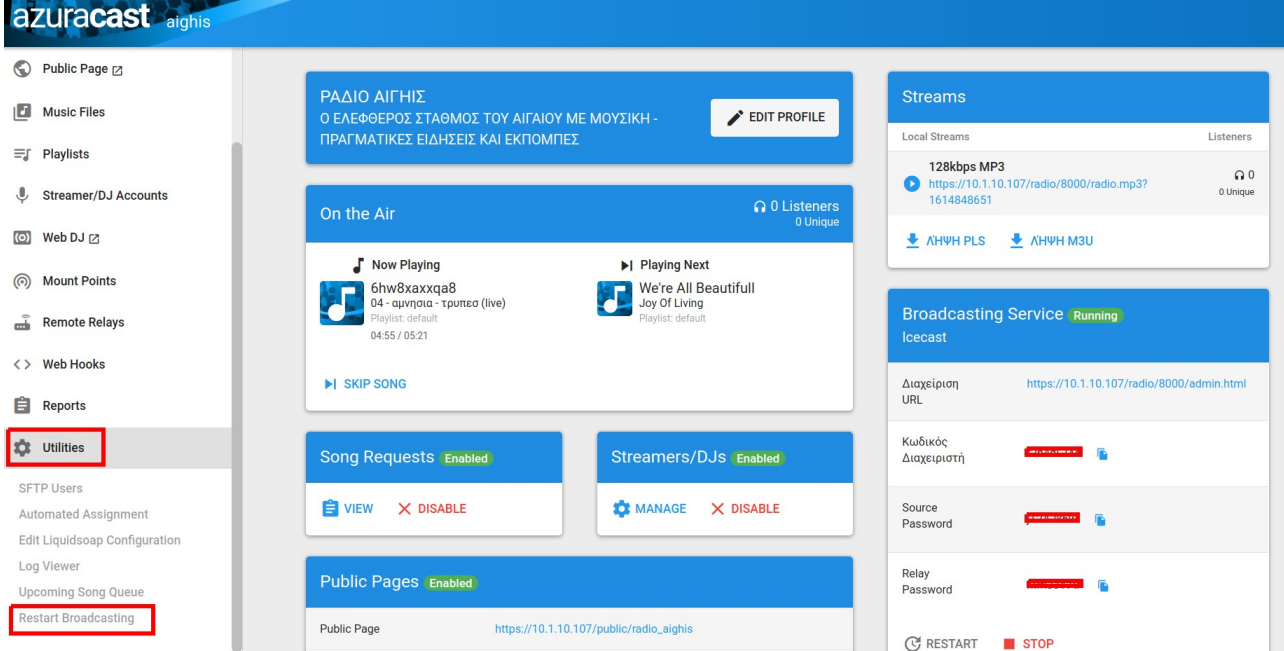

# ΞΑΝΑ ΦΕΡΝΩ ΕΔΩ ΤΗΝ ΑΡΙΘΜΗΜΕΝΗ ΦΩΤΟ ΓΙΑ ΝΑ ΔΟΥΜΕ ΛΙΓΟ ΚΑΙ ΤΑ ΥΠΟΛΟΙΠΑ ΕΦΟΣΟΝ ΜΟΛΙΣ ΤΕΛΕΙΩΣΑΜΕ ΜΕ ΤΟ 1

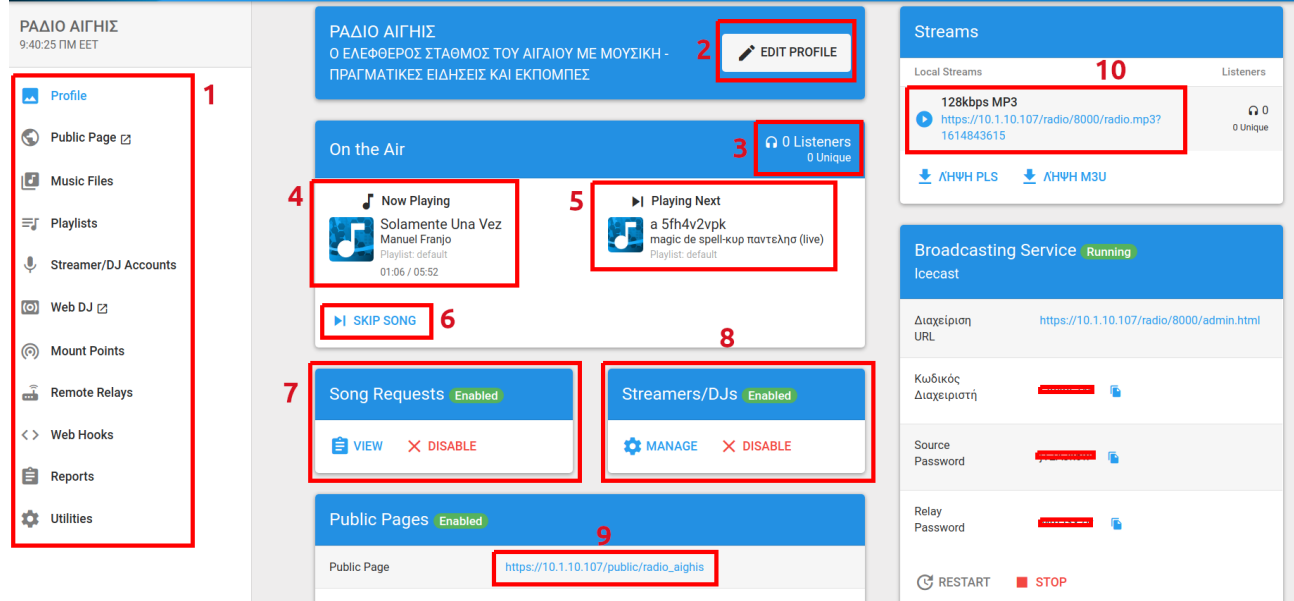

2. EDIT PROFILE - ΕΧΕΙ 4 ΦΥΛΛΑ

ΣΤΟ ΠΡΩΤΟ ΕΧΟΥΜΕ ΤΟ **STATION PROFILE** ΤΟ ΠΡΟΦΙΛ ΤΟΥ ΣΤΑΘΜΟΥ ΜΑΣ ΠΟΥ ΠΕΡΙΕΧΕΙ

**Name** - ΤΟ ΟΝΟΜΑ ΠΟΥ ΘΑ ΕΧΕΙ Ο ΣΤΑΘΜΟΣ

**Description** - ΛΙΓΑ ΛΟΓΙΑ ΓΙΑ ΤΟΝ ΣΤΑΘΜΟ

**Genre** - ΤΟ ΕΙΔΟΣ ΤΗΣ ΜΟΥΣΙΚΗΣ ΠΟΥ ΘΑ ΠΑΙΖΕΙ

**Web Site URL** - Η ΔΙΕΥΘΥΝΣΗ ΤΗΣ ΣΕΛΙΔΑΣ ΤΟΥ ΣΤΑΘΜΟΥ ΜΑΣ *(ΟΧΙ ΑΥΤΗ ΤΟΥ ΣΤΑΘΜΟΥ)* **Time Zone** - Η ΩΡΑ ΤΟΥ ΣΤΑΘΜΟΥ

**Enable Public Page** - ΕΝΕΡΓΟΠΟΙΗΣΗ ΔΗΜΟΣΙΑΣ ΣΕΛΙΔΑΣ

**Default Album Art URL** - Η ΔΙΕΥΘΥΝΣΗ ΤΗΣ ΦΩΤΟ ΤΟΥ ΑΛΜΠΟΥΜ *(ΤΗΣ ΜΟΥΣΙΚΗΣ ΠΟΥ ΠΑΙΖΟΥΜΕ)*

**Για προχωρημένους URL Stub** - ΚΑΤΙ ΜΙΚΡΟ ΠΟΥ ΘΑ ΜΠΑΙΝΕΙ ΣΤΗΝ ΔΙΕΥΘΥΝΣΗ ΤΟΥ ΣΤΑΘΜΟΥ *(ΟΠΩΣ Ο ΣΤΑΘΕΡΟΣ ΣΥΝΔΕΣΜΟΣ ΣΤΑ blogs)*

**Enable On Demand Streaming** - ΕΝΕΡΓΟΠΟΙΗΣΗ ΑΠΕΥΘΕΙΑΣ Streaming

**Enable Downloads On Demand Page** - ΓΙΑ ΝΑ ΜΠΟΡΟΥΝ ΟΛΟΙ ΝΑ ΚΑΤΕΒΑΣΟΥΝ ΤΡΑΓΟΥΔΙΑ ΕΚΠΟΜΠΕΣ ΚΑΙ ΤΑ Playlists

**Για προχωρημένους Number of Recently Played Songs** - Ο ΠΡΟΣΦΑΤΟΣ ΑΡΙΘΜΟΣ ΤΩΝ ΤΡΑΓΟΥΔΙΩΝ / ΕΚΠΟΜΠΩΝ ΠΟΥ ΕΠΑΙΞΑΝ

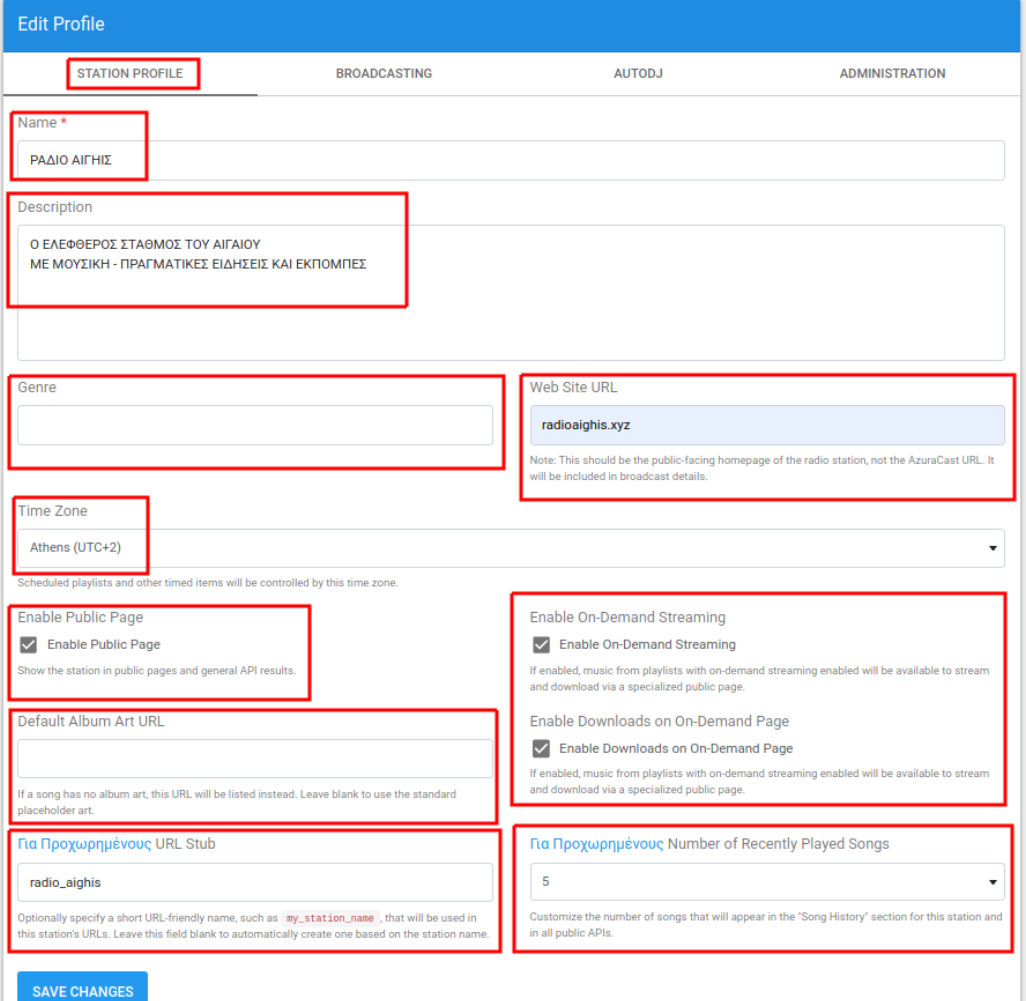

## ΤΟ ΔΕΥΤΕΡΟ ΦΥΛΛΟ **BROADCASTING**

**Broadcasting Service** - ΔΙΑΛΕΓΟΥΜΕ ΣΕ ΤΙ ΘΑ ΣΤΡΙΜΜΑΡΟΥΜΕ Icecast/ SHOUTcast Η ΣΕ ΑΠΟΜΑΚΡΥΣΜΕΝΟ Server

**Customize Source Password** - ΦΤΙΑΧΝΟΥΜΕ ΤΟΝ ΚΩΔΙΚΟ ΤΟΥ Source ΓΙΑ ΤΟΥΣ DJ' s ΚΑΙ ΠΑΡΟΥΣΙΑΣΤΕΣ

**Customize Administrator Password** - ΦΤΙΑΧΝΟΥΜΕ ΤΟΝ ΚΩΔΙΚΟ ΤΟΥ ΔΙΑΧΕΙΡΙΣΤΗ **Για Προχωρημένους Customize Broadcasting Port** - Η ΠΟΡΤΑ ΠΟΥ ΘΑ ΣΤΡΙΜΜΑΡΟΥΜΕ **Για Προχωρημένους Maximum Listeners** - ΤΟ ΜΕΓΙΣΤΟ ΤΩΝ ΑΚΡΟΑΤΩΝ ΠΟΥ ΘΕΛΟΥΜΕ ΝΑ ΜΑΣ ΑΚΟΥΝ *(ΑΝ ΤΟ ΑΦΗΣΟΥΜΕ ΚΕΝΟ Η ΠΡΟΕΠΙΛΟΓΗ ΤΟΥ ΕΙΝΑΙ ΣΤΑ 250 ΑΛΛΑ ΓΝΩΡΙΖΟΥΜΕ ΟΤΙ ΤΟ IceCast ΜΠΟΡΕΙ ΝΑ ΔΙΑΧΕΙΡΙΣΤΗ ΧΙΛΙΑΔΕΣ)*

**Για Προχωρημένους Custom Configuration** - ΑΥΤΟ ΕΙΝΑΙ ΓΙΑ ΟΣΟΥΣ ΓΝΩΡΙΖΟΥΝ ΚΩΔΙΚΑ ΕΓΩ ΔΕΝ ΓΝΩΡΙΖΩ ΤΟ ΑΦΗΝΩ

**Για Προχωρημένους Banned IP Addresses** - ΕΔΩ ΒΑΖΟΥΜΕ IP ΑΛΛΑ ΚΑΙ ΕΥΡΟΣ IP' s ΠΟΥ ΘΕΛΟΥΜΕ ΝΑ ΜΠΛΟΚΑΡΟΥΜΕ / ΝΑ ΜΗΝ ΕΧΟΥΝ ΠΡΟΣΒΑΣΗ

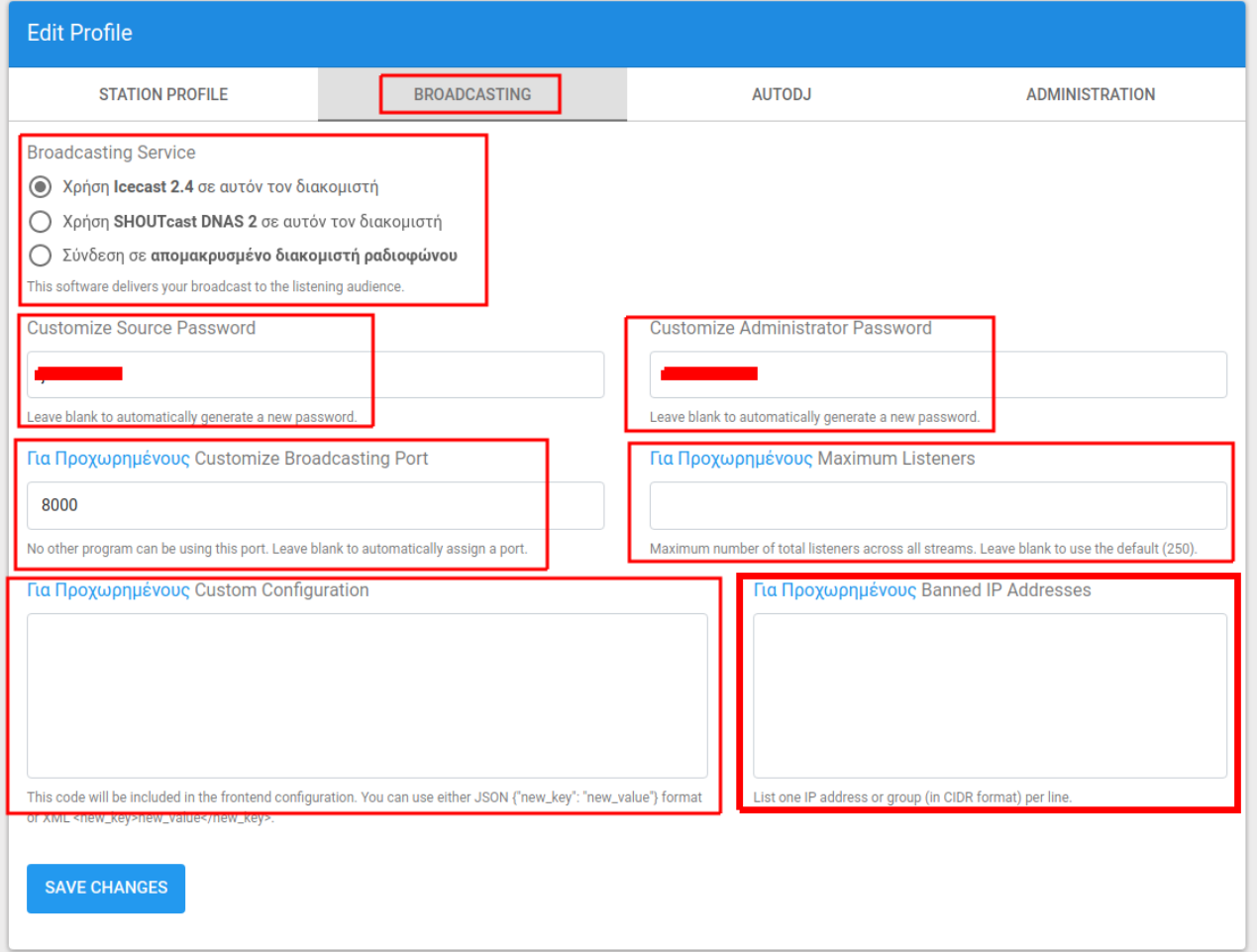

## ΤΟ ΤΡΙΤΟ ΦΥΛΛΟ **AUTODJ** ΕΔΩ ΦΤΙΑΧΝΟΥΜΕ ΟΛΕΣ ΤΙΣ ΡΥΘΜΙΣΕΙΣ ΓΙΑ ΝΑ ΠΑΙΖΕΙ ΑΥΤΟΜΑΤΑ Ο Server ΜΑΣ ΔΕΝ ΘΑ ΜΠΩ ΣΕ ΛΕΠΤΟΜΕΡΕΙΕΣ ΜΠΕΙΤΕ ΔΕΙΤΕ ΚΑΙ ΟΤΙ ΞΕΡΕΤΕ ΠΕΙΡΑΖΕΤΕ ΑΛΛΙΩΣ ΤΟ ΑΦΗΝΕΤΕ ΩΣ ΕΧΕΙ ΕΙΝΑΙ ΡΥΘΜΙΣΜΕΝΟ ΚΑΙ ΕΤΟΙΜΟ

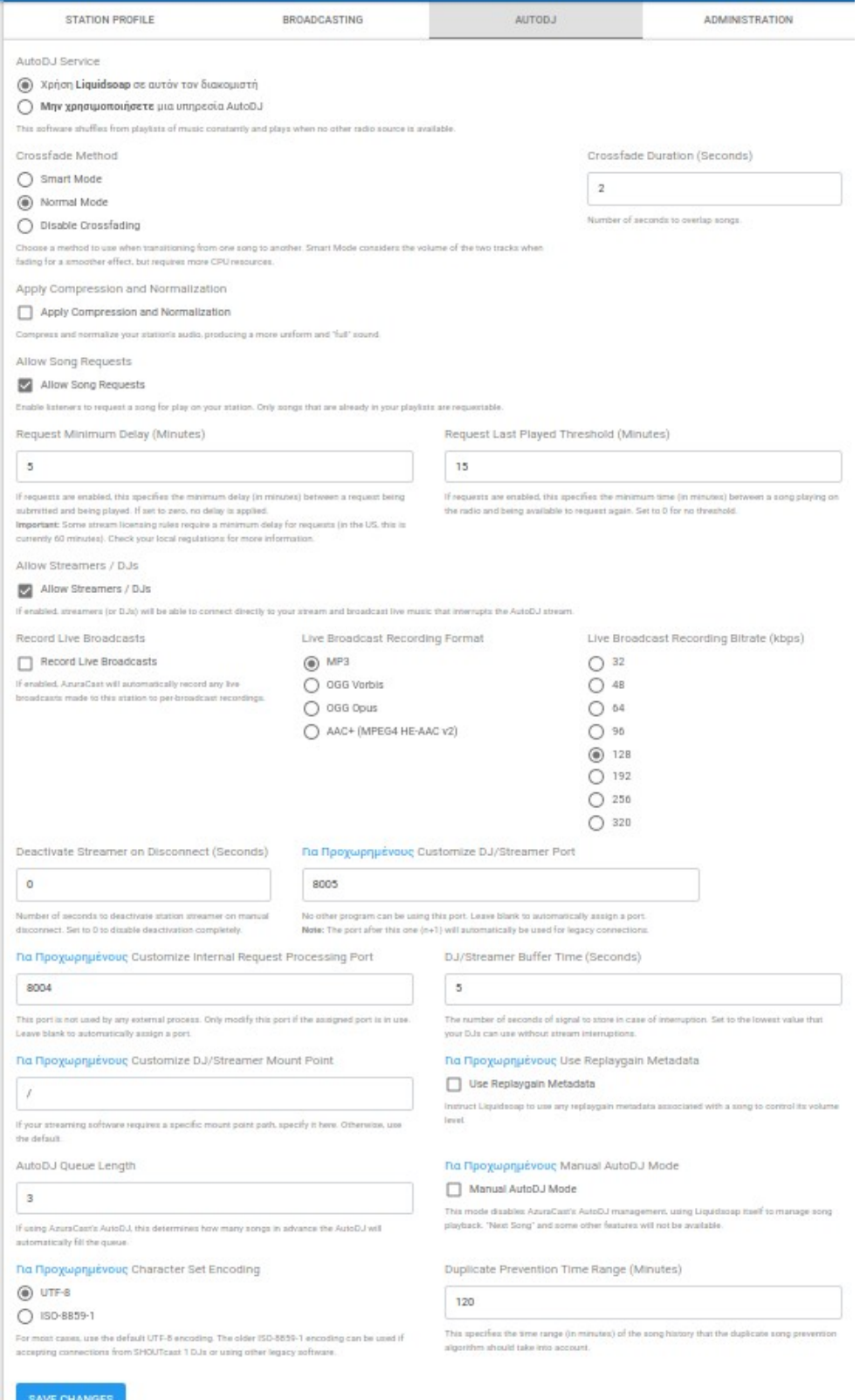

ΤΟ ΤΕΤΑΡΤΟ ΚΑΙ ΤΕΛΕΥΤΑΙΟ ΦΥΛΛΟ ΕΙΝΑΙ ΤΟ ADMINISTRATION ΟΥΤΕ ΕΔΩ ΘΑ ΜΠΩ ΣΕ ΛΕΠΤΟΜΕΡΕΙΕΣ ΟΠΩΣ ΒΛΕΠΕΤΕ ΕΝΕΡΓΟΠΟΙΟΥΜΕ/ΑΠΕΝΕΡΓΟΠΟΙΟΥΜΕ ΤΟ Broadcasting ΤΟΥ ΣΤΑΘΜΟΥ ΜΑΣ ΚΑΙ ΜΑΣ ΔΕΙΧΝΕΙ ΣΕ ΠΟΙΟΥΣ ΦΑΚΕΛΟΥΣ ΒΡΙΣΚΟΝΤΑΙ ΟΙ ΜΟΥΣΙΚΕΣ/ΕΚΠΟΜΠΕΣ ΜΑΣ, ΟΙ ΕΓΓΡΑΦΕΣ ΜΑΣ ΚΑΙ Ο ΒΑΣΙΚΟΣ ΦΑΚΕΛΟΣ ΤΟΥ ΣΤΑΘΜΟΥ ΜΑΣ ΣΤΟΝ Server

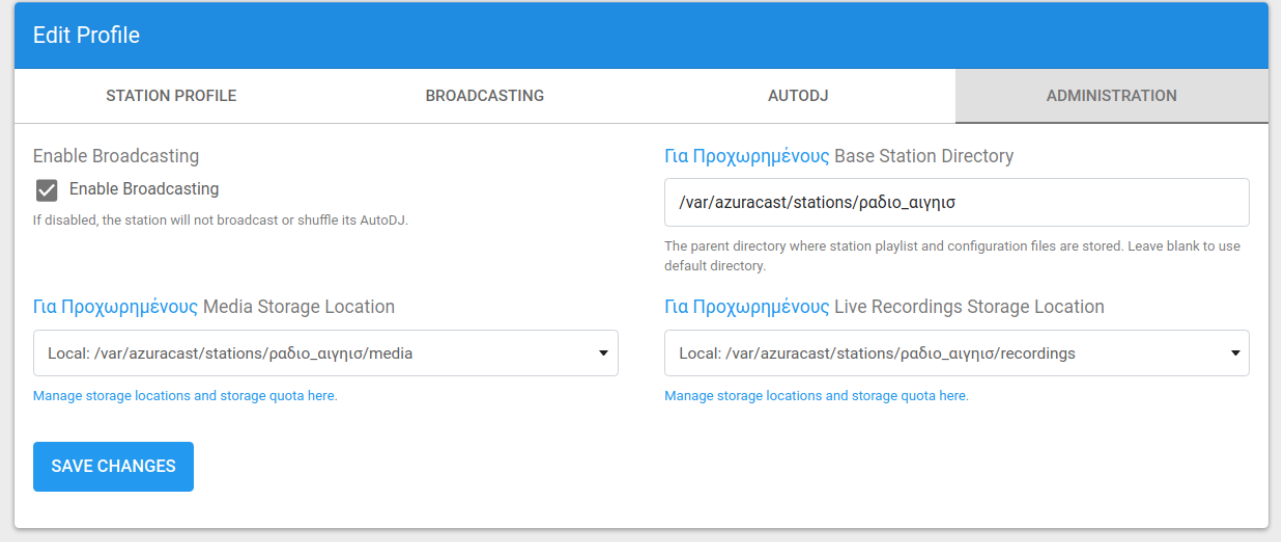

Ο Server ΕΙΝΑΙ ΕΤΟΙΜΟΣ ΓΙΑ ΝΑ ΠΑΙΞΕΤΕ ΤΗΝ ΜΟΥΣΙΚΗ ΚΑΙ ΤΙΣ ΕΚΠΟΜΠΕΣ ΣΑΣ 24 ΩΡΕΣ ΤΟ 24ΩΡΟ

ΔΟΥΛΕΨΤΕ ΤΟΝ ΠΑΙΞΤΕ ΜΑΖΙ ΤΟΥ ΚΑΙ ΣΤΗΝ ΠΟΡΙΑ ΘΑ ΤΟΝ ΜΑΘΕΤΕ ΚΑΛΥΤΕΡΑ ΚΙ ΑΠΟ ΜΕΝΑ

ΜΗ ΤΟΝ ΦΟΒΑΣΤΕ ΚΑΙ ΝΑ ΤΑ ΔΙΑΛΥΣΕΤΕ ΟΛΑ ΕΔΩ ΕΙΝΑΙ ΤΟ ΕΓΧΕΙΡΙΔΙΟ ΤΟΝ ΞΑΝΑ ΣΤΗΝΕΤΕ

Ο ΦΟΒΟΣ ΣΚΟΤΩΝΕΙ

ΕΜΕΙΣ ΣΚΟΤΩΝΟΥΜΕ ΤΟΝ ΦΟΒΟ

ΔΥΝΑΜΗ ΦΩΣ ΕΛΕΦΘΕΡΙΑ ΣΕ ΟΛΟΥΣ ΤΟΥΣ ΑΝΘΡΩΠΟΥΣ

ΔΗΜΗΤΡΗΣ ΓΟΥΝΑΡΗΣ